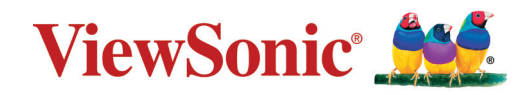

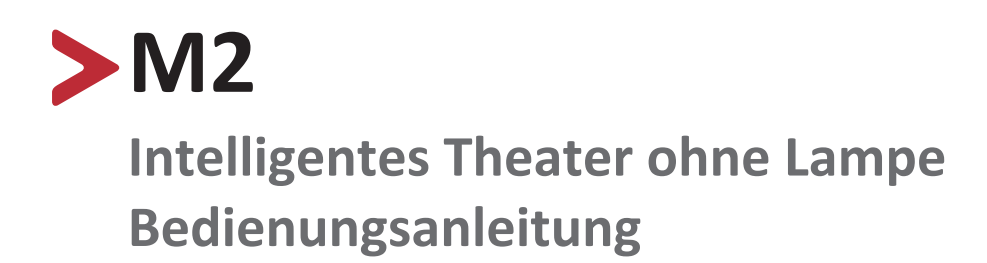

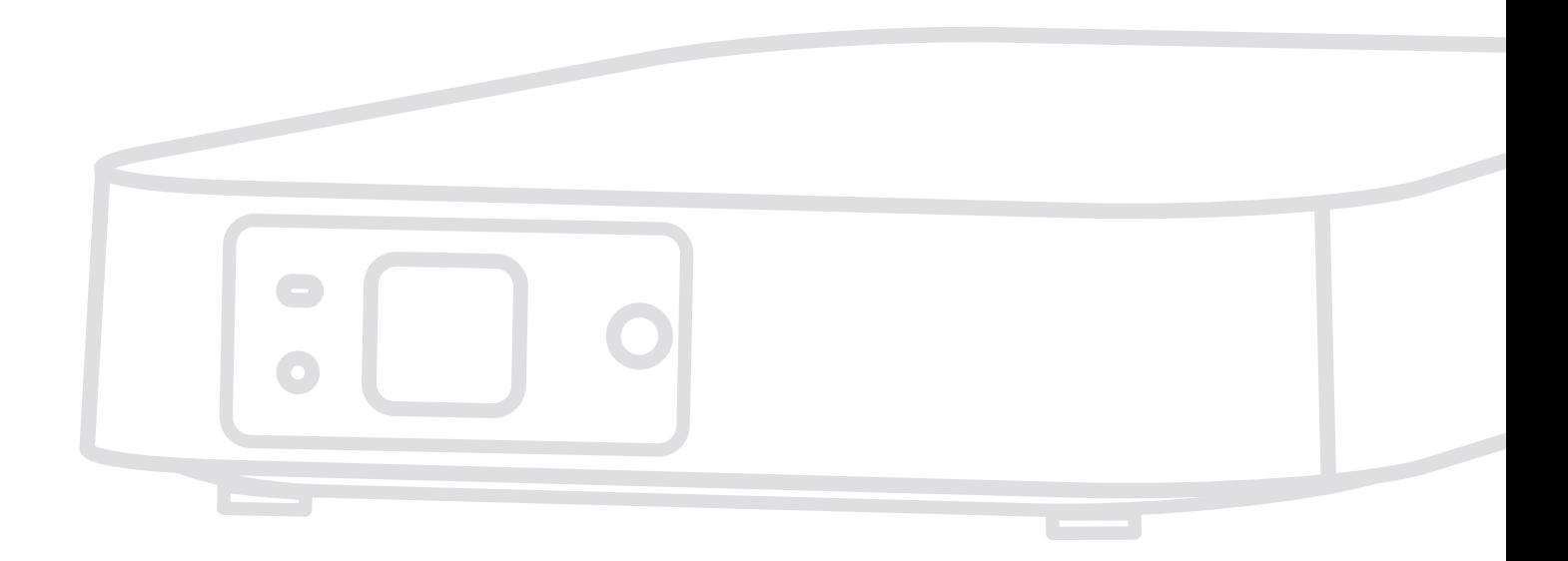

Modell VS17808 P/N: M2

# **Vielen Dank, dass Sie sich für ViewSonic® entschieden haben**

Als einer der weltweit führenden Anbieter von visuellen Lösungen verpflichtet sich ViewSonic®, die Erwartungen der Welt an technologische Weiterentwicklung, Innovation und Einfachheit zu übertreffen. Wir bei ViewSonic® glauben, dass unsere Produkt das Potenzial haben, die Welt positiv zu beeinflussen, und wir sind davon überzeugt, dass Ihnen das ViewSonic®-Produkt, für das Sie sich entschieden haben, gute Dienste leisten wird.

Vielen Dank nochmals, dass Sie sich für ViewSonic® entschieden haben!

# <span id="page-2-0"></span>**Sicherheitshinweise**

Bitte lesen Sie vor Inbetriebnahme des Projektors die **Sicherheitshinweise**.

- Bewahren Sie diese Anleitung zum künftigen Nachschlagen an einem sicheren Ort auf.
- Lesen Sie alle Warnhinweise und befolgen Sie sämtliche Anweisungen.
- Lassen Sie einen Abstand von 50 cm rund um den Projektor, damit eine angemessene Belüftung gewährleistet bleibt.
- Stellen Sie den Projektor an einem gut belüfteten Ort auf. Platzieren Sie nichts auf dem Projektor, das die Wärmeableitung beeinträchtigen könnte.
- Platzieren Sie den Projektor nicht auf einer unebenen oder unstabilen Oberfläche. Der Projektor könnte umkippen, was Verletzungen und Fehlfunktionen des Projektors zur Folge haben kann.
- Nicht verwenden, wenn der Projektor um mehr als 10 Grad nach links oder rechts oder um mehr als 15 Grad nach vorne oder hinten geneigt ist.
- Schauen Sie im Betrieb nicht direkt in das Projektorobjektiv. Das intensive Licht kann Ihre Augen schädigen.
- Blockieren Sie das Projektionsobjektiv nicht mit Gegenständen, wenn der Projektor in Betrieb ist, da sich die Gegenstände andernfalls erhitzen und verformen oder sogar einen Brand verursachen könnten.
- Versuchen Sie niemals, den Projektor zu zerlegen. Im Inneren gibt es gefährliche Hochspannung, sodass bei Kontakt mit spannungsführenden Teilen lebensgefährliche Stromschläge auftreten können.
- Achten Sie beim Transportieren des Projektors darauf, den Projektor nicht fallen zu lassen oder gegen andere Gegenstände zu stoßen.
- Platzieren Sie keine schweren Gegenstände auf dem Projektor oder Anschlusskabeln.
- Stellen Sie den Projektor nicht vertikal auf. Andernfalls könnte der Projektor umkippen, was Verletzungen und Fehlfunktionen des Projektors zur Folge haben kann.
- Setzen Sie den Projektor keinem direkten Sonnenlicht oder andere Quellen nachhaltiger Wärme aus. Stellen Sie das Gerät nicht in der Nähe von Wärmequellen (z. B. Heizungen, Herde etc.) auf, meiden Sie unbedingt die Nähe zu sonstigen Geräten, die die Temperatur des Projektors auf gefährliche Werte erhöhen könnten – dazu zählen auch Verstärker.
- Platzieren Sie Flüssigkeiten in der Nähe des Projektors. Über dem Projektor verschüttete Flüssigkeiten können Störungen verursachen. Falls der Projektor feucht wird, trennen Sie ihn vom Stromnetz und wenden Sie sich zur Wartung des Projektors an Ihren örtlichen Kundendienst.
- Wenn der Projektor arbeitet, tritt warme Luft aus den Belüftungsöffnungen aus, eventuell nehmen Sie auch einen ungewöhnlichen Geruch wahr. Dies ist völlig normal und weist nicht auf einen Fehler hin.
- Versuchen Sie niemals, die Sicherheitsfunktionen des geerdeten Netzsteckers außer Kraft zu setzen. Ein verpolungssicherer Stecker ist mit zwei Kontakten ausgestattet, von denen einer breiter als der andere ist. Ein geerdeter Stecker verfügt über zwei Kontakte und eine dritte Erdungszunge. Der breitere bzw. dritte Kontakt dient Ihrer Sicherheit. Falls der Stecker nicht in Ihre Steckdose passt, benötigen Sie einen Adapter. Versuchen Sie nicht, den Stecker gewaltvoll in die Steckdose zu stecken.
- Entfernen Sie bei Anschluss an eine Steckdose NICHT die Erdungszunge. Achten Sie darauf, dass die Erdungszunge auf keinen Fall entfernt wird.
- Sorgen Sie dafür, dass das Netzkabel nichts eingeklemmt wird, nicht darauf getreten werden kann. Achten Sie insbesondere auf den Netzstecker und auf die Stelle, an der das Kabel aus dem Projektor austritt.
- In einigen Ländern ist die Spannung NICHT stabil. Dieser Projektor arbeitet sicher innerhalb einer Versorgungsspannung zwischen 100 und 240 Volt Wechselspannung; bei Schwankungen um ±10 Volt und Stromausfällen können jedoch erhebliche Schwierigkeiten auftreten. In Gebieten mit schwankender Spannung und/oder häufigen Stromausfällen sollten Sie Ihren Projektor über einen Spannungsstabilisator, einen Überspannungsschutz oder über eine unterbrechungsfreie Stromversorgung (USV) anschließen.
- Schalten Sie den Projektor sofort ab und wenden Sie sich an Ihren Händler oder ViewSonic®, falls Sie Rauch, ungewöhnliche Geräusche oder einen komischen Geruch bemerken. Eine weitere Benutzung des Projektors ist gefährlich.
- Verwenden Sie nur vom Hersteller angegebene Zusatz- und Zubehörteile.
- Ziehen Sie den Netzstecker aus der Steckdose, falls der Projektor voraussichtlich längere Zeit nicht benutzt wird.
- Überlassen Sie Wartungs- und Reparaturarbeiten ausschließlich qualifizierten Fachleuten.

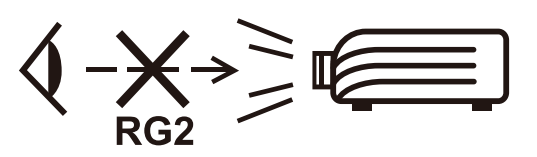

**ACHTUNG: ACHTUNG:** Dieses Gerät gibt mögliche gefährliche optische Strahlung ab. Blicken Sie wie bei jeder hellen Lichtquelle nicht direkt in den Strahl, RG2 IEC 62471-5:2015

# > Inhalt

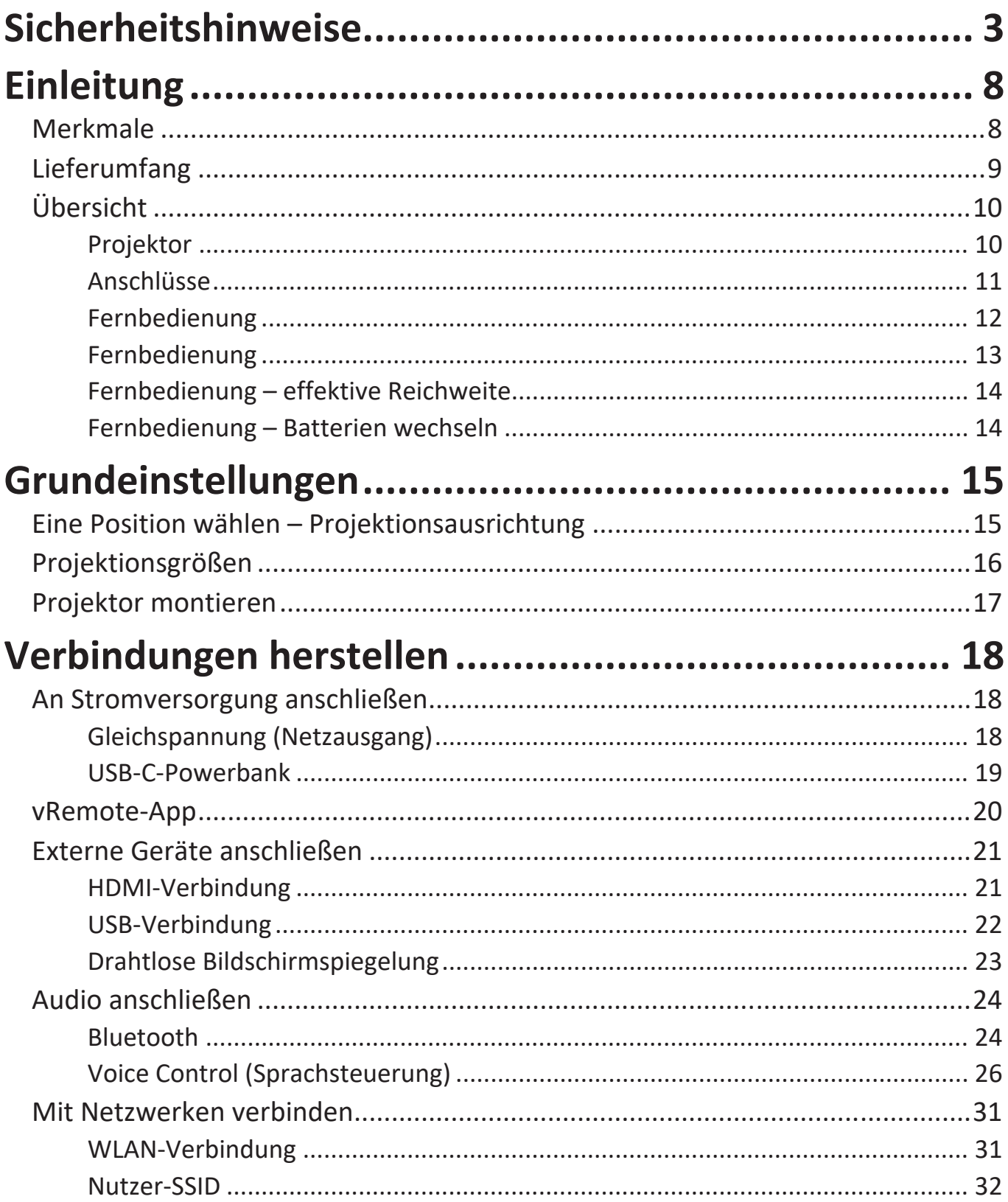

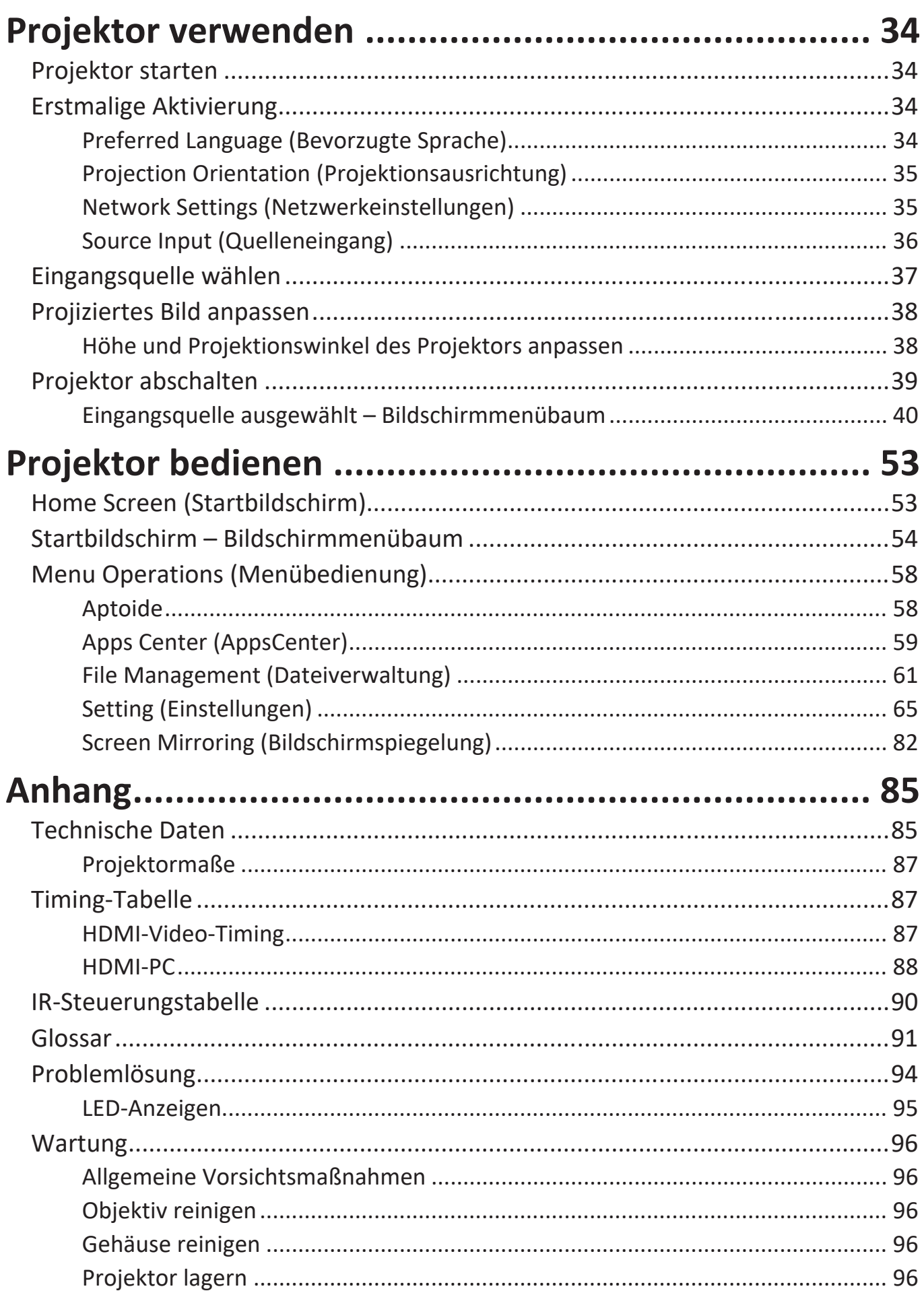

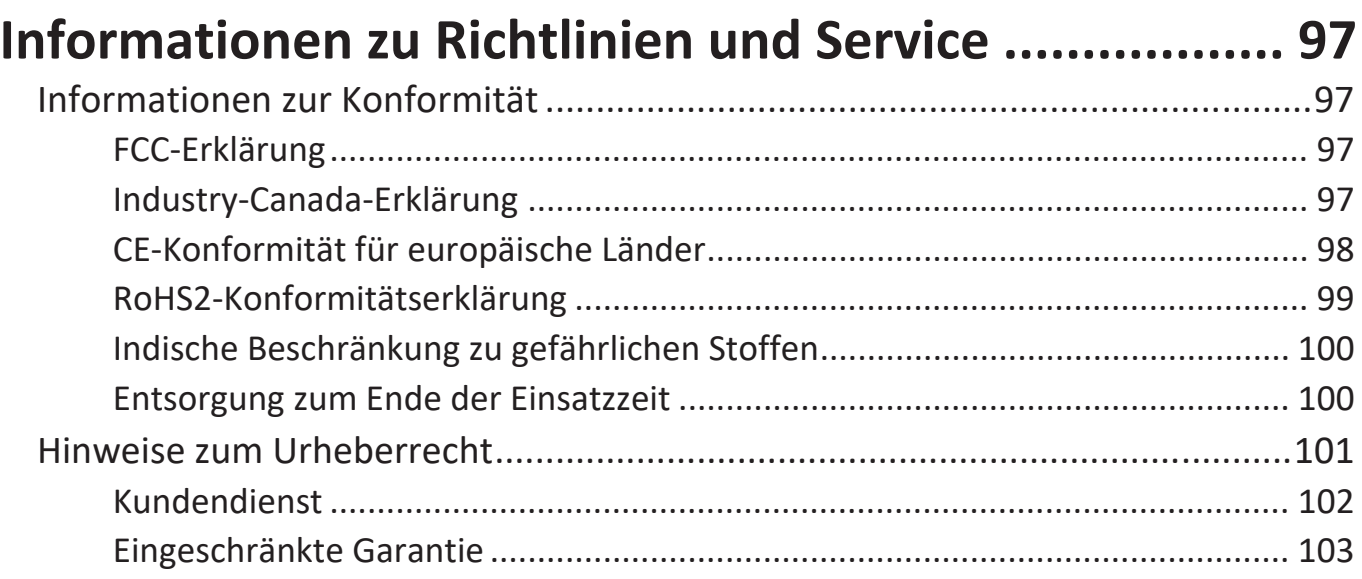

# <span id="page-7-0"></span>**Einleitung**

Durch Kombination beeindruckender Full-HD-Auflösung mit intelligenter Streaming-Funktion und einem tragbaren Design liefert der ViewSonic®-Projektor M2 eine theaterähnliche Erfahrung in jedem Raum. Mit leichtem Design und Kurzprojektionsobjektiv kann M2 bequem von einem Raum zum anderen sowohl im Innen- als auch im Außenbereich transportiert werden. Er verfügt über LEDs mit 1.200 Lumen Helligkeit und WLAN-Konnektivität, ermöglicht Nutzern das Streaming von Inhalten von ihren Lieblingsanbietern.

## **Merkmale**

- Kurzprojektionsobjektiv ermöglicht die Projektion auf eine 80-Zoll-Leinwand aus einer Entfernung von nur 2,18 Metern.
- Automatische vertikale Trapezkorrektur dient der automatischen Korrektur verzerrter Bilder.
- Bluetooth-Geräteverbindung, Auto-Fokus und Bildschirmspiegelung.
- USB-C für Videoübertragung und Stromversorgung.
- Augenschutzfunktion, falls Objekte der Lichtquelle nahe kommen.
- 16 GB interner Speicher (max. 10 GB verfügbar für Nutzerspeicher).
- Verschiedene Farbmodi für verschiedene Projektionszwecke.
- Mehrsprachige OSD-Menüs.

# <span id="page-8-0"></span>**Lieferumfang**

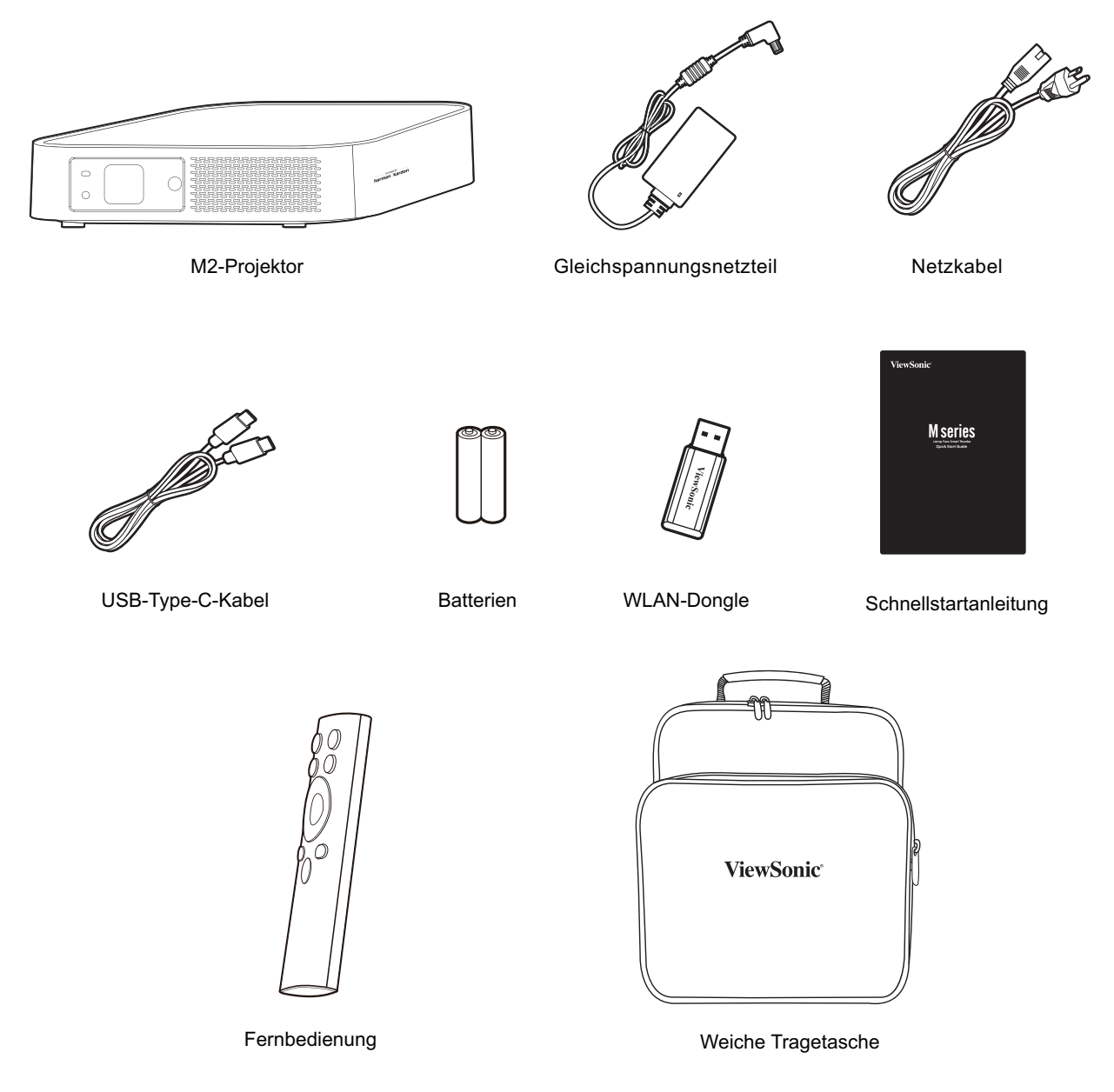

**Hinweis:** Mitgelieferte Netzkabel und Videokabel können je nach Land variieren. Bitte wenden Sie sich für weitere Informationen an Ihren örtlichen Händler.

# <span id="page-9-0"></span>**Übersicht**

# **Projektor**

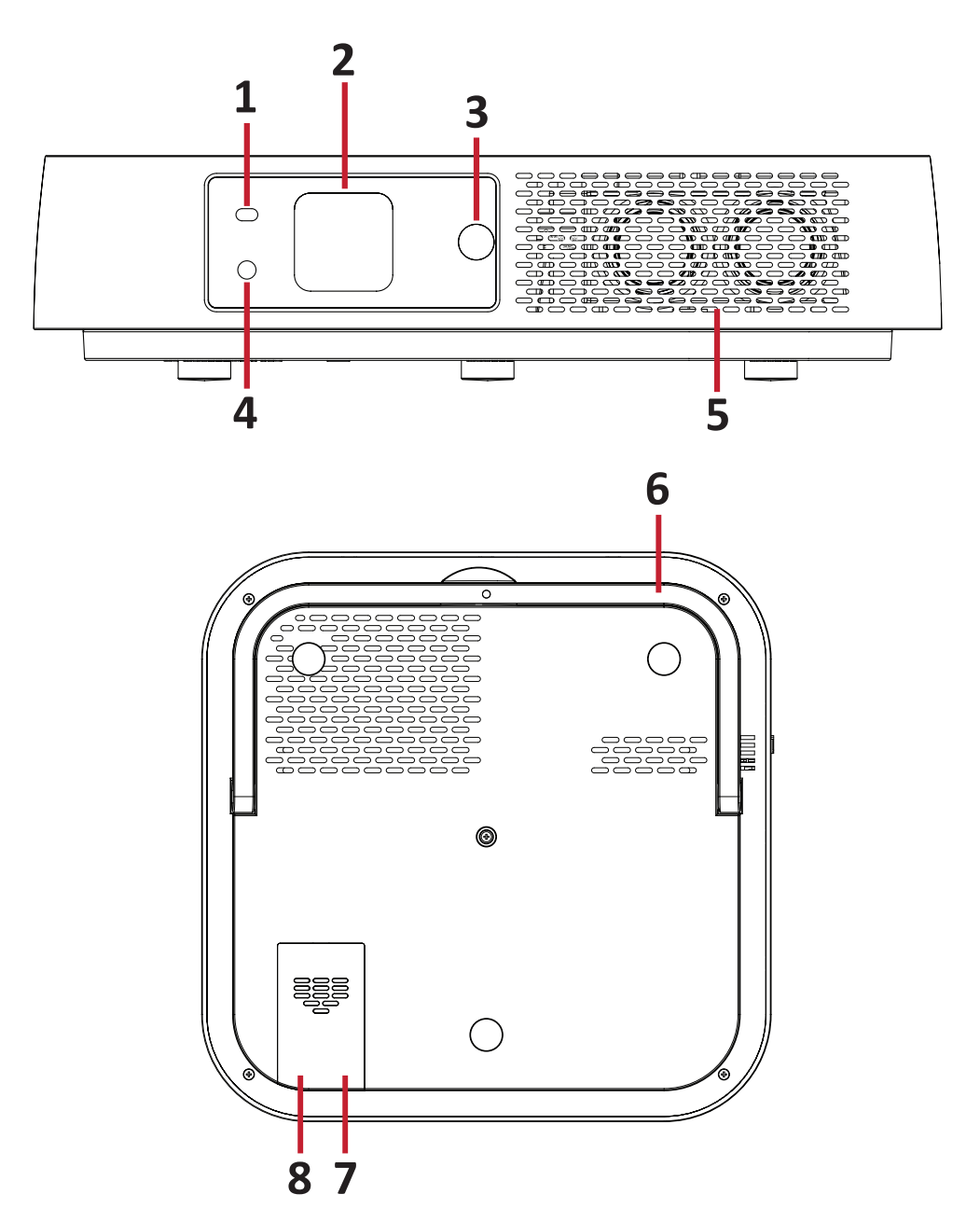

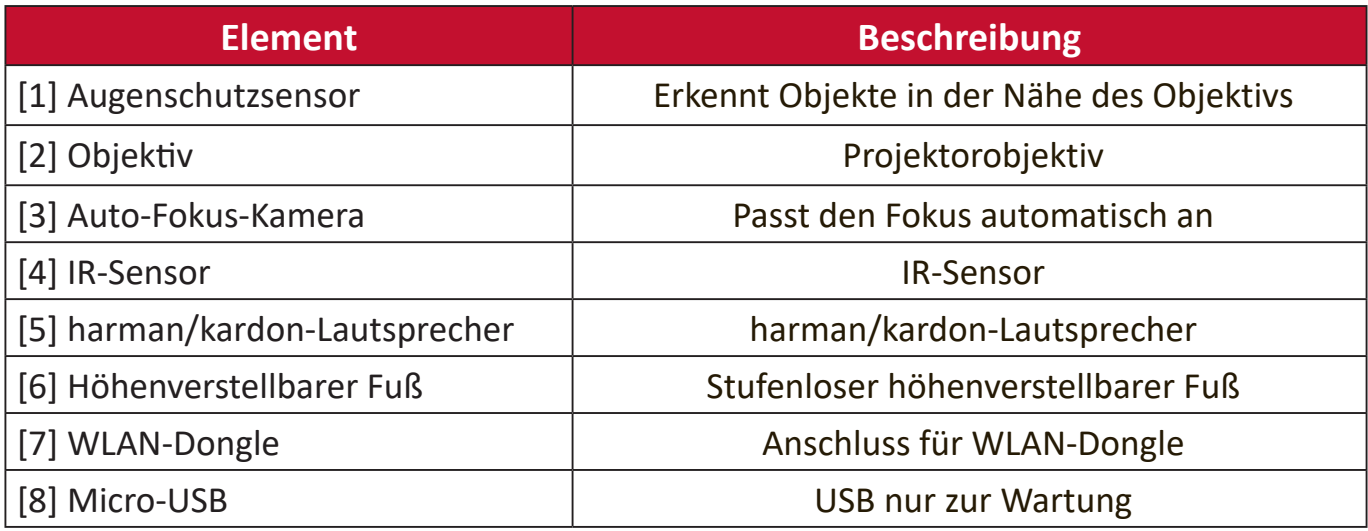

#### <span id="page-10-0"></span>**Anschlüsse**

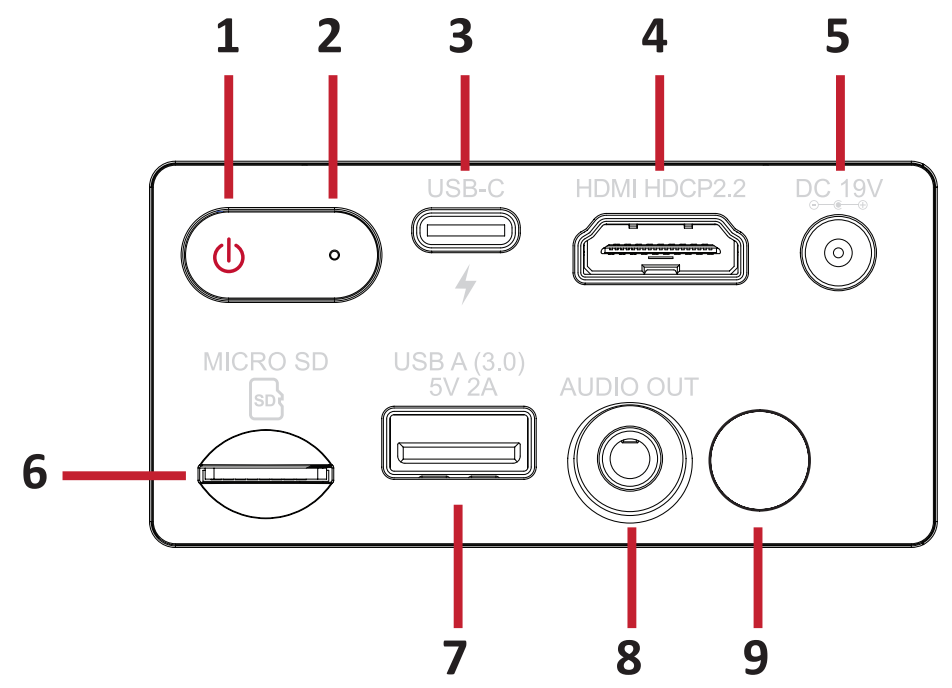

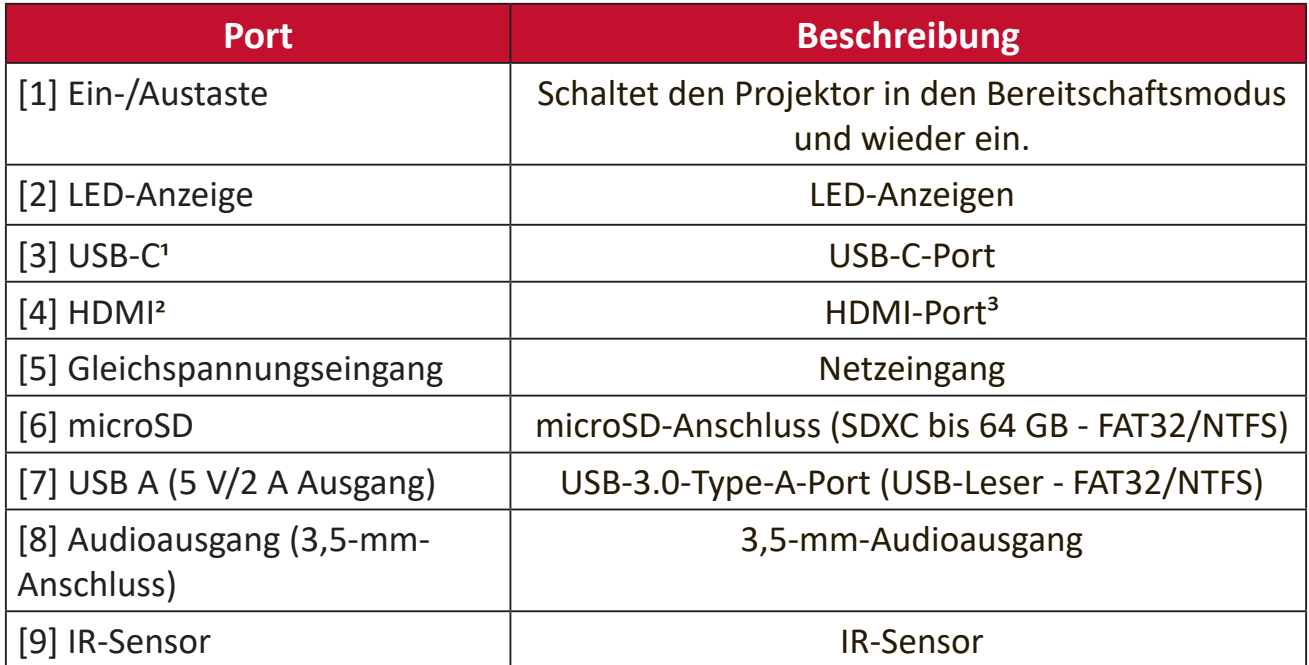

<sup>1</sup> Bitte verwenden Sie das mitgelieferte USB-C-Kabel und stellen Sie sicher, dass Ihr USB-C-Gerät Videoübertragung sowie Aufladung unterstützen kann. Weitere Informationen über die Aufladung finden Sie unter [Seite 19](#page-18-1).

² Unterstützt HDCP 2.0/HDMI 2.2.

 ³ iPhone/iPad-Nutzer müssen einen zusätzlichen Adapter kaufen. Bitte verwenden Sie zur Vermeidung von Kompatibilitätsproblemen von Apple zugelassenes Zubehör.

## <span id="page-11-0"></span>**Fernbedienung**

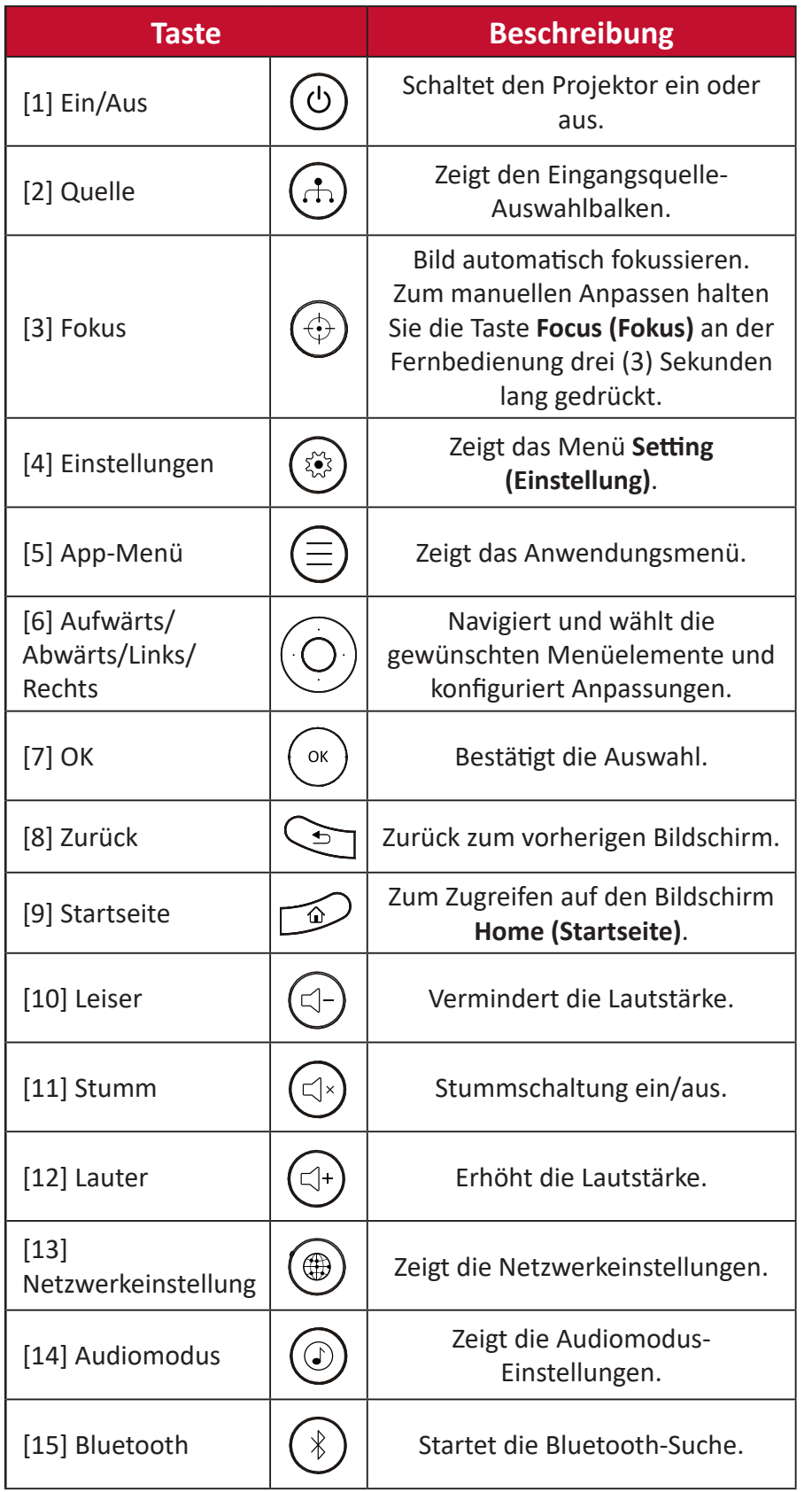

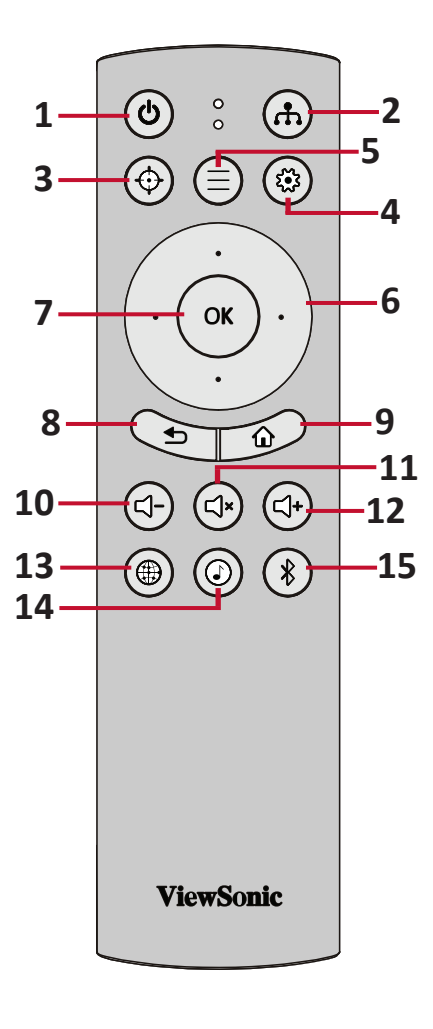

## <span id="page-12-0"></span>**Fernbedienung**

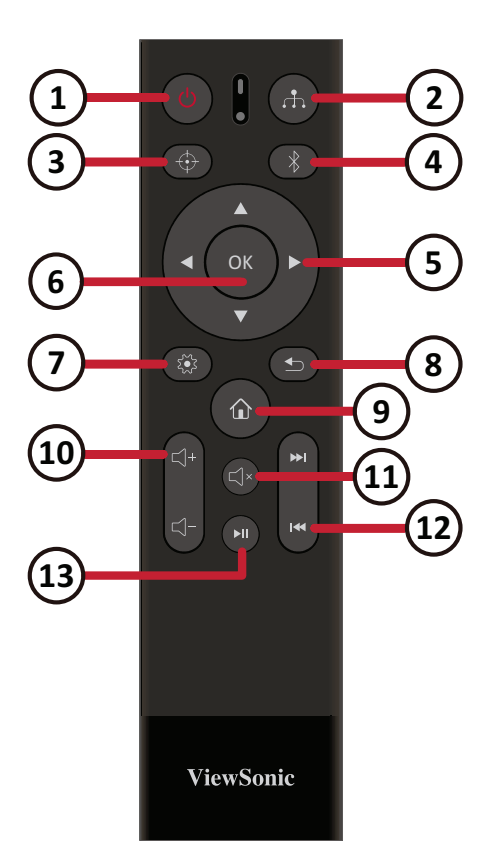

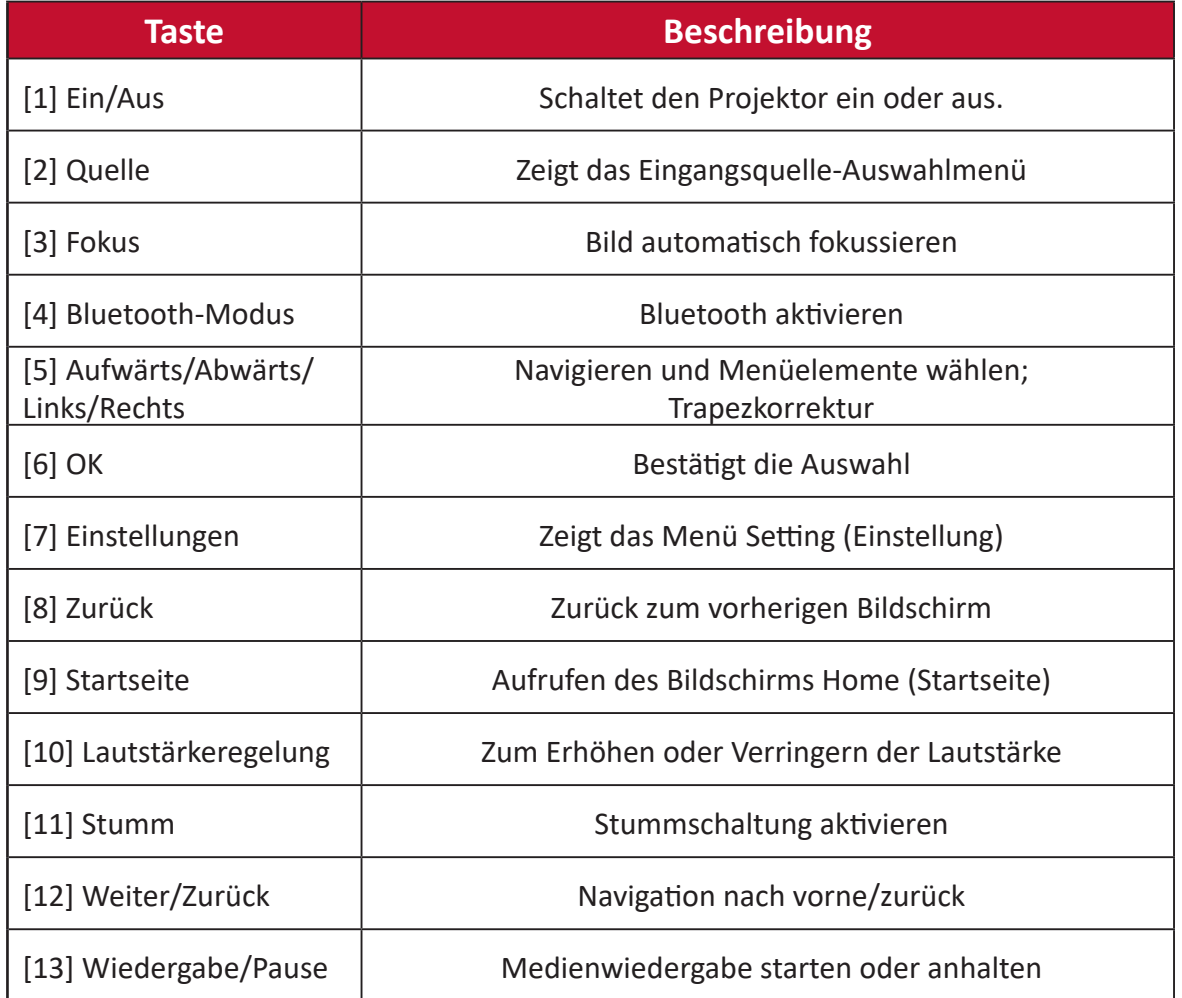

**Hinweis:** Tatsächliche Fernbedienung kann variieren.

## <span id="page-13-0"></span>**Fernbedienung – effektive Reichweite**

Stellen Sie anhand der nachstehenden Schritte die angemessene Funktion der Fernbedienung sicher:

- **1.** Die Fernbedienung muss innerhalb eines Winkels von 30 Grad lotrecht zu dem/den Fernbedienungssensor(en) des Projektors gehalten werden.
- **2.** Der Abstand zwischen Fernbedienung und Fernbedienungssensor(en) sollte maximal 8 Meter betragen.
	- **Hinweis:** Beachten Sie die Abbildung bezüglich der Position der Infrarot- (IR) Fernbedienungssensoren.

### **Fernbedienung – Batterien wechseln**

- **1.** Entfernen Sie die Batteriefachabdeckung von der Unterseite der Fernbedienung, indem Sie den Fingergrip drücken und schieben.
- **2.** Nehmen Sie Batterien heraus (falls erforderlich) und legen Sie zwei AAA-Batterien ein.

**Hinweis:** Beachten Sie die Batteriepole wie abgebildet.

**3.** Bringen Sie die Batteriefachabdeckung wieder an, indem Sie sie an der Basis ausrichten und in Position drücken.

#### **Hinweis:**

- Lassen Sie Fernbedienung und Batterien nicht in übermäßiger Hitze oder einer feuchten Umgebung.
- Tauschen Sie Batterien nur gegen einen identischen oder vom Batteriehersteller empfohlenen gleichwertigen Batterietyp aus.
- Falls Batterien erschöpft sind oder Sie die Fernbedienung voraussichtlich längere Zeit nicht benutzen, entfernen Sie die Batterien, damit sie die Fernbedienung beschädigen.
- Entsorgen Sie verbrauchte Batterien entsprechend den Herstelleranweisungen und den örtlichen Umweltvorschriften in Ihrer Region.

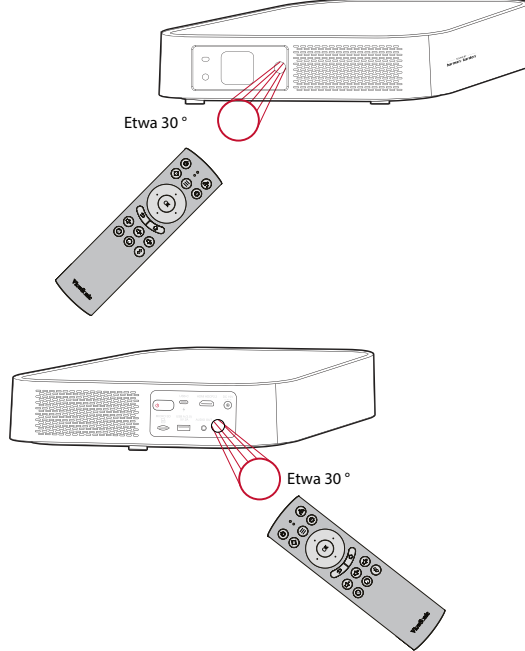

# <span id="page-14-0"></span>**Grundeinstellungen**

Dieser Abschnitt bietet detaillierte Anweisungen zur Ersteinrichtung Ihres Projektors.

# <span id="page-14-1"></span>**Eine Position wählen – Projektionsausrichtung**

Persönliche Präferenzen und Raumlayout entscheiden über den Installationsort. Beachten Sie Folgendes:

- Größe und Position Ihrer Leinwand.
- Position einer geeigneten Steckdose.
- Position und Abstand zwischen Projektor und anderen Geräten.

Der Projektor ist darauf ausgelegt, in einer der folgenden Positionen installiert zu werden:

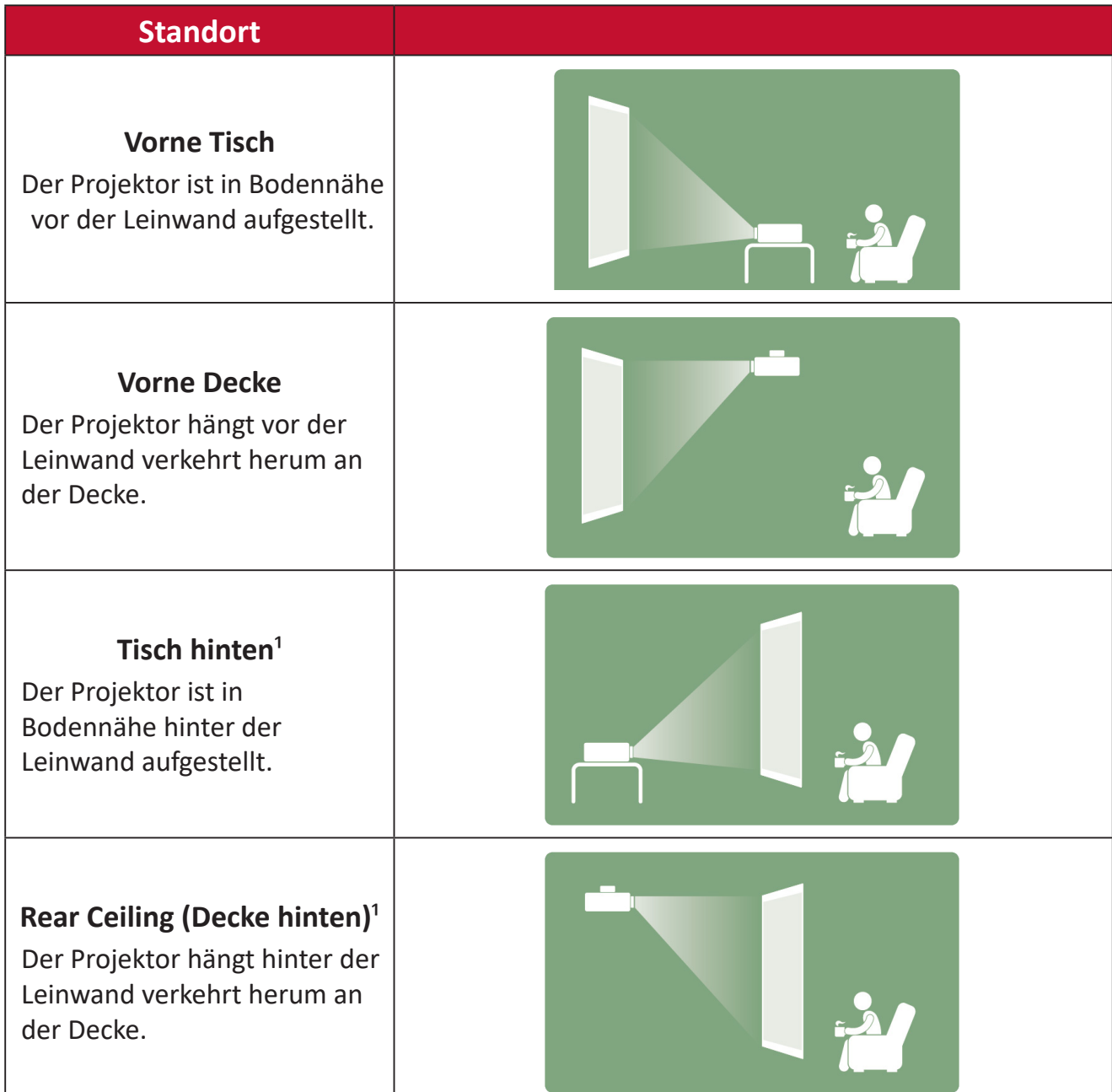

 $1$  Erfordert eine Leinwand, an die von hinten projiziert werden kann.

# <span id="page-15-0"></span>**Projektionsgrößen**

• 16:9-Bild auf einer 16:9-Leinwand

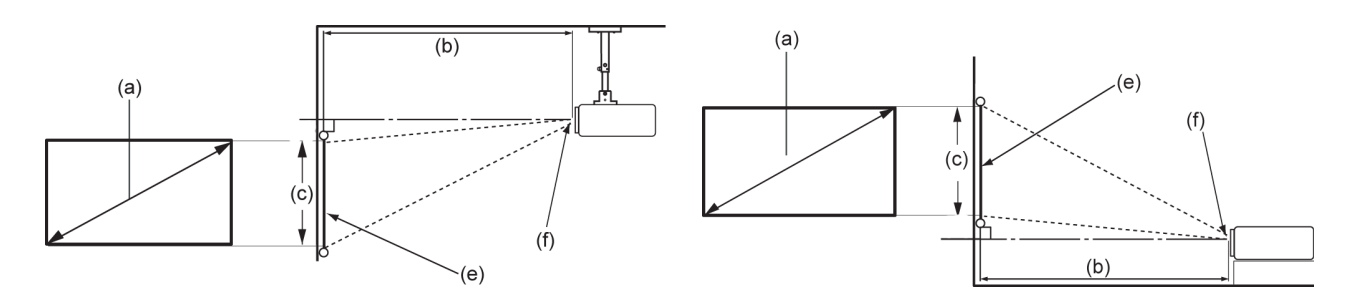

**Hinweis:** (e) = Leinwand / (f) = Objektivmitte

#### **16:9-Bild auf einer 16:9-Leinwand**

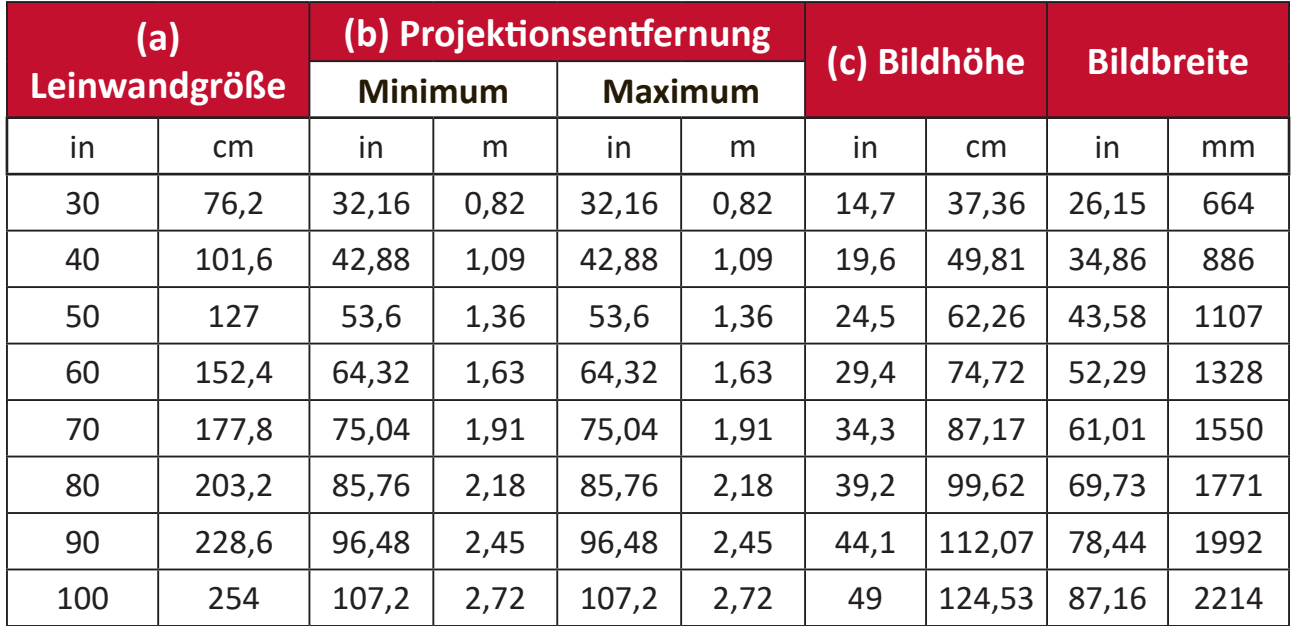

**Hinweis:** Aufgrund von Variationen optischer Komponenten gibt es eine 3-prozentige Toleranz zwischen diesen Werten. Sie sollten Projektionsgröße und -entfernung vor dauerhafter Installation des Projektors physisch testen.

## <span id="page-16-0"></span>**Projektor montieren**

- **Hinweis:** Bitte verwenden Sie die richtige Schraubengröße, falls Sie eine Drittanbieterhalterung kaufen. Die Schraubengröße kann je nach Dicke der Montageplatte variieren.
- **1.** Stellen Sie die sicherste Installation sicher, indem Sie eine Wand- oder Deckenhalterung von ViewSonic® verwenden.
- **2.** Stellen Sie sicher, dass die zur Anbringung der Halterung am Projektor verwendeten Schrauben die folgenden Spezifikationen erfüllen:
	- Schraubentyp: M4 x 8
	- Maximale Schraubenlänge: 8 mm
- **3.** Entfernen Sie zum Zugreifen auf die Deckenmontagepunkte die drei (3) Fußpolster an der Unterseite des Projektors.

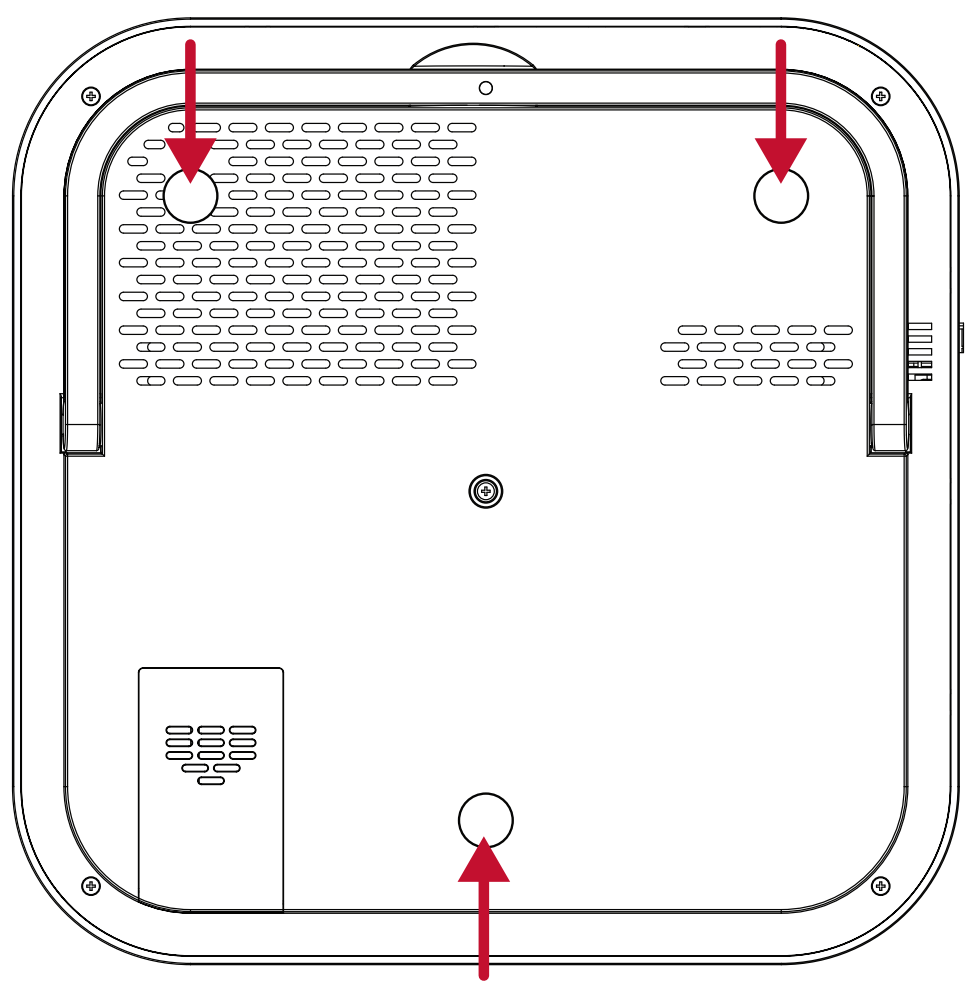

#### **ACHTUNG:**

- Installieren Sie den Projektor nicht in der Nähe einer Wärmequelle.
- Halten Sie einen Abstand von mindestens 10 cm zwischen Decke und Unterseite des Projektors ein.

# <span id="page-17-0"></span>**Verbindungen herstellen**

Dieser Abschnitt erläutert die Verbindung des Projektors mit anderen Geräten.

# **An Stromversorgung anschließen**

## **Gleichspannung (Netzausgang)**

- **1.** Schließen Sie das Netzkabel an das Netzteil an.
- **2.** Verbinden Sie das Netzteil mit dem Gleichspannungseingang an der Rückseite des Projektors.
- **3.** Stecken Sie den Netzstecker in eine Steckdose. Bei Verbindung wird die Status-LED rot.

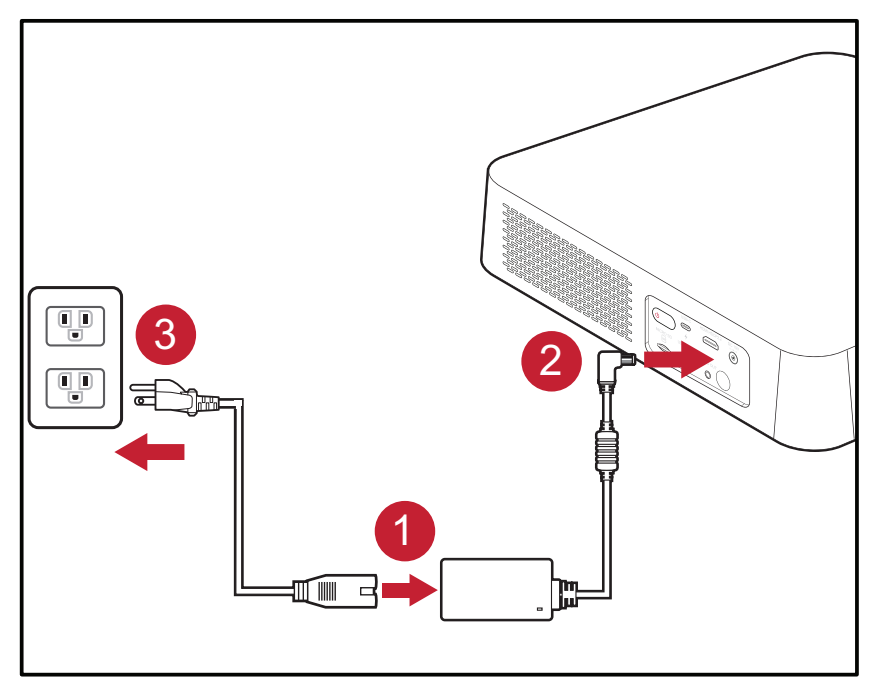

**Hinweis:** Integrieren Sie bei Installation des Projektors eine leicht zugängliche Trennvorrichtung in der Festverkabelung oder schließen Sie das Netzkabel an eine leicht zugängliche Steckdose in der Nähe des Gerätes an. Falls während des Projektorbetriebs eine Störung auftritt, unterbrechen Sie die Stromversorgung mit Hilfe der Trennvorrichtung oder durch Ziehen des Netzsteckers.

#### <span id="page-18-1"></span><span id="page-18-0"></span>**USB-C-Powerbank**

- **1.** Verbinden Sie ein Ende des USB-Type-C-Kabels mit dem **USB-C**-Anschluss des Projektors.
- **2.** Verbinden Sie das andere Ende des USB-Type-C-Kabels mit der Powerbank.

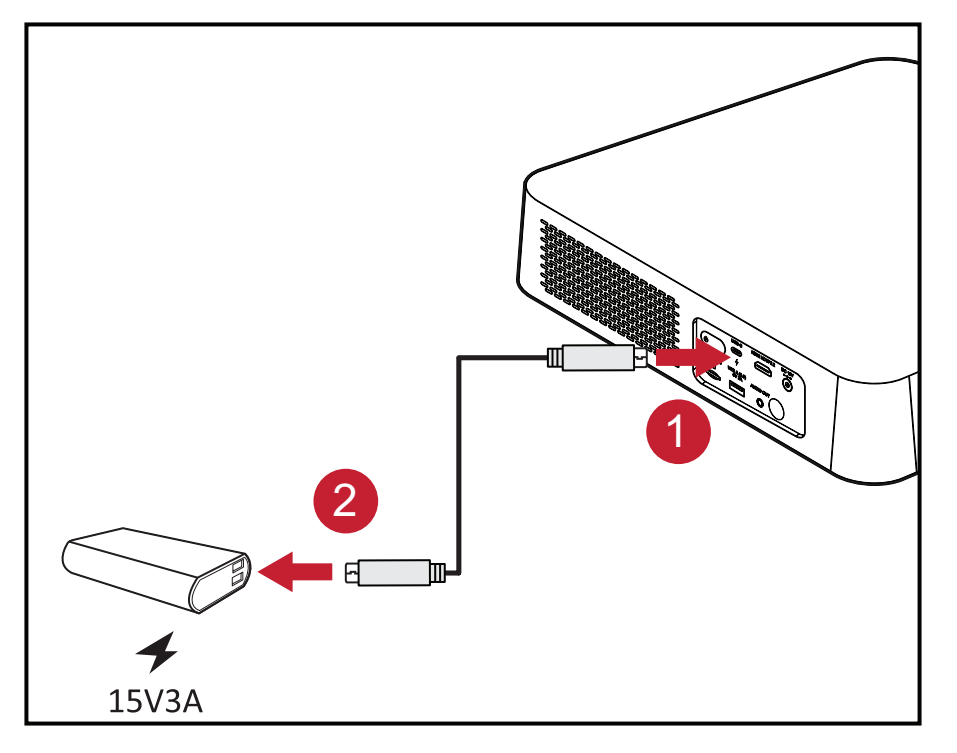

**Hinweis:** Die Powerbank sollte mindestens 45 W (15 V / 3 A) bieten und Power-Delivery- (PD) Protokollausgabe unterstützen.

## <span id="page-19-1"></span><span id="page-19-0"></span>**vRemote-App**

Die vRemote-App ermöglicht dem Nutzer die Steuerung des Projektors über sein persönliches Mobilgerät. Nutzer können die Eingangsquelle wechseln, die Stummschaltung de-/aktivieren und den Projektor ein-/abschalten.

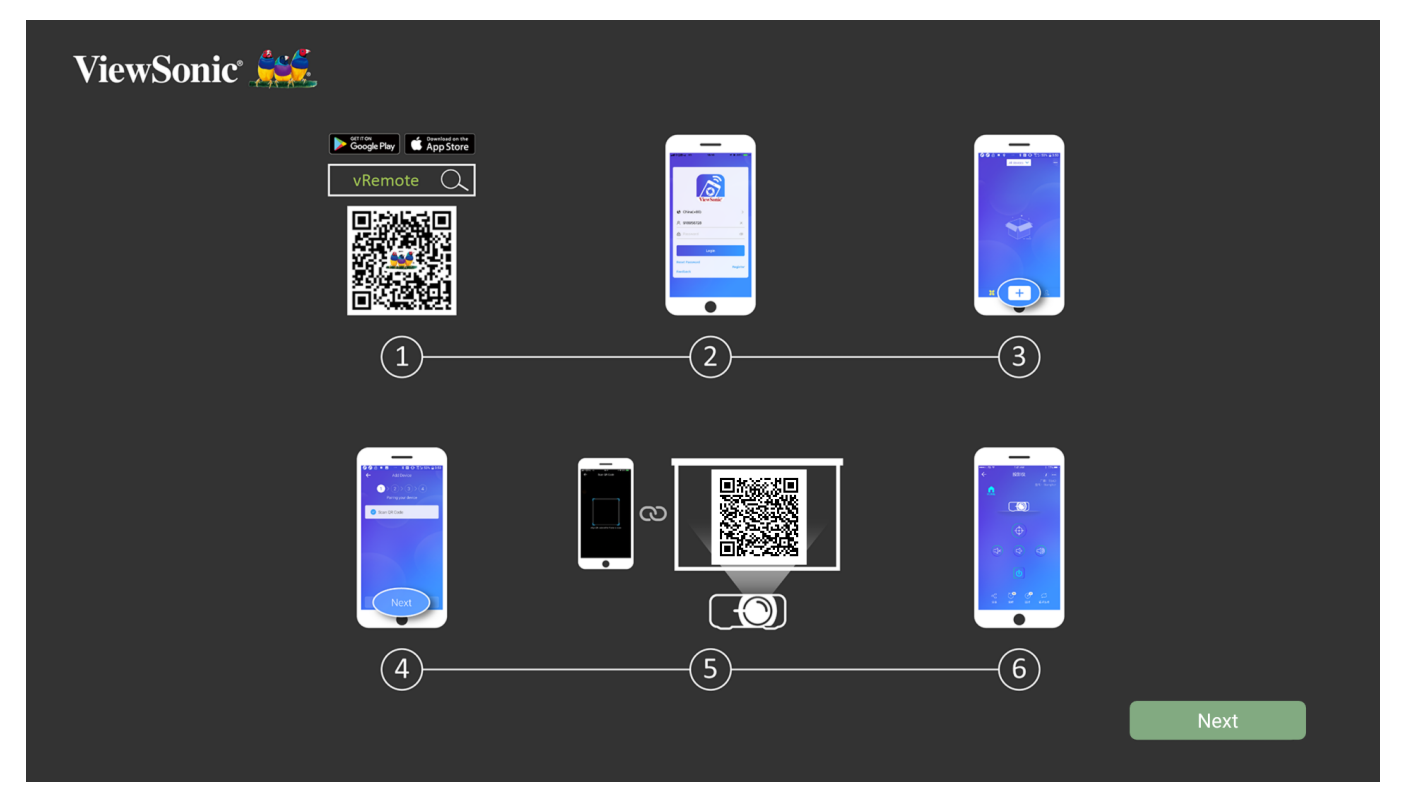

So verwenden Sie die App ViewSonic Projector vRemote:

**Hinweis:** Stellen Sie sicher, dass die vRemote-App am Projektor geöffnet ist: **Home (Startseite)** > **Apps Center (AppsCenter)** > **vRemote**.

- **1.** Laden Sie die App von Google Play oder aus dem Apple App Store herunter und installieren Sie sie auf Ihrem Mobilgerät.
- **2.** Öffnen Sie die Anwendung, registrieren Sie sich (falls zutreffend) und melden Sie sich an.
- **3.** Tippen Sie auf das "Add Device (Gerät zufügen)"-Symbol.
- 4. Drücken Sie auf das "Next (Weiter)"-Symbol.
- **5.** Scannen Sie den vom Projektor projizierten QR-Code mit Hilfe der Kamera.
- **6.** Nun können Sie den Projektor steuern.

# <span id="page-20-0"></span>**Externe Geräte anschließen**

### **HDMI-Verbindung**

Verbinden Sie ein Ende eines HDMI-Kabels mit dem HDMI-Anschluss Ihres Videogerätes. Verbinden Sie dann das andere Ende des Kabels mit dem **HDMI**-Anschluss (unterstützt HDCP 2.0/HDMI 2.2) Ihres Projektors.

**Hinweis:** iPhone/iPad-Nutzer müssen einen zusätzlichen Adapter verwenden.

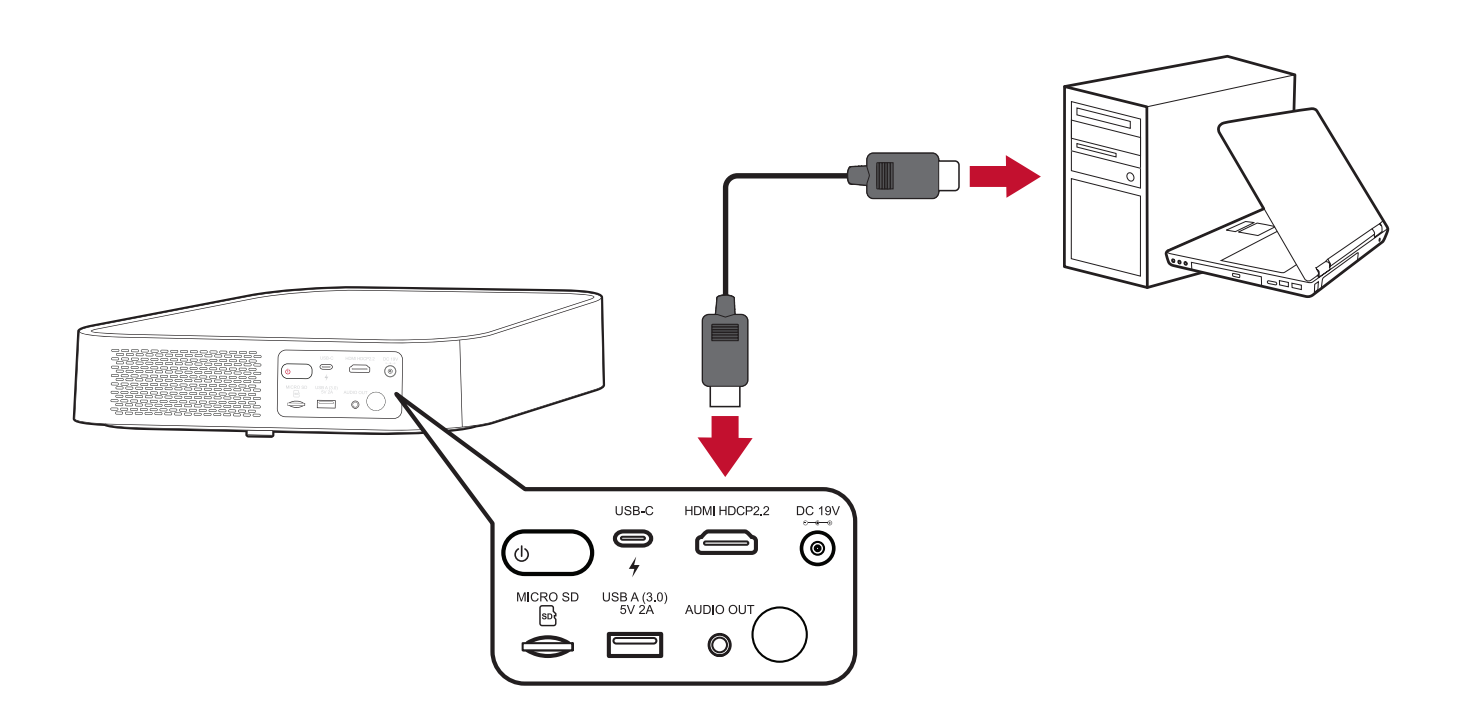

#### <span id="page-21-0"></span>**USB-Verbindung**

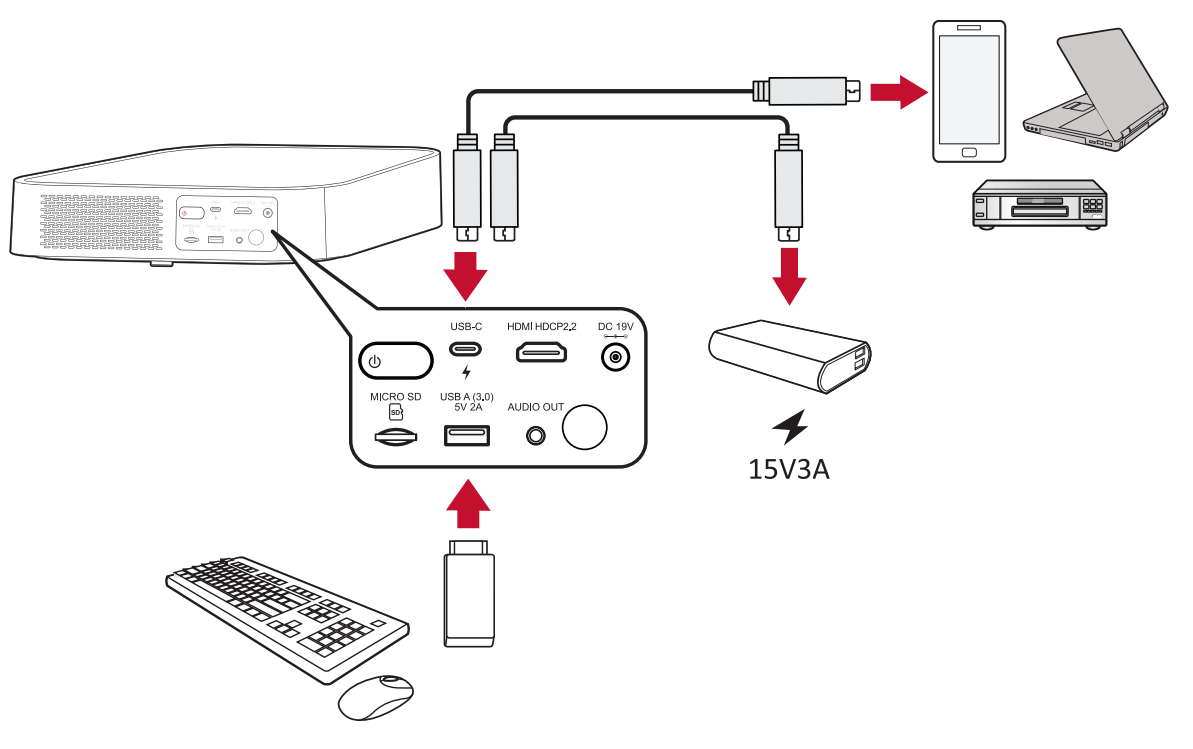

#### **USB-C-Verbindung**

Verbinden Sie ein Ende eines USB-Type-C-Kabels mit dem USB-C-Anschluss Ihres Gerätes. Verbinden Sie dann das andere Ende des Kabels mit dem **USB-C**-Anschluss Ihres Projektors.

#### **Hinweis:**

- Stellen Sie sicher, dass Ihr USB-Type-C-Gerät Videoübertragung unterstützt.
- M2 kann zum Einschalten des Systems eine USB-C-verbundene Powerbank verwenden. Allerdings wird die Helligkeit auf 50 und 30 % beschränkt, wenn **Light Source Level (Lichtquellenniveau)** entsprechend auf **Full (Voll)** oder **Eco (Öko)** eingestellt ist.

#### **USB-Type-A-Verbindung**

Verbinden Sie ein Ende eines USB-Type-C-Kabels mit dem USB-C-Anschluss Ihres Gerätes (falls zutreffend). Verbinden Sie dann das andere Ende des Kabels mit dem **USB-A**-Anschluss Ihres Projektors.

Zudem können Sie eine Tastatur, eine Maus, Dongles, Speichergeräte usw. an den **USB-A**-Anschluss anschließen. Weitere Informationen über die Verwaltung von Speichergeräten, wie USB-Flash-Laufwerken, finden Sie unter [Seite 61.](#page-60-1)

## <span id="page-22-0"></span>**Drahtlose Bildschirmspiegelung**

Bildschirmspiegelung bietet eine 5-GHz-WLAN-Verbindung, mit der Nutzer den Bildschirm an Ihrem Gerät spiegeln können.

**Hinweis:** Sicherstellen, dass Ihr Gerät mit demselben Netzwerk wie der Projektor verbunden ist.

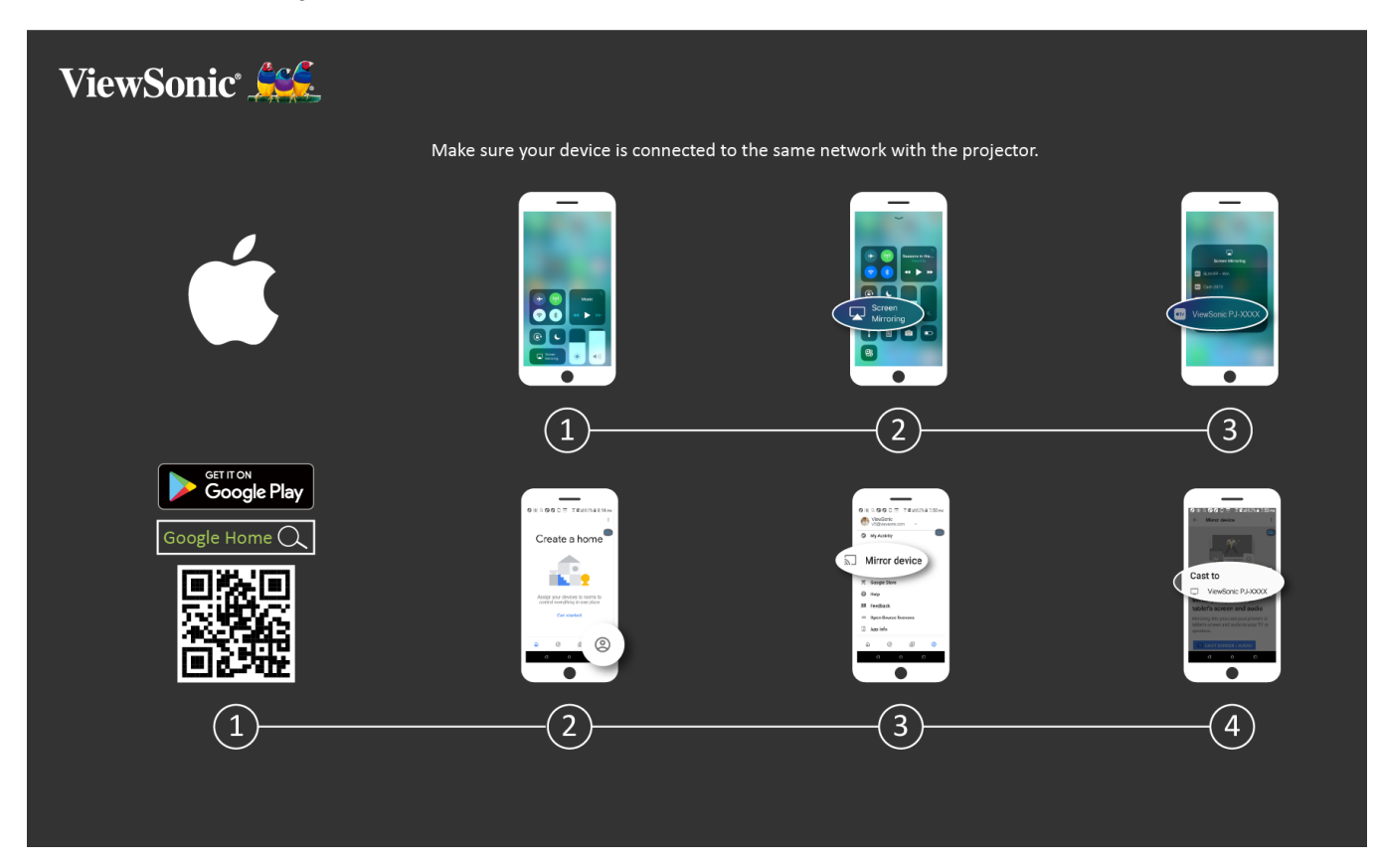

#### **iOS:**

- **1.** Auf das Auswahlsteuerungsmenü zugreifen.
- 2. Symbol "Screen Mirroring (Bildschirmspiegelung)" wählen.
- **3.** Wählen Sie "ViewSonic PJ-XXXX".

#### **Android:**

- 1. Anwendung "Google Home" herunterladen, installieren und öffnen.
- **2.** Wählen Sie das Konto-Symbol unten rechts am Bildschirm.
- **3.** Wählen Sie die Funktion "Mirror Device (Gerät spiegeln)".
- 4. Wählen Sie "ViewSonic PJ-XXXX".
	- Hinweis: Einige Android-Geräte unterstützen direktes "Casting". Falls Ihr Gerät dies unterstützt, rufen Sie die Casting-Funktion auf und wählen Sie "ViewSonic PJ-XXX" aus der Liste verfügbarer Geräte.

# <span id="page-23-0"></span>**Audio anschließen**

## **Bluetooth**

Der Projektor ist mit Bluetooth ausgestattet, mit dem Sie den Projektor zur Audiowiedergabe drahtlos mit Ihrem Bluetooth-Gerät verbinden können.

**Hinweis:** Der M2-Projektor unterstützt kein Audiostreaming von Ihrem Mobilgerät.

Ihr Gerät verbinden und koppeln:

**1.** Drücken Sie die **Bluetooth**-Taste an der Fernbedienung oder rufen Sie Folgendes auf: **Setting (Einstellung)** > **Basic Settings (Basiseinstellungen)** > **Bluetooth Device Search (Bluetooth-Gerätesuche)**.

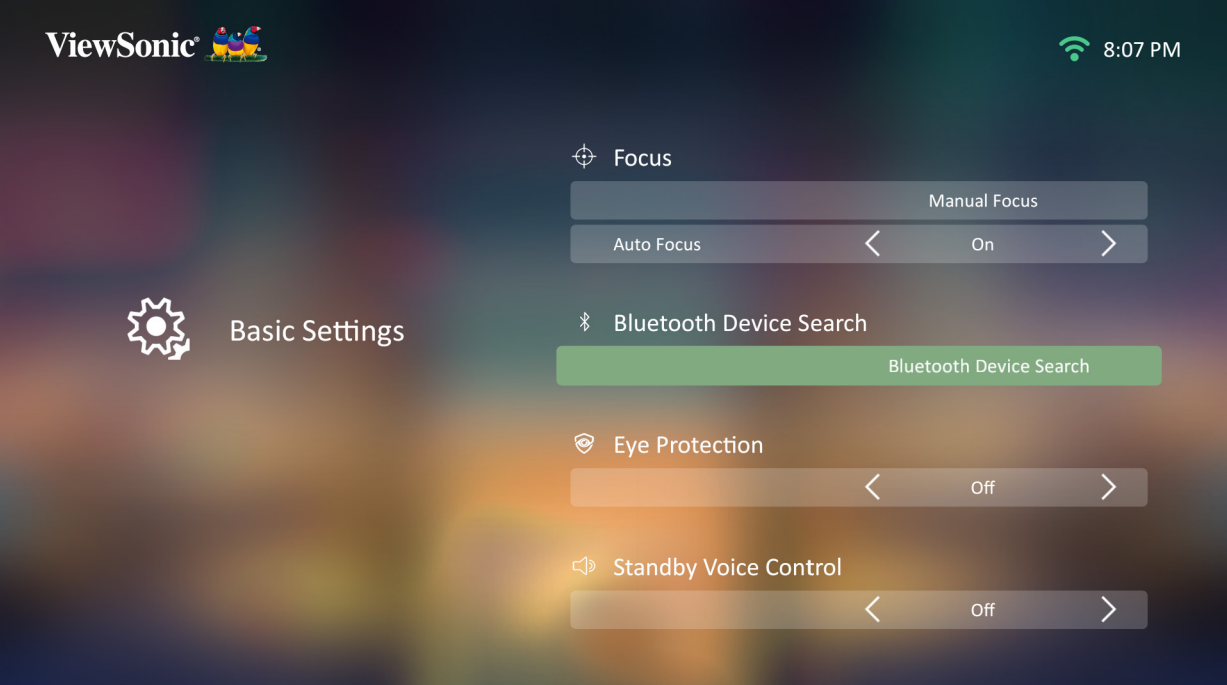

**2.** Stellen Sie sicher, dass **Bluetooth Device Search (Bluetooth-Gerätesuche)** auf **On (Ein)** gesetzt ist, und passen Sie die Einstellung bei Bedarf mit der Links-/ Rechtstaste an.

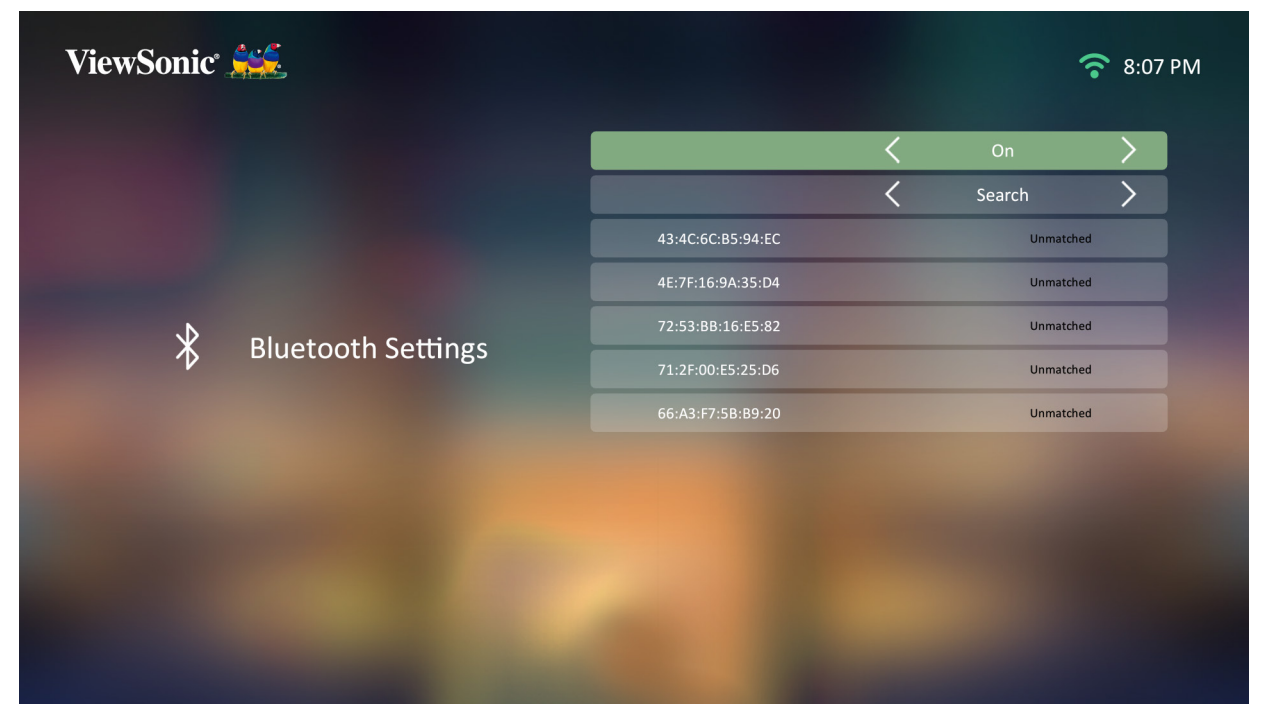

**3.** Sobald **On (Ein)** ausgewählt ist, sucht der Projektor nach Bluetooth-Geräten in der Nähe. Wählen Sie Ihr Gerät aus der Liste und drücken Sie **OK** an der Fernbedienung.

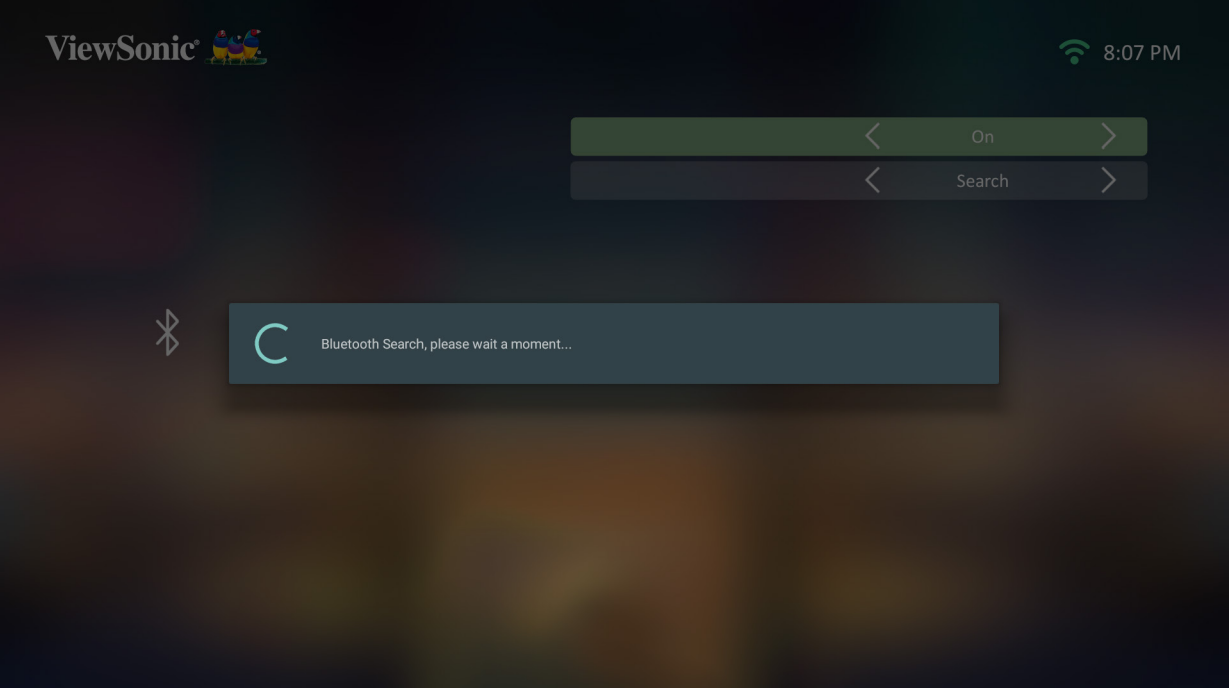

## <span id="page-25-0"></span>**Voice Control (Sprachsteuerung)**

Der Projektor M2 verfügt über Technologie zur Sprachsteuerung, was eine einfachere Steuerung des Projektors ermöglicht. Voice Control (Sprachsteuerung) ermöglicht dem Nutzer die einfache Steuerung des Projektors über Google Home oder Alexa.

**Hinweis:** Alexa ist nur in Deutsch verfügbar. Google Assistant ist nur in Englisch verfügbar. Die Anzahl unterstützter Befehle und Nutzungsszenarien variiert je nach Land.

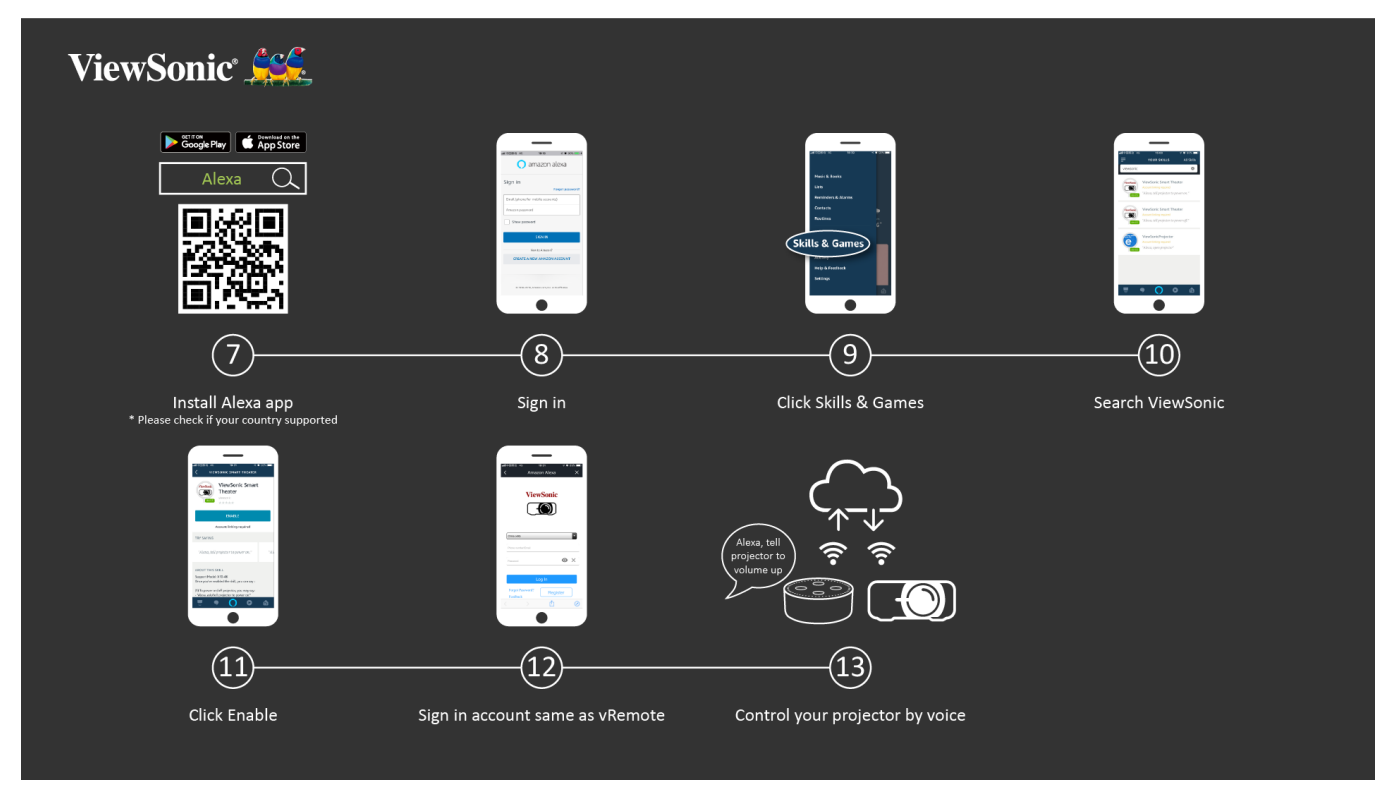

### **Alexa Voice Control (Alexa-Sprachsteuerung)**

So aktivieren Sie Alexa Voice Control (Alexa-Sprachsteuerung):

**1.** Stellen Sie sicher, dass die vRemote-App installiert und gekoppelt ist. Bitte beachten Sie [Seite 20](#page-19-1), **Schritte 1 – 6**.

Nach Installation und Kopplung der vRemote-App:

- **7.** Laden Sie die Alexa-App von Google Play oder aus dem Apple App Store herunter und installieren Sie sie auf Ihrem Mobilgerät.
- **8.** Öffnen Sie die Anwendung und melden Sie sich an.
- **9.** Wählen Sie "Skills & Games (Skills und Spiele)" in der Leiste oben links.
- 10. Suchen Sie unter "All Skills (Alle Skills)" nach "ViewSonic".
	- Hinweis: Es gibt zwei Skills: "ViewSonic Smart Theater" und "ViewSonic Advanced Smart Theater".
- 11. Drücken Sie auf das "Enable (Aktivieren)"-Symbol.
- **12.** Melden Sie sich an Ihrem Konto der vRemote-App an.
- **13.** Nun können Sie Ihren Projektor mittels Sprachbefehlen steuern.

### **Befehle der Alexa-Sprachsteuerung**

#### ViewSonic Smart Theater

**Hinweis:** Der Standardname bei [Device (Gerät)] ist [My device12345]. Beachten Sie jedoch, dass "12345" die Gerätekennung ist und sich jedes Gerät unterscheidet.

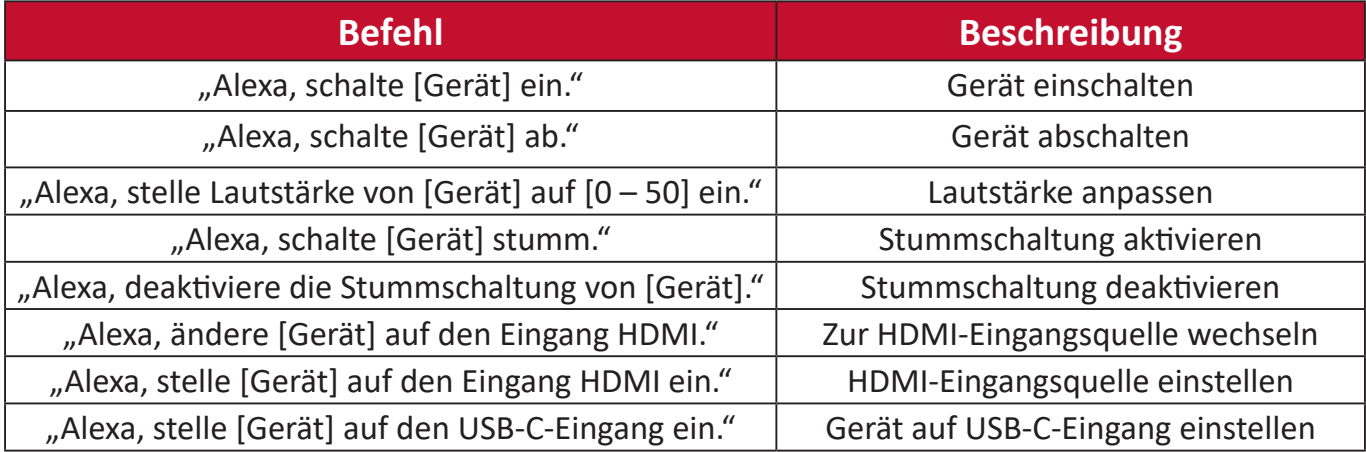

**Hinweis:** ViewSonic Advanced Smart Theater wird empfohlen, da hierüber mehr Befehle verfügbar sind.

### **Google Assistant Voice Control**

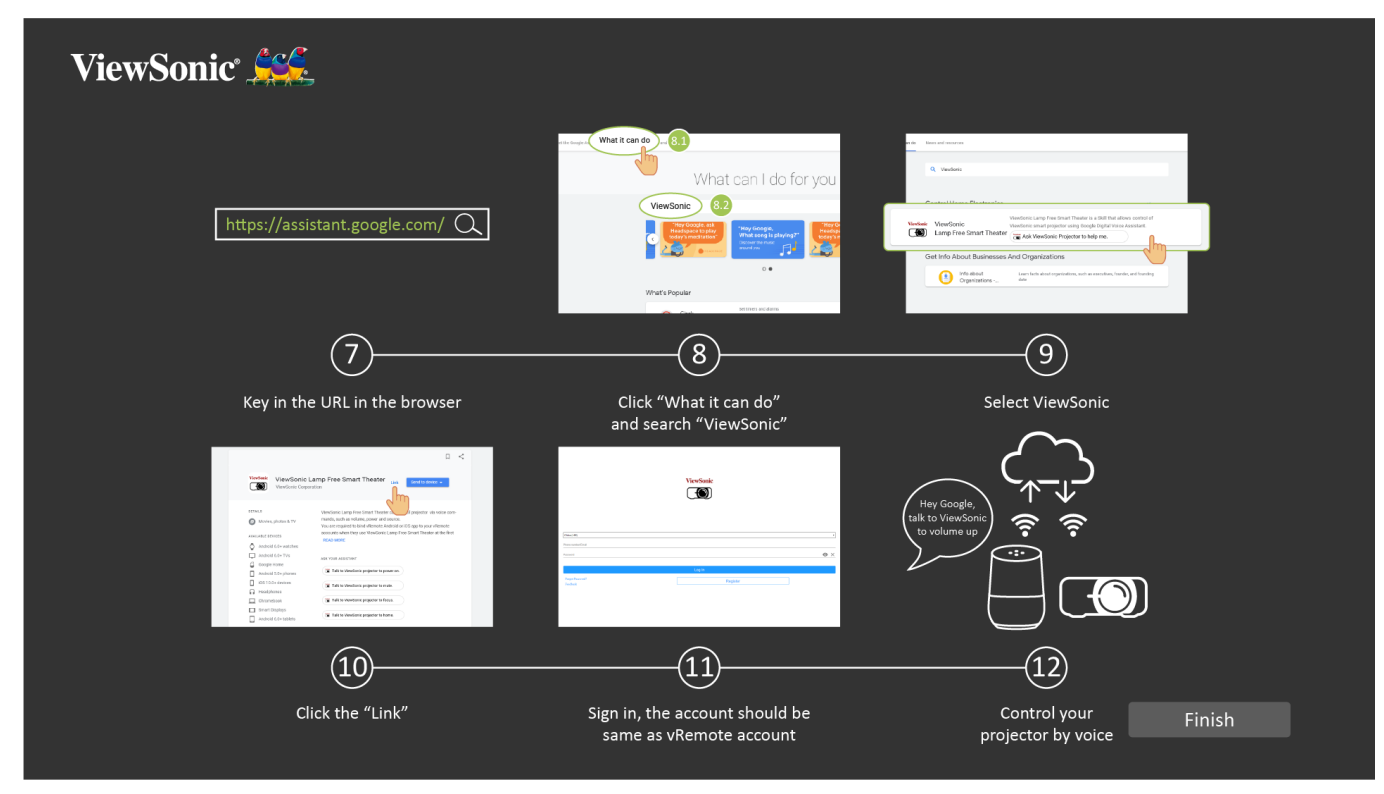

So aktivieren Sie Google Assistant Voice Control:

**1.** Stellen Sie sicher, dass die vRemote-App installiert und gekoppelt ist. Bitte beachten Sie [Seite 20](#page-19-1), **Schritte 1 – 6**.

Nach Installation und Kopplung der vRemote-App:

- **7.** Öffnen Sie Ihren Webbrowser und navigieren Sie zu: <https://assistant.google.com>.
- 8. Klicken Sie auf "What it can do (Was es kann)" und suchen Sie nach "ViewSonic".
- 9. Wählen Sie "ViewSonic Lamp Free Smart Theater (Intelligentes Kino ohne Lampe von ViewSonic)".
- 10. Klicken Sie auf "Link".
- **11.** Melden Sie sich an Ihrem Konto der vRemote-App an.
- **12.** Nun können Sie Ihren Projektor mittels Sprachbefehlen steuern.

## **Befehle von Google Assistant Voice Control**

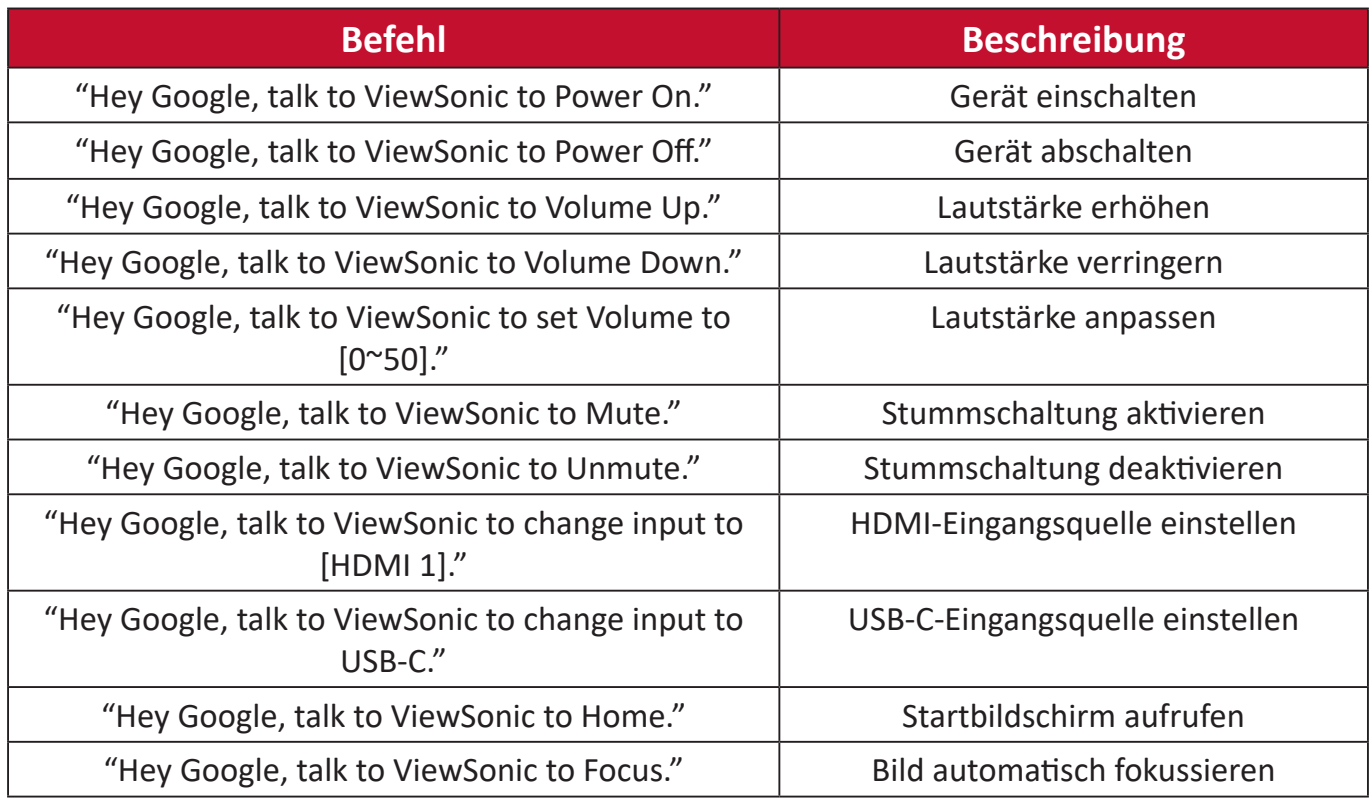

# <span id="page-30-0"></span>**Mit Netzwerken verbinden**

## **WLAN-Verbindung**

Mit dem mitgelieferten WLAN-Dongle können Sie mühelos eine Verbindung zu kabellosen Internetnetzwerken herstellen.

So stellen Sie eine WLAN-Netzwerkverbindung her:

- **1.** Stecken Sie den WLAN-Dongle in den Anschluss des WLAN-Dongles des Projektors.
- **2.** Navigieren Sie zu: **Home (Startseite)** > **Setting (Einstellung)** > **Network Settings (Netzwerkeinstellungen)** > **Wi-Fi (WLAN)**
- **3.** Wählen Sie mit der **Links-** oder **Rechtstaste** an der Fernbedienung die Option **On (Ein)**.

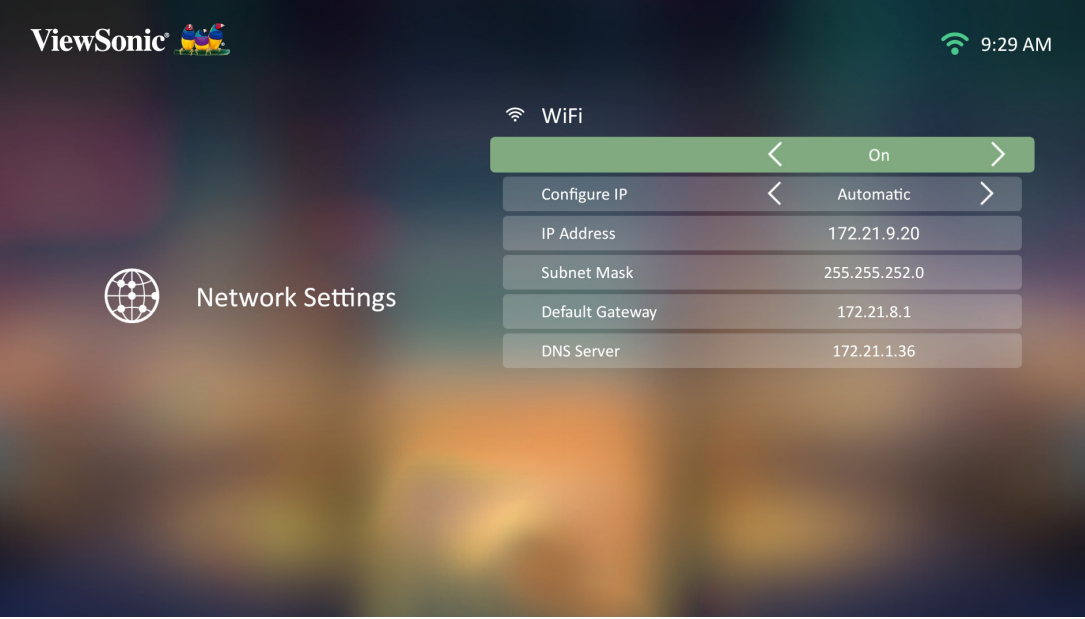

**4.** Daraufhin werden verfügbare WLAN-Netzwerke angezeigt. Wählen Sie eines der verfügbaren WLAN-Netzwerke.

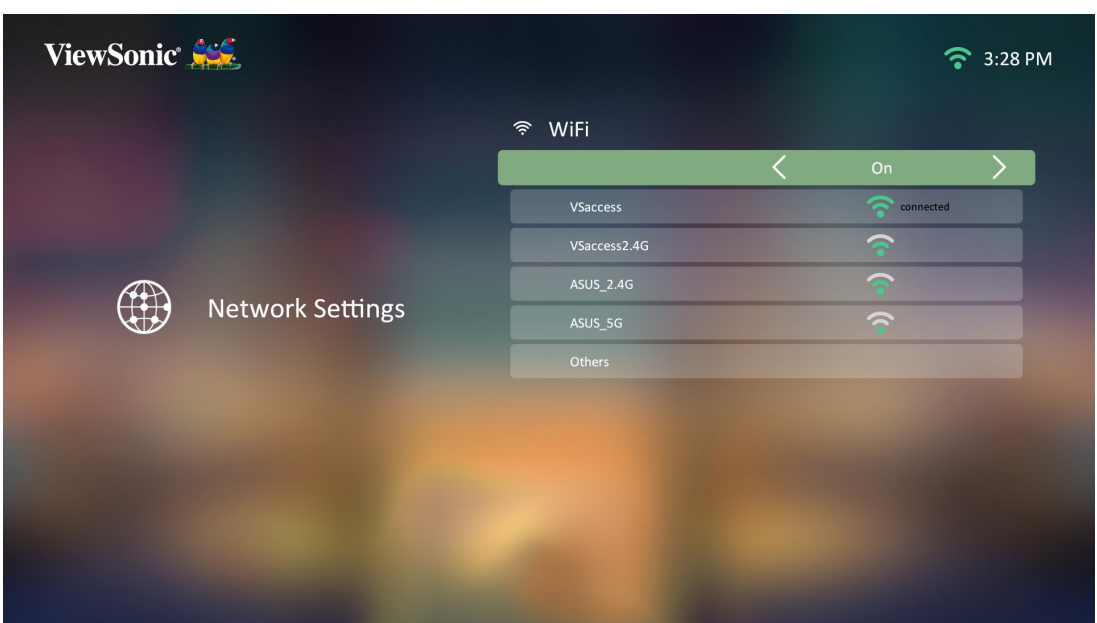

<span id="page-31-0"></span>**5.** Wenn Sie eine Verbindung zu einem sicheren WLAN-Netzwerk herstellen möchten, müssen Sie bei Aufforderung das Kennwort eingeben.

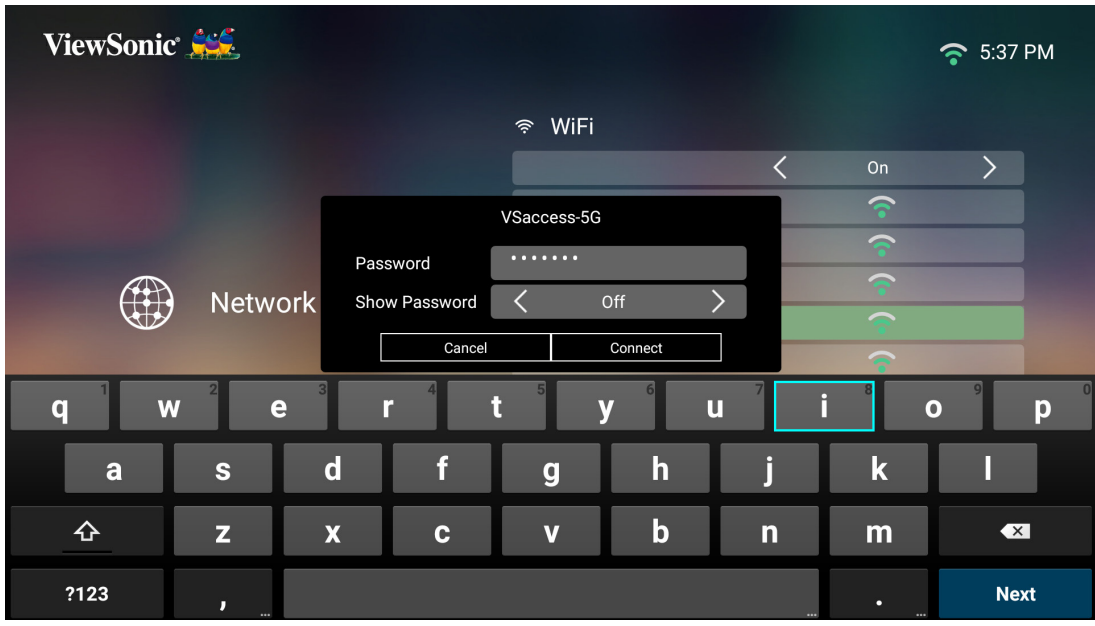

#### **Nutzer-SSID**

- **1.** Stellen Sie sicher, dass der WLAN-Dongle in den Anschluss des WLAN-Dongles des Projektors eingesteckt ist.
- **2.** Navigieren Sie zu: **Home (Startseite)** > **Setting (Einstellung)** > **Network Settings (Netzwerkeinstellungen)** > **Wi-Fi (WLAN)**
- **3.** Wählen Sie mit der **Links-** oder **Rechtstaste** an der Fernbedienung die Option **On (Ein)**.
- **4.** Wählen Sie aus der Liste verfügbarer WLAN-Netzwerke **Others (Sonstiges)** und drücken Sie **OK** an der Fernbedienung.

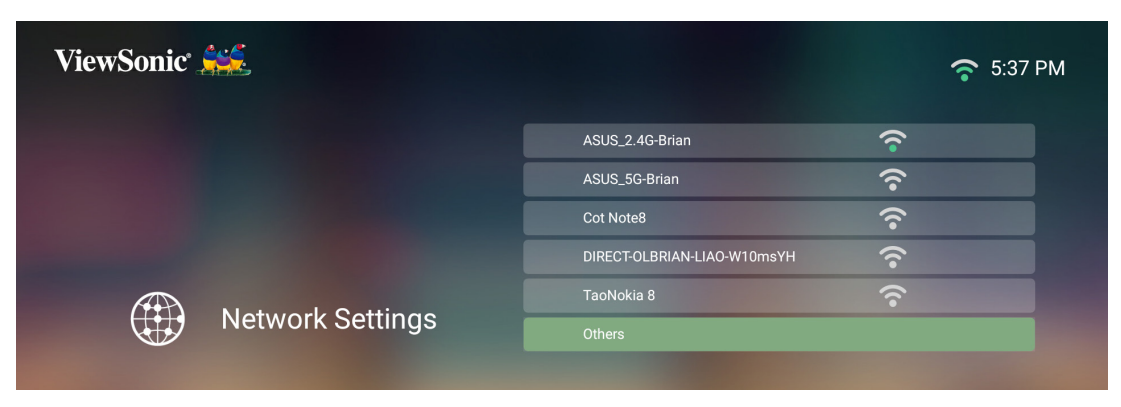

**5.** Geben Sie die SSID ein und wählen Sie das Sicherheitsniveau.

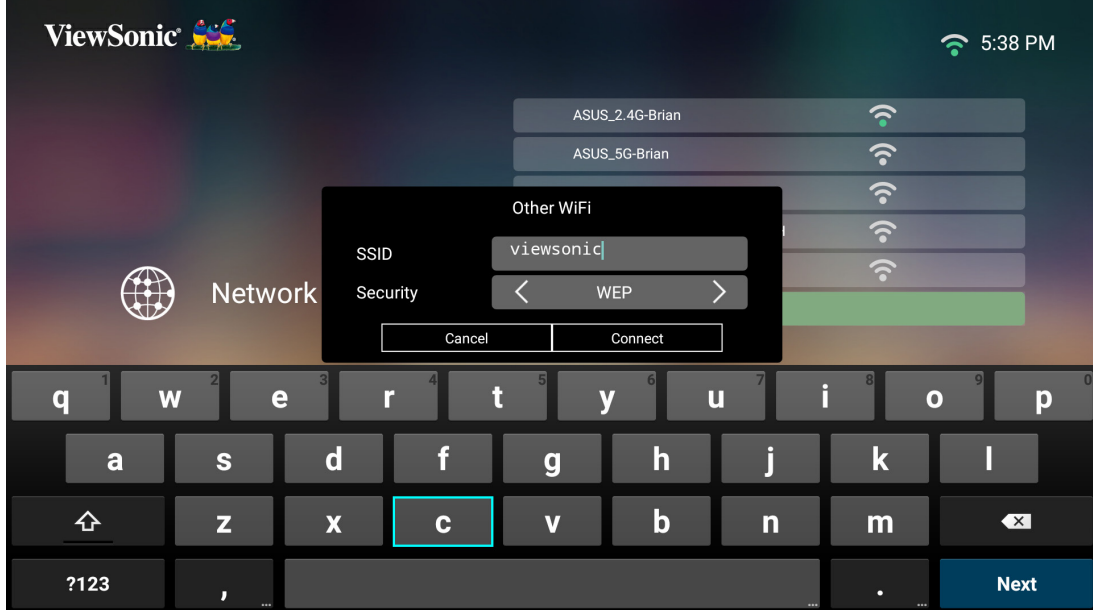

**6.** Geben Sie bei Aufforderung das Kennwort ein.

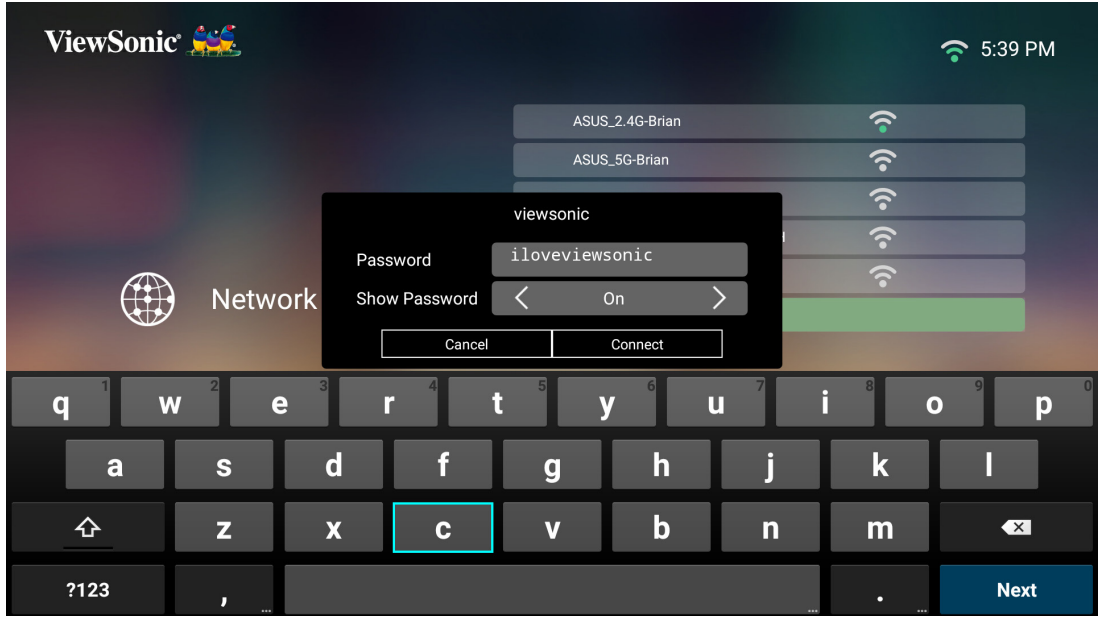

**Hinweis:** Sie sollen die Netzwerkeinstellungen automatisch vom System konfigurieren lassen, indem Sie **Automatic (Automatisch)** bei **Configure IP (IP konfigurieren)** wählen.

# <span id="page-33-0"></span>**Projektor verwenden**

# **Projektor starten**

- **1.** Stellen Sie sicher, dass das Netzkabel des Projektors richtig an eine Steckdose angeschlossen ist.
- **2.** Schalten Sie den Projektor über die **Power (Ein-/Austaste)** ein.

**Hinweis:** Die Status-LED leuchtet während des Startvorgangs blau.

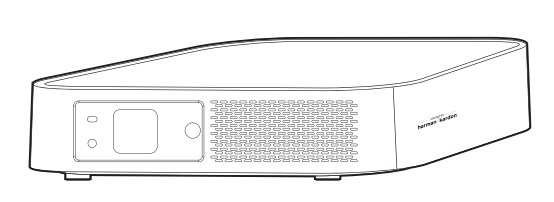

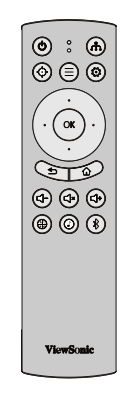

## **Erstmalige Aktivierung**

Bei erstmaliger Aktivierung des Projektors müssen Sie Ihre bevorzugte Sprache, Projektionsausrichtung, Netzwerkeinstellungen und Eingangsquelle wählen. Befolgen Sie die Bildschirmanweisungen mit den Tasten **OK** und **Aufwärts/ Abwärts/Links/Rechts** an der Fernbedienung. Bei Anzeige des Bildschirm Finish (Fertigstellen) zeigt dies an, dass der Projektor einsatzbereit ist.

### **Preferred Language (Bevorzugte Sprache)**

Wählen Sie die gewünschte Sprache und drücken Sie zur Bestätigung der Auswahl **OK**.

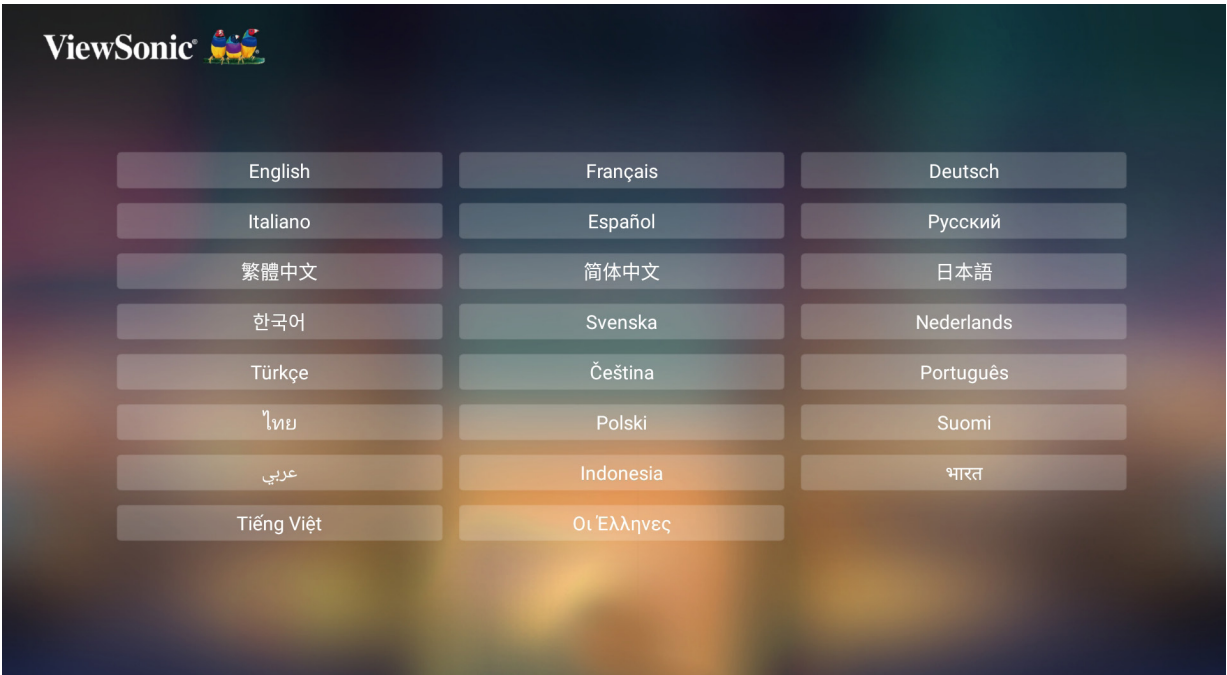

## <span id="page-34-0"></span>**Projection Orientation (Projektionsausrichtung)**

Wählen Sie die bevorzugte Projektionsausrichtung und drücken Sie zur Bestätigung der Auswahl **OK**. Informationen dazu finden Sie unter [Seite 15](#page-14-1).

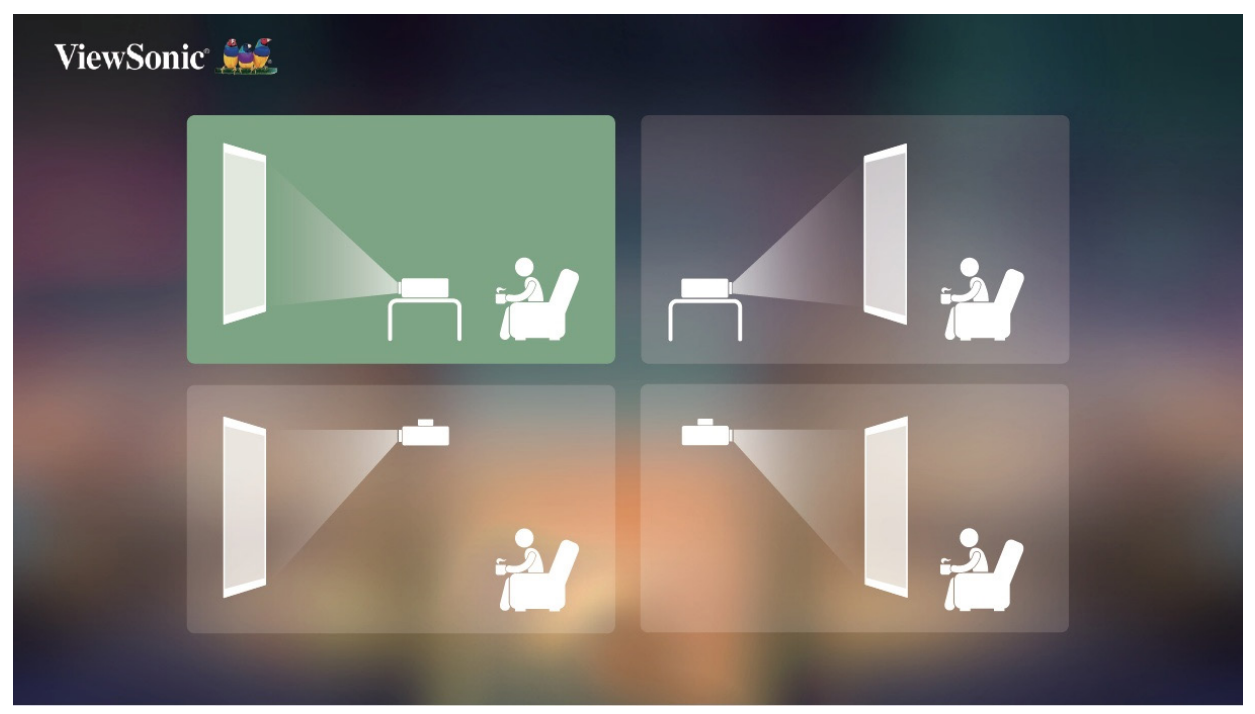

#### **Network Settings (Netzwerkeinstellungen)**

Stecken Sie den WLAN-Dongle in den Anschluss des WLAN-Dongles unter dem Projektor. Wählen Sie dann eine der verfügbaren Optionen. Informationen dazu finden Sie unter Seite 31.

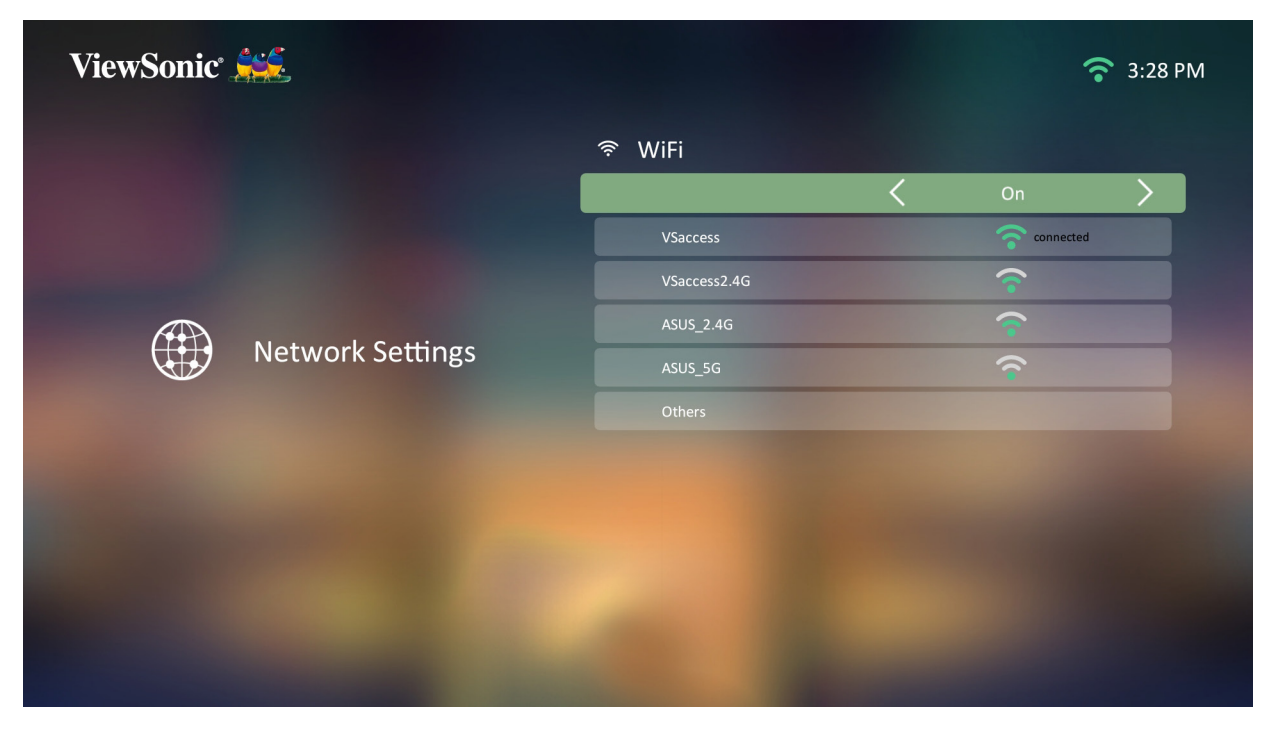

## <span id="page-35-0"></span>**Source Input (Quelleneingang)**

Greifen Sie schnell auf das Menü **Source Input (Eingangsquelle)** zu, indem Sie die **Abwärtstaste** an der Fernbedienung drücken, wenn der **Home Screen (Startbildschirm)** angezeigt wird. Zudem können Sie die **Source (Quelle)-taste** an der Fernbedienung drücken. Informationen dazu finden Sie unter [Seite 37](#page-36-1).

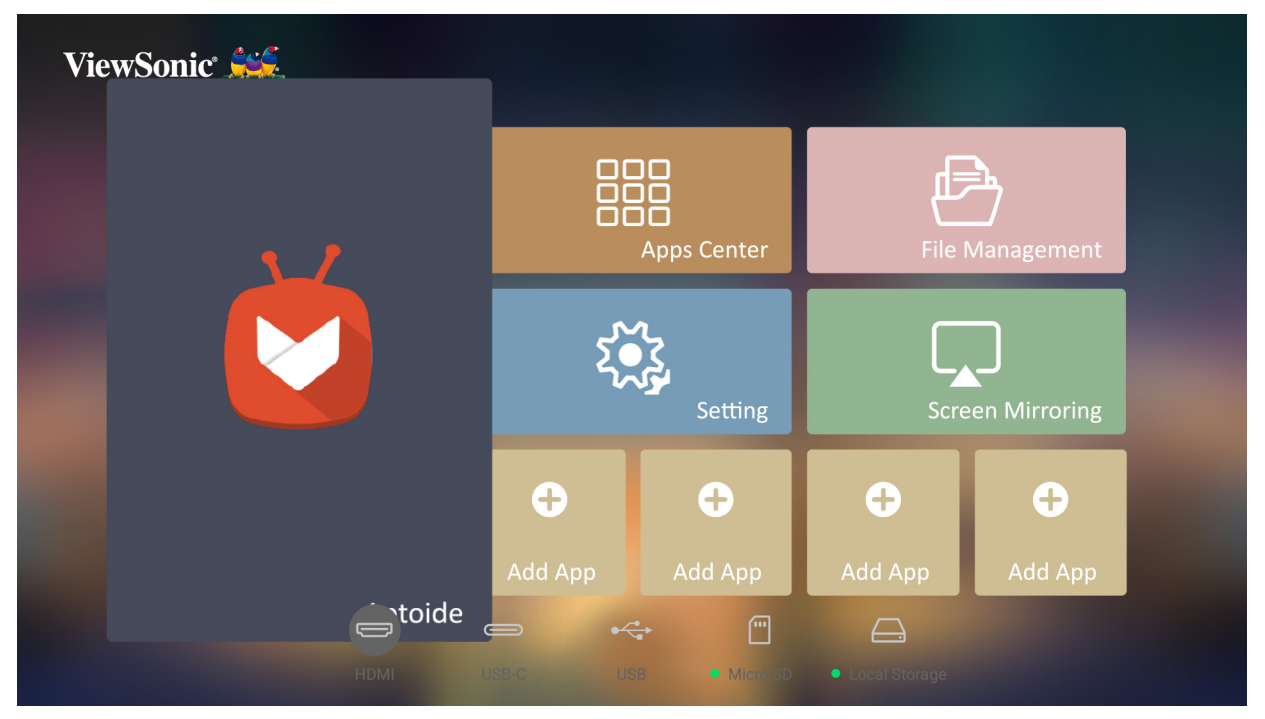

**Hinweis:** Falls **Auto Focus (Auto-Fokus)** auf On (Ein) gesetzt ist, wird **Automatic Focus Adjustment (Automatische Fokusanpassung)** bei jedem Startvorgang des Projektors durchgeführt.

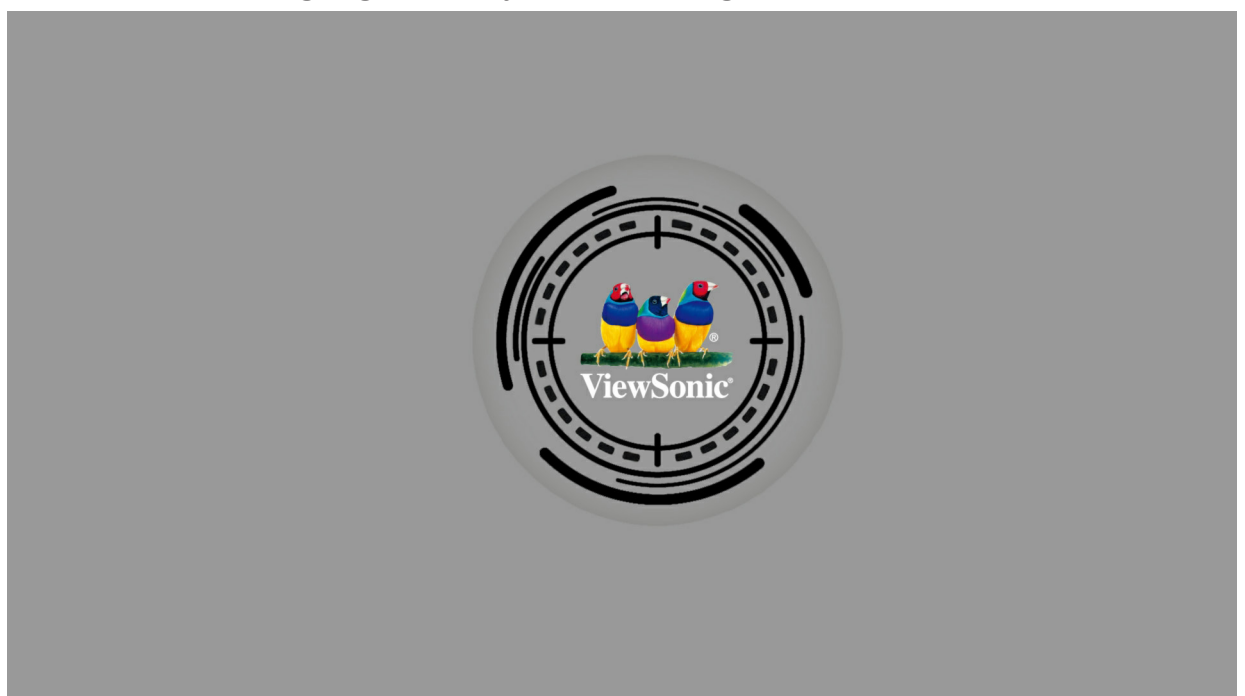
# **Eingangsquelle wählen**

Sie können mehrere Geräte gleichzeitig an Ihren Projektor anschließen. Allerdings kann jeweils nur eine Eingangsquelle als Vollbild angezeigt werden.

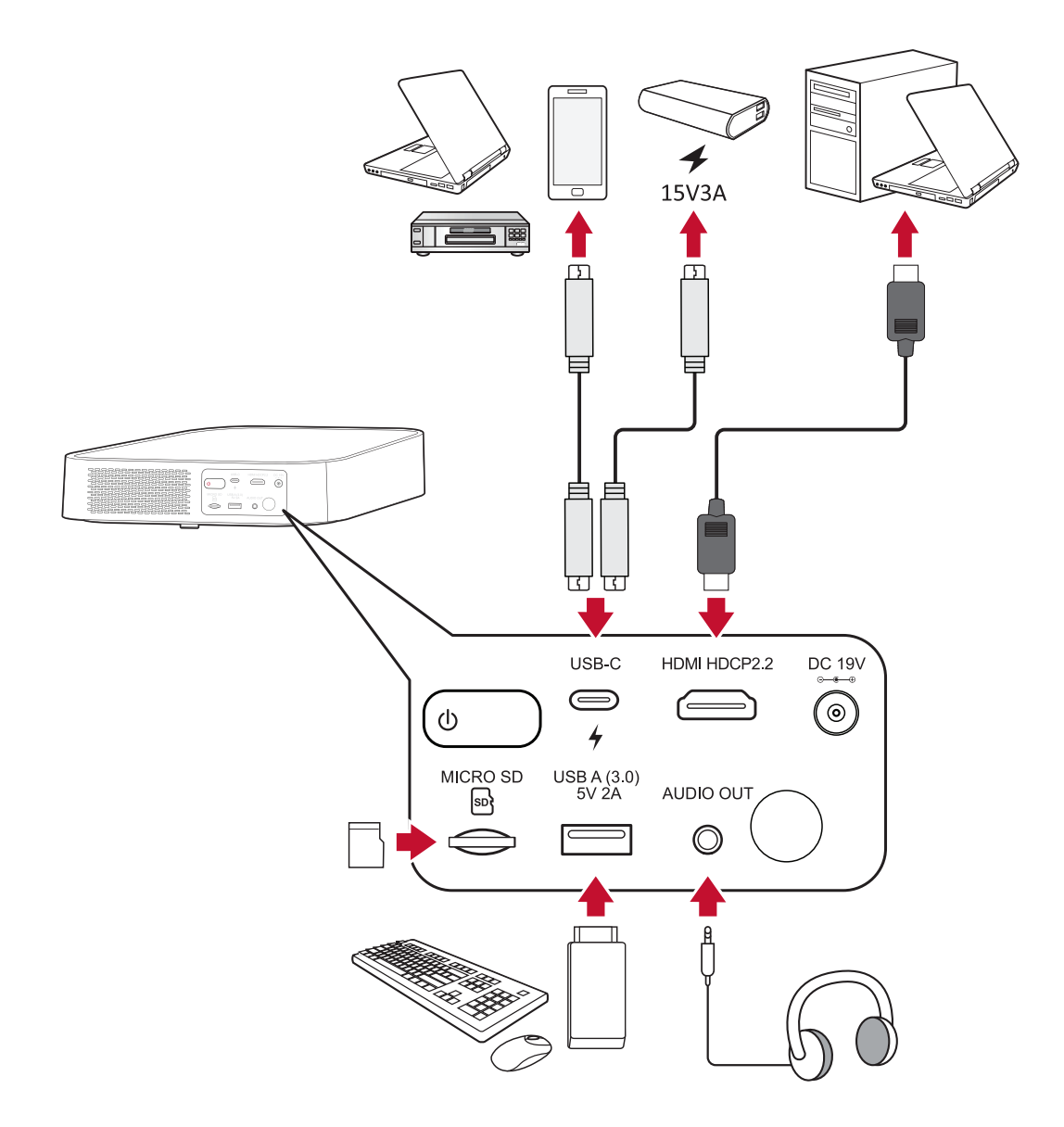

Der Projektor sucht automatisch nach Eingangsquellen. Falls mehrere Quellen verbunden sind, drücken Sie zur Auswahl des gewünschten Eingangs die **Source (Quelle)-taste** an der Fernbedienung oder drücken Sie die **Abwärtstaste** bei angezeigtem **Home Screen (Startbildschirm)**, bis die Quellenliste angezeigt wird.

**Hinweis:** Stellen Sie sicher, dass die verbundenen Quellen ebenfalls eingeschaltet sind.

# **Projiziertes Bild anpassen**

## **Höhe und Projektionswinkel des Projektors anpassen**

Der Projektor verfügt über einen (1) höhenverstellbaren Fuß. Durch Anpassung des Fußes ändern sich Höhe und vertikaler Projektionswinkel des Projektors. Passen Sie den Fuß zur Feinabstimmung der Position des projizierten Bildes sorgfältig an.

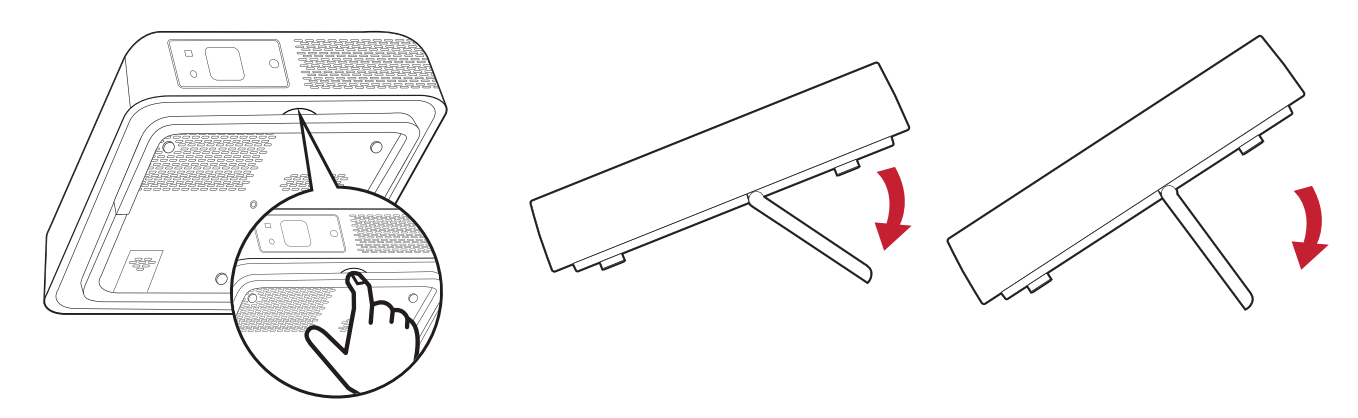

**Hinweis:** Falls der Projektor nicht auf einem flachen Untergrund steht oder Leinwand und Projektor nicht lotrecht zueinander stehen, kann das projizierte Bild trapezförmig verzerrt angezeigt werden. Allerdings korrigiert die Funktion "Auto Vertical Keystone (Automatische vertikale Trapezkorrektur)" korrigiert das Problem automatisch.

# **Projektor abschalten**

**1.** Drücken Sie die **Ein-/Austaste** an Projektor oder an der Fernbedienung und folgende Meldung erscheint:

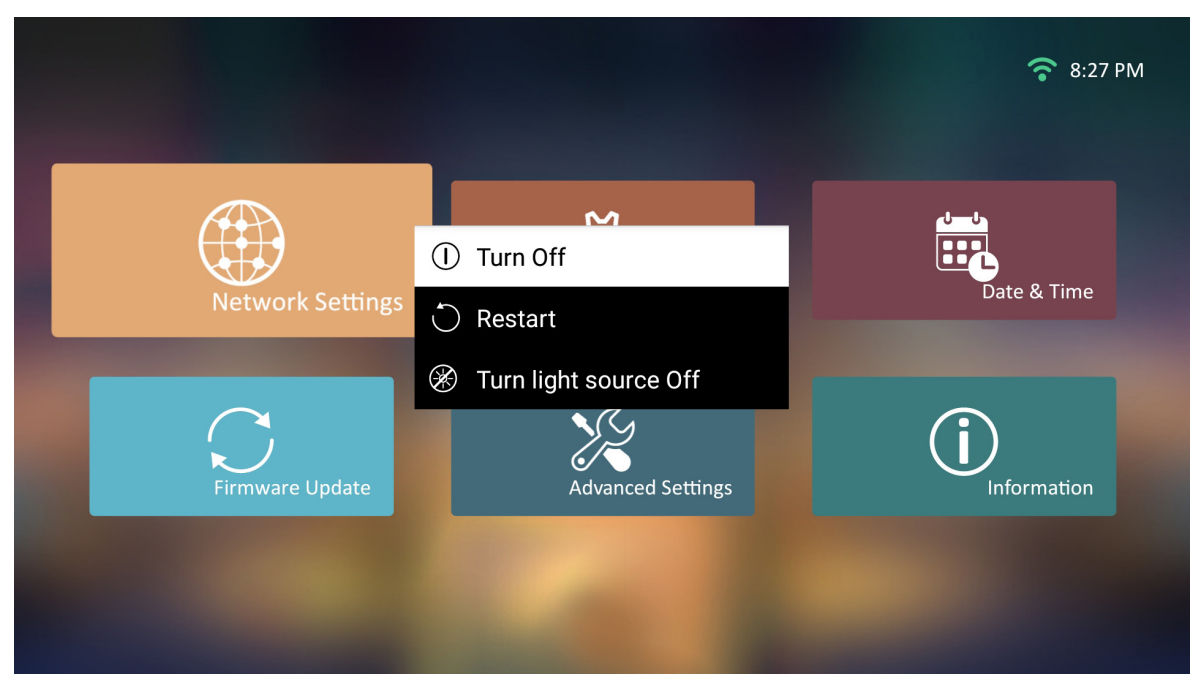

- **2.** Wählen Sie mit der **Aufwärts-/Abwärtstaste** an der Fernbedienung die Option **Turn Off (Abschalten)** und drücken Sie **OK** an der Fernbedienung.
- **3.** Die Status-LED leuchtet bei Abschaltung dauerhaft rot.
	- **Hinweis:** Beim Drücken der **Ein-/Austaste** an der Fernbedienung können Sie zwischen drei Optionen wählen: Turn Off (Abschalten), Restart (Neu starten) und Turn light source Off (Lichtquelle abschalten).

# **Eingangsquelle ausgewählt – Bildschirmmenübaum**

Nach Auswahl Ihrer Eingangsquelle können Sie die Menüs **Image Setting (Bildeinstellungen)** und **Advanced (Erweitert)** anpassen.

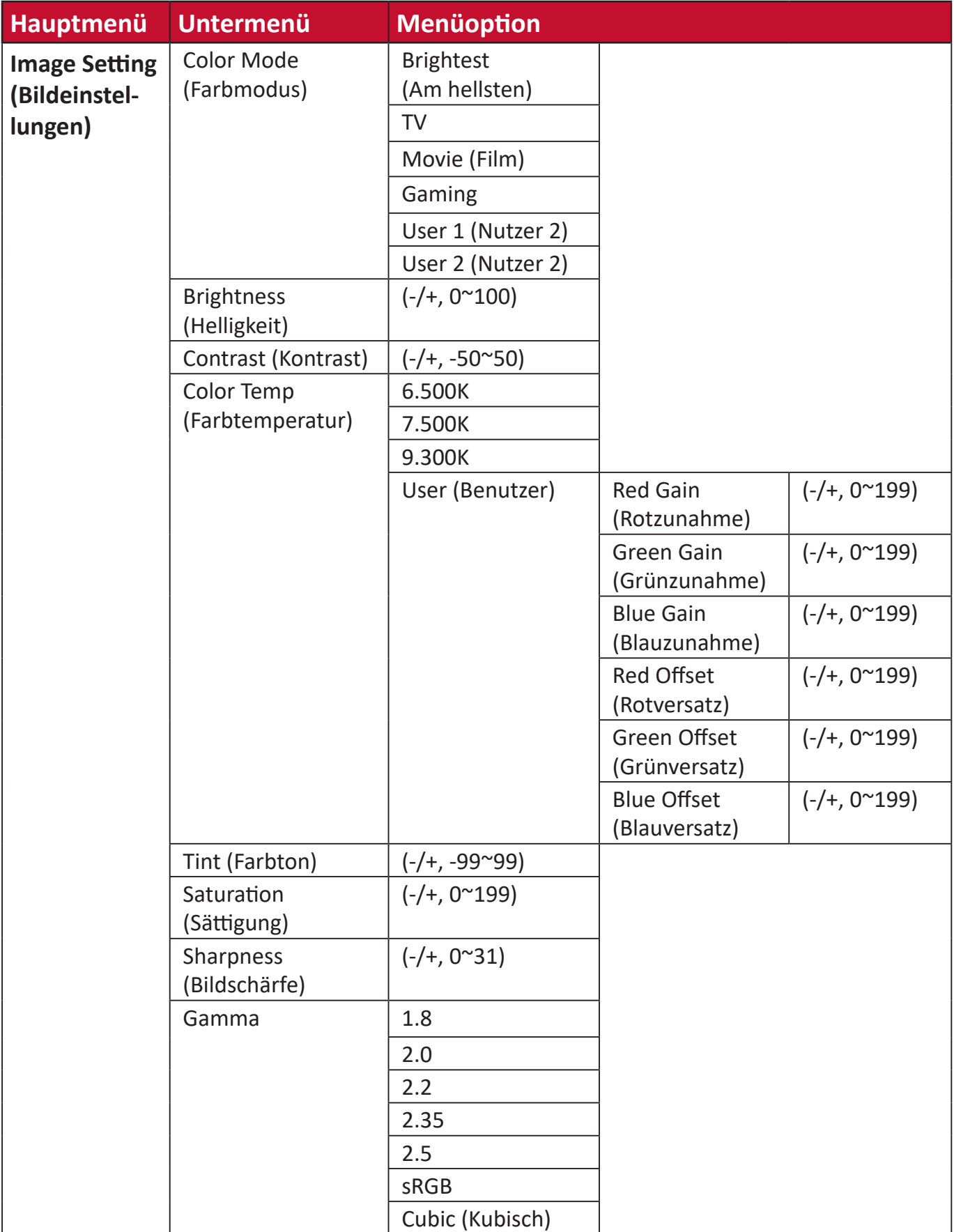

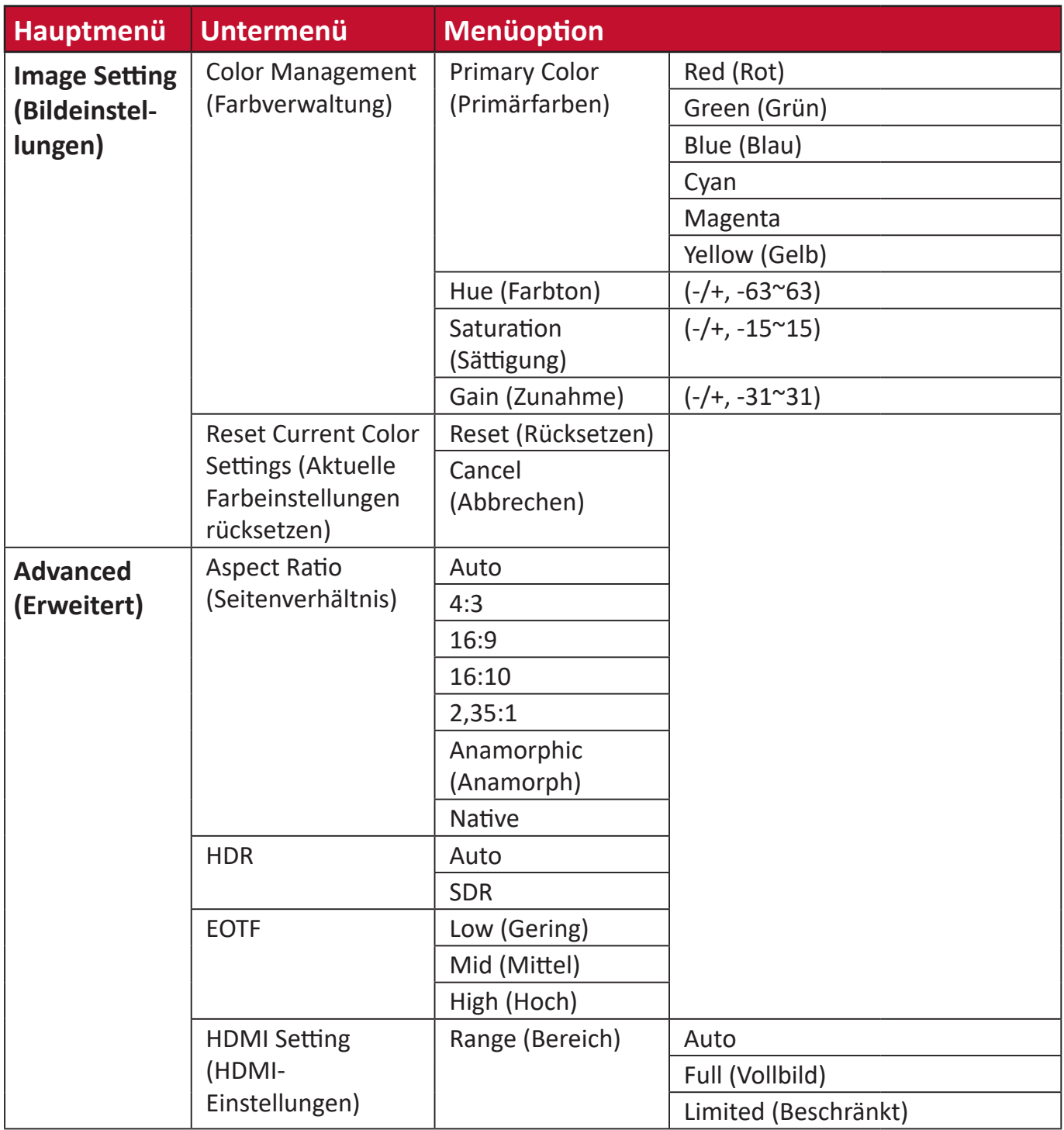

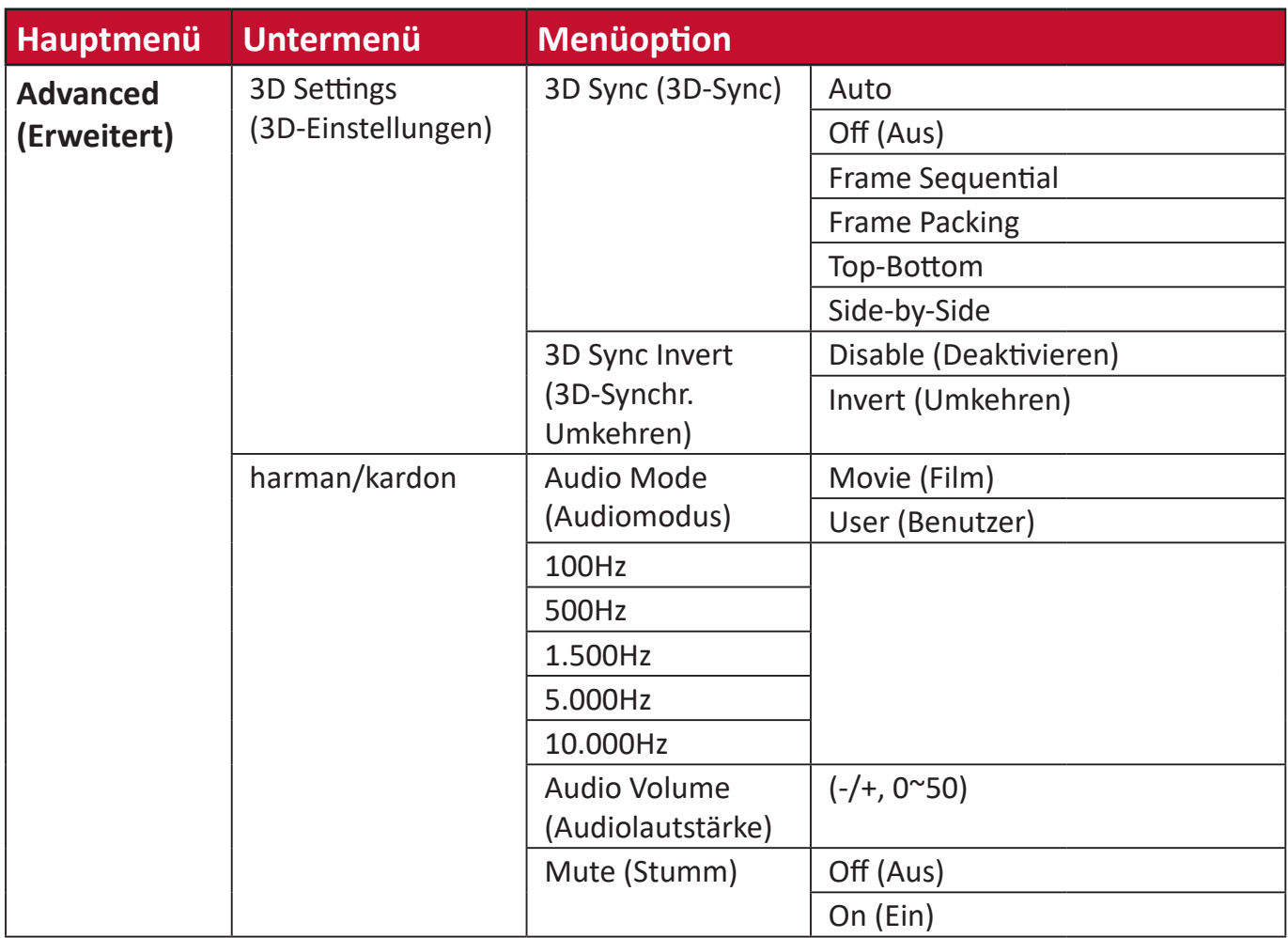

## **Menü Image Setting (Bildeinstellungen)**

Nach Auswahl Ihrer Eingangsquelle können Sie die Menüs **Image Setting (Bildeinstellungen)** anpassen.

So greifen Sie auf das Menü **Image Setting (Bildeinstellungen)** zu:

**1.** Drücken Sie die **Einstellungstaste** an der Fernbedienung.

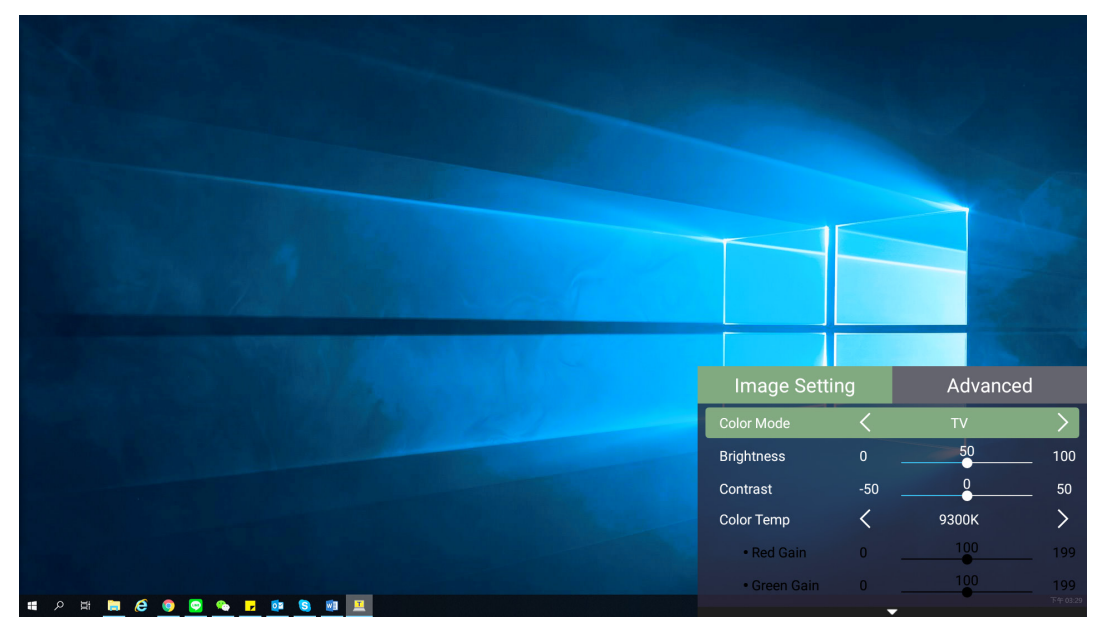

**2.** Wählen Sie mit der **Aufwärts-/Abwärtstaste** ein Menü.

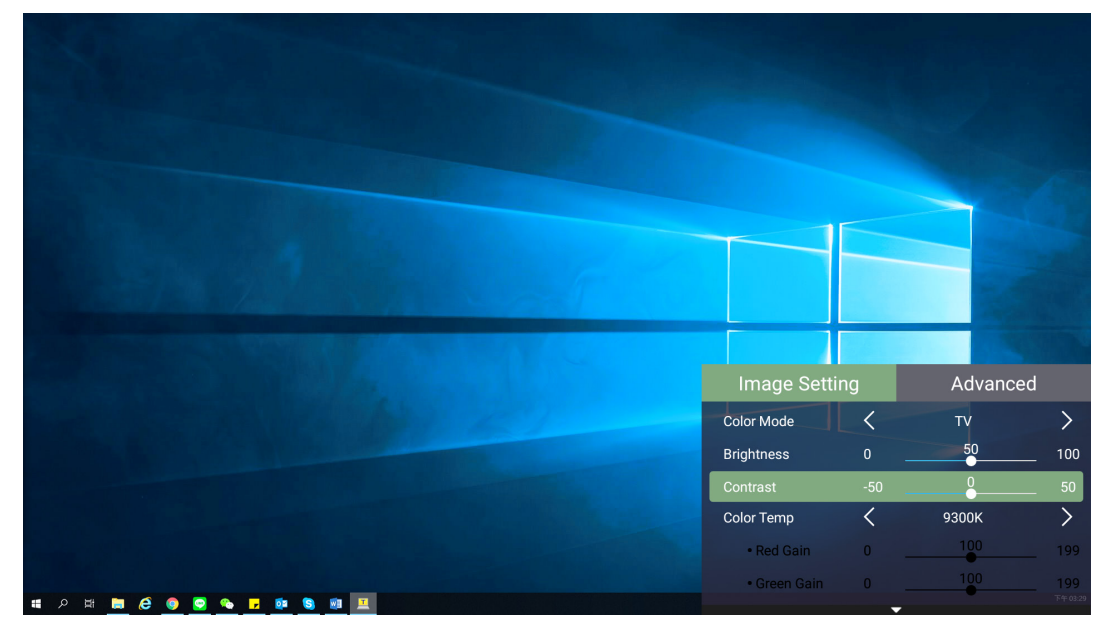

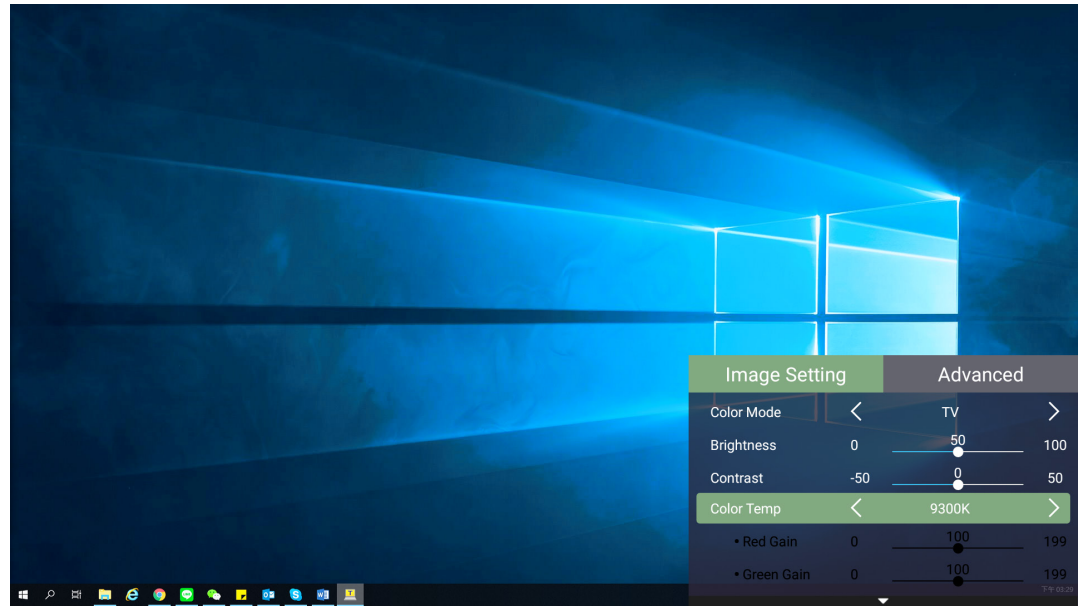

**3.** Rufen Sie dann mit der **Links-/Rechtstaste** das/die Untermenü(s) auf und/oder passen Sie die Einstellungen an.

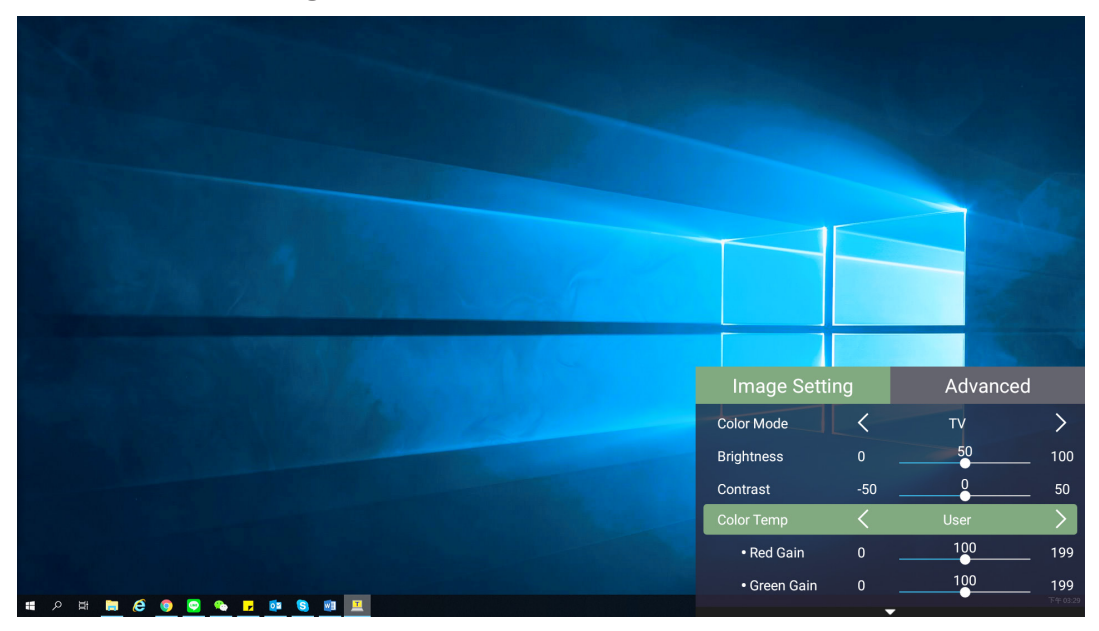

**4.** Drücken Sie zum Zurückkehren zum vorherigen Menü oder zum Verlassen die **Zurück-Taste**.

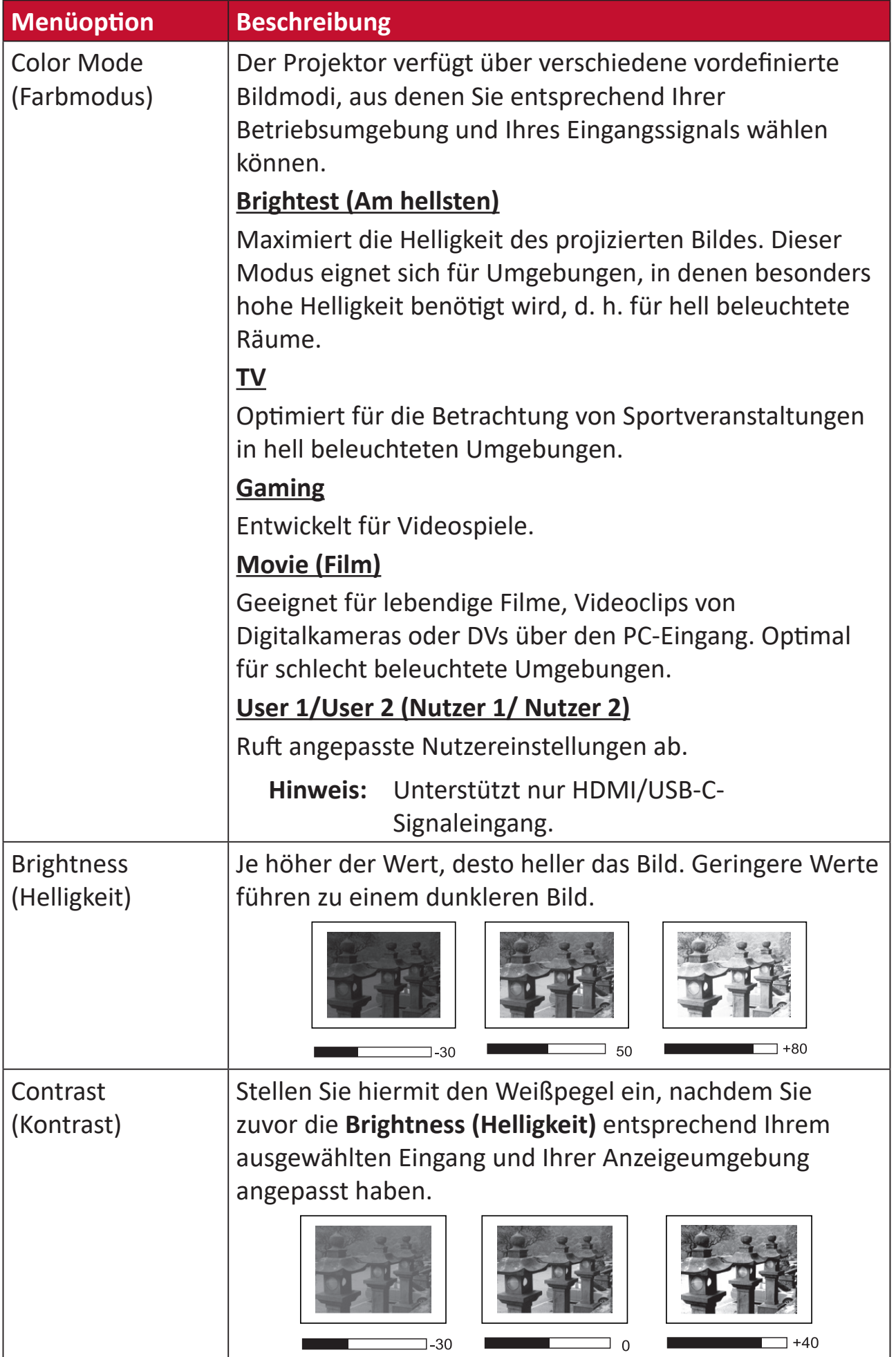

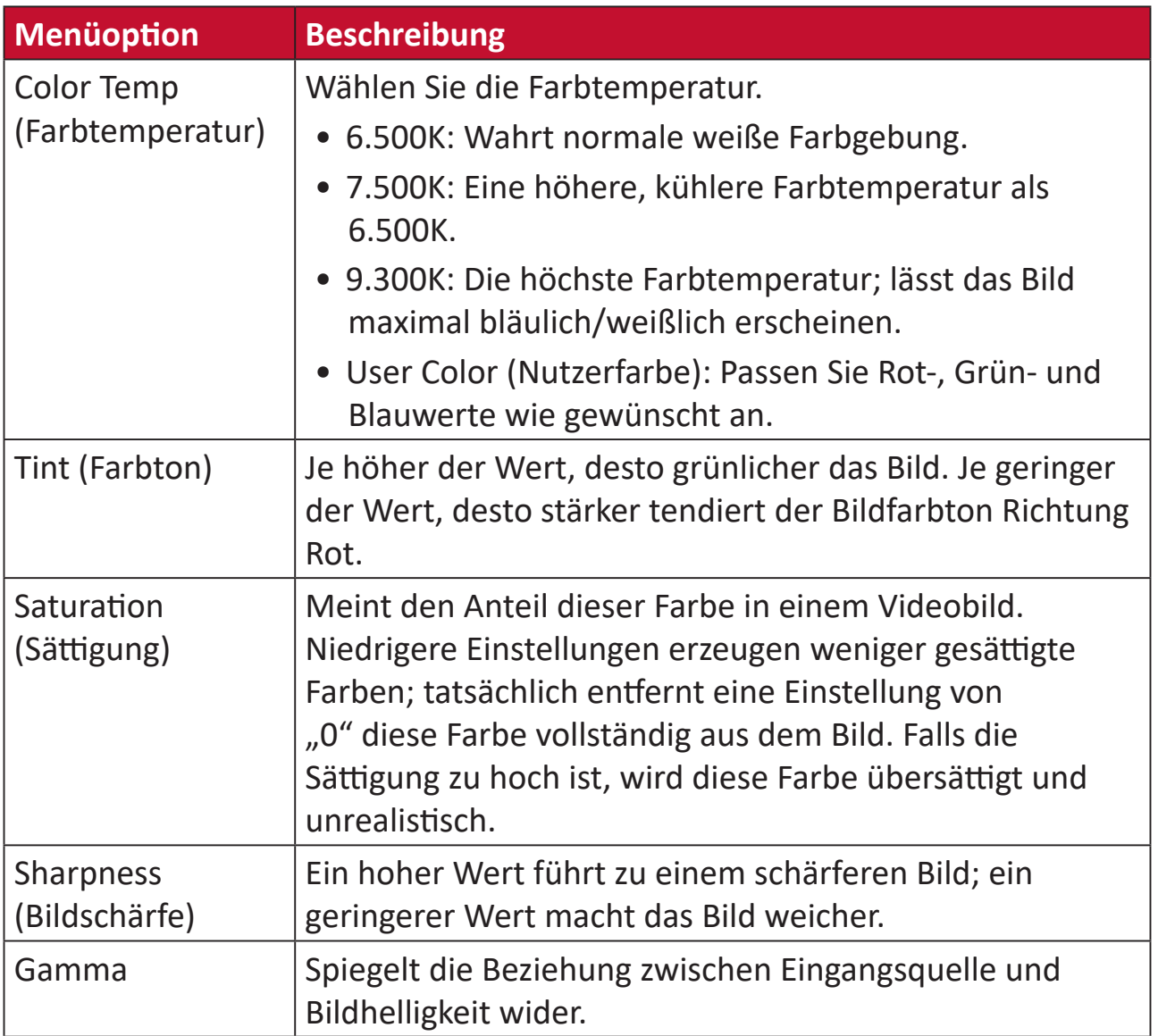

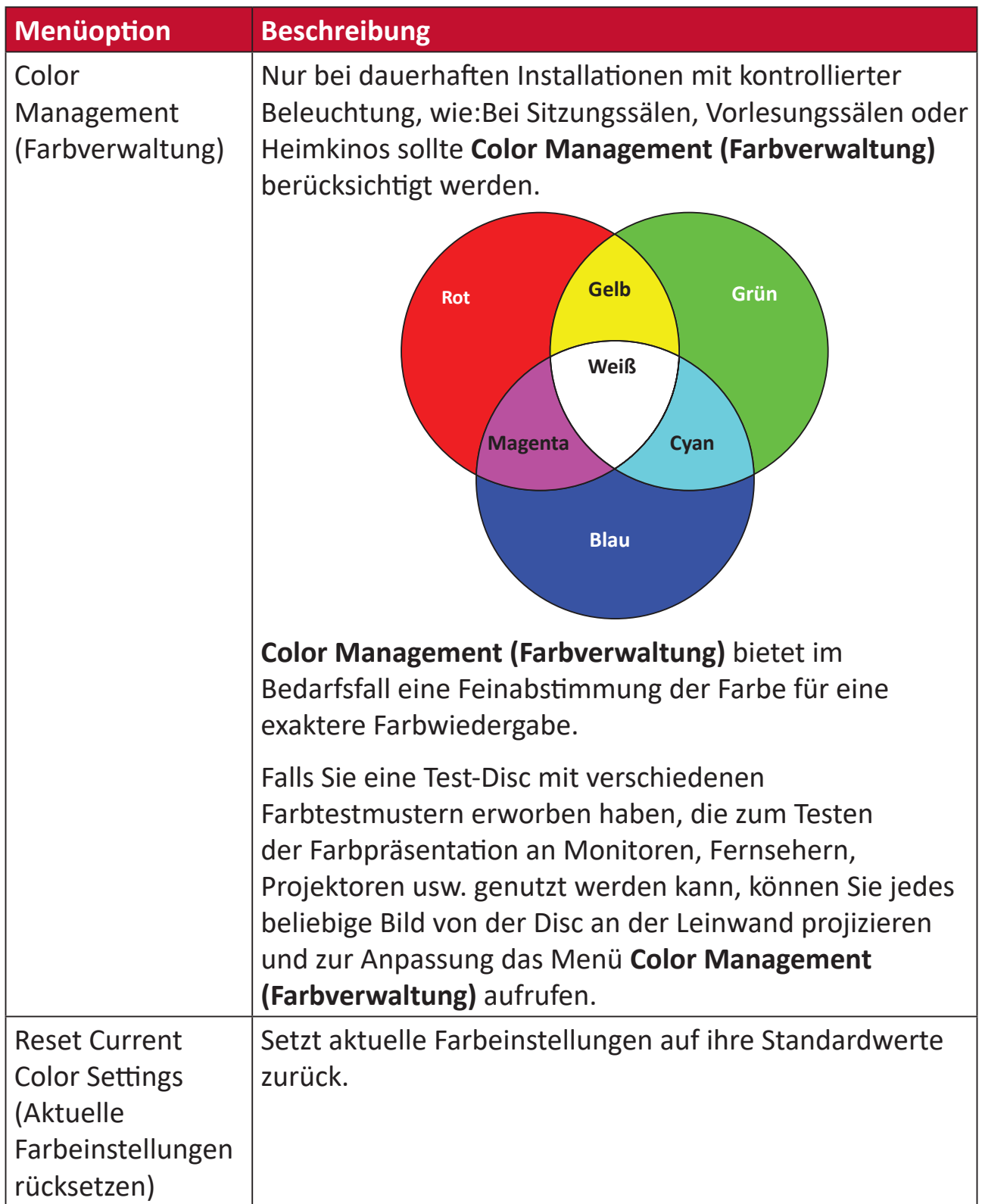

## **Menü Advanved (Erweitert)**

Nach Auswahl Ihrer Eingangsquelle können Sie die Menüs **Advanced (Erweitert)** anpassen.

So greifen Sie auf das Menü **Advanced (Erweitert)** zu:

**1.** Drücken Sie die **Einstellungstaste** an der Fernbedienung.

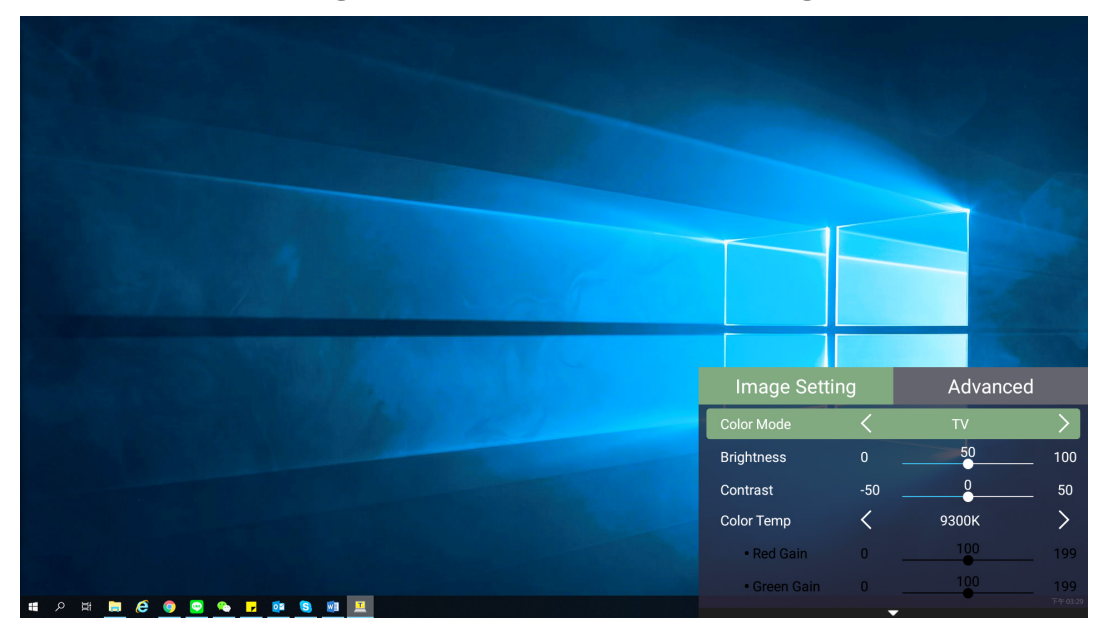

**2.** Rufen Sie mit der **Rechtstaste** das Menü **Advanced (Erweitert)** auf.

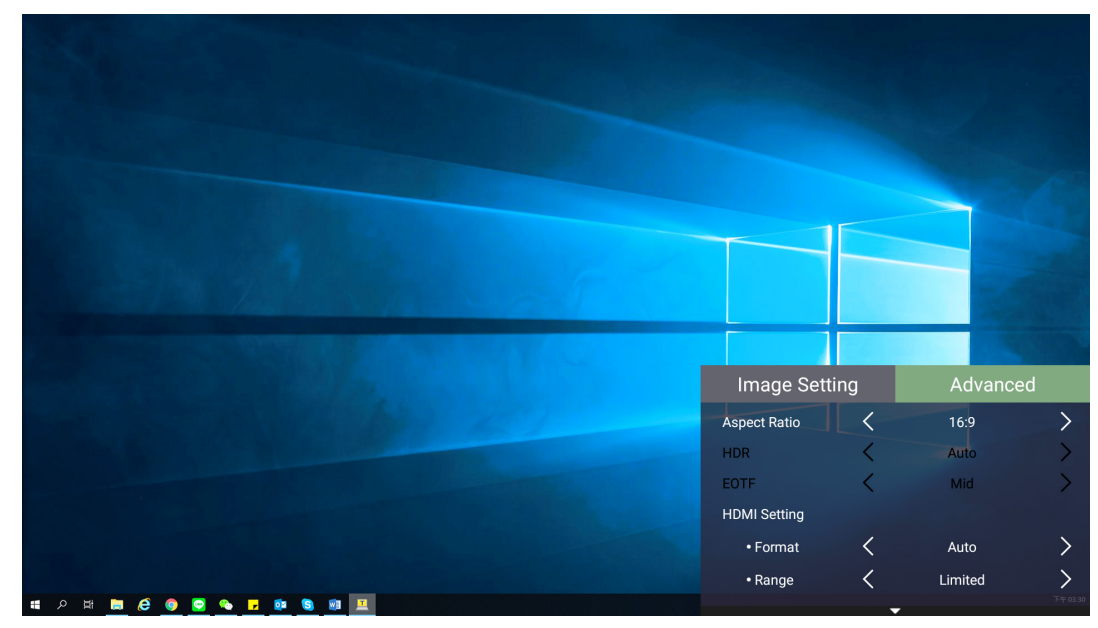

**3.** Wählen Sie mit der **Aufwärts-/Abwärtstaste** ein Menü.

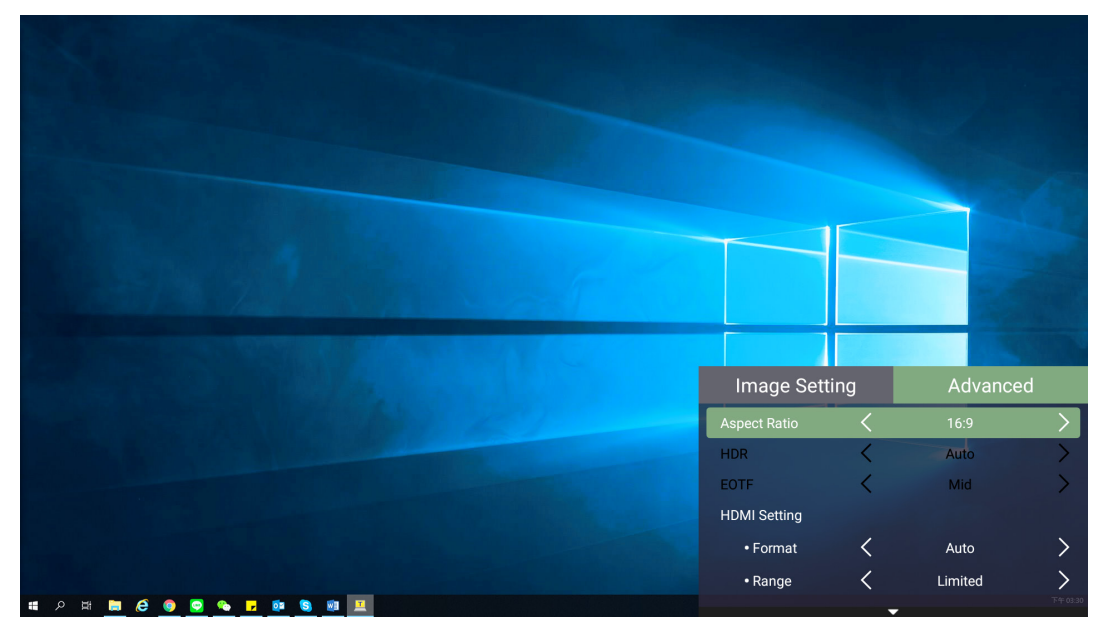

- **4.** Rufen Sie dann mit der **Links-/Rechtstaste** das/die Untermenü(s) auf und/oder passen Sie die Einstellungen an.
- **5.** Drücken Sie zum Zurückkehren zum vorherigen Menü oder zum Verlassen die **Zurück-Taste**.

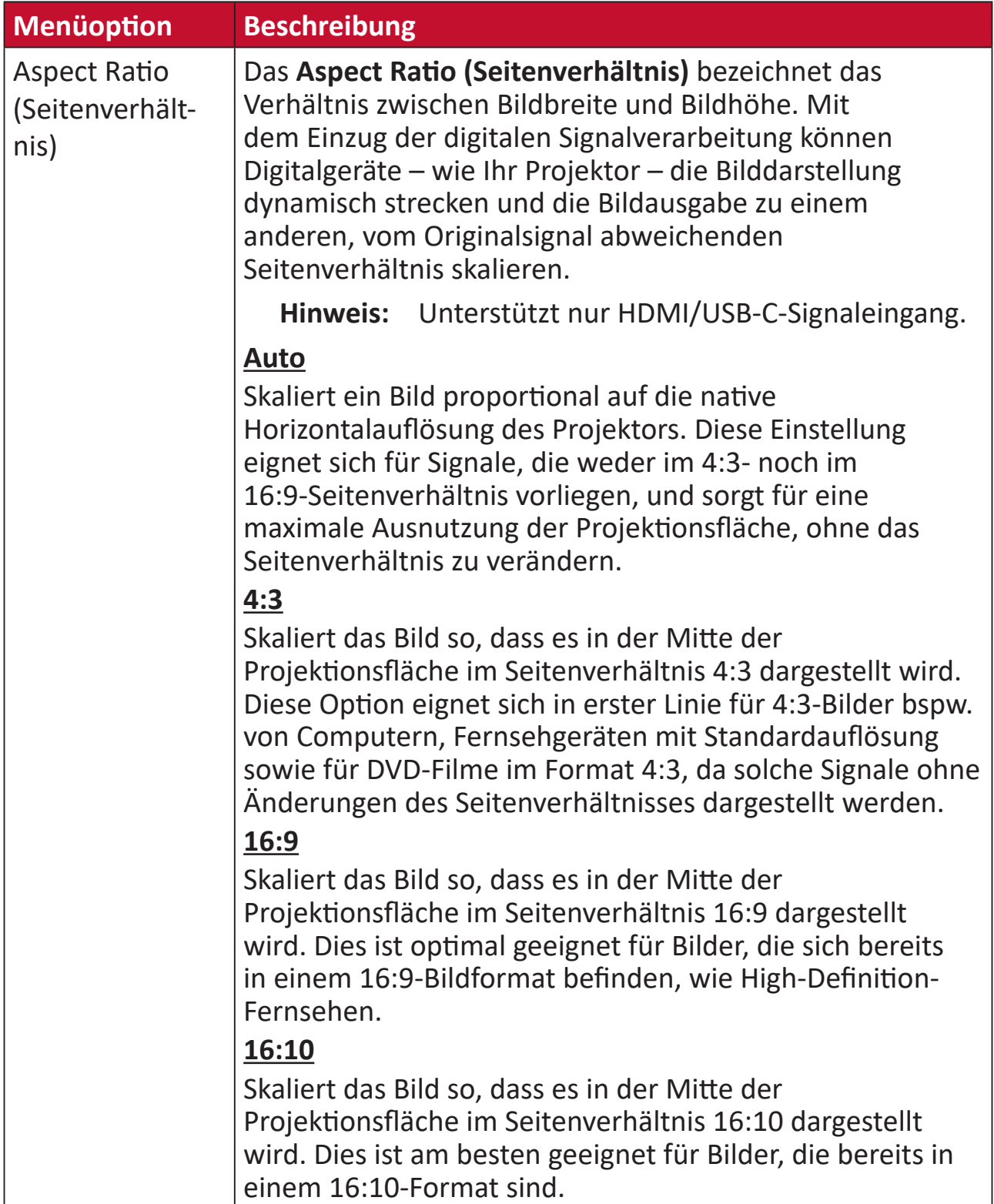

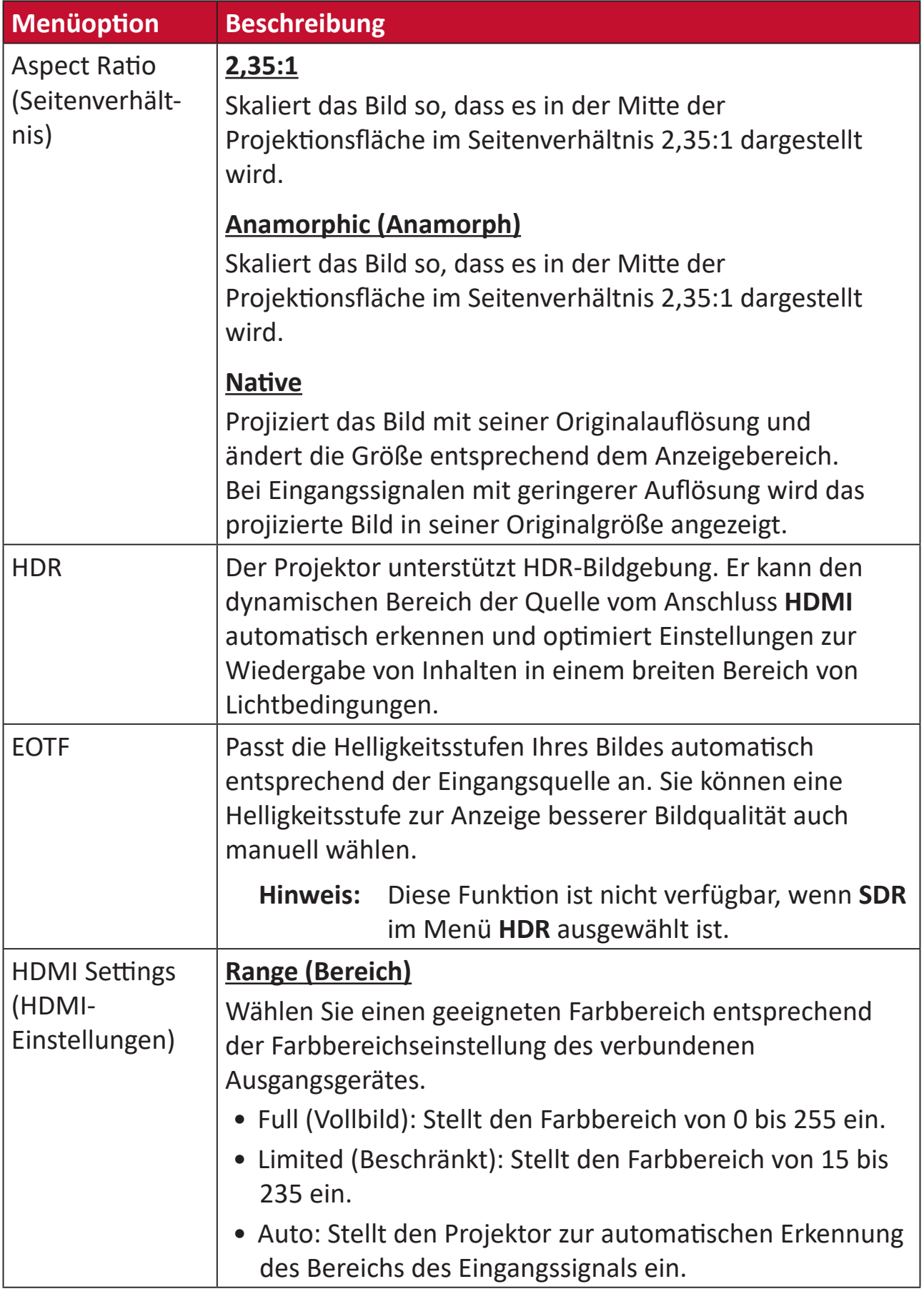

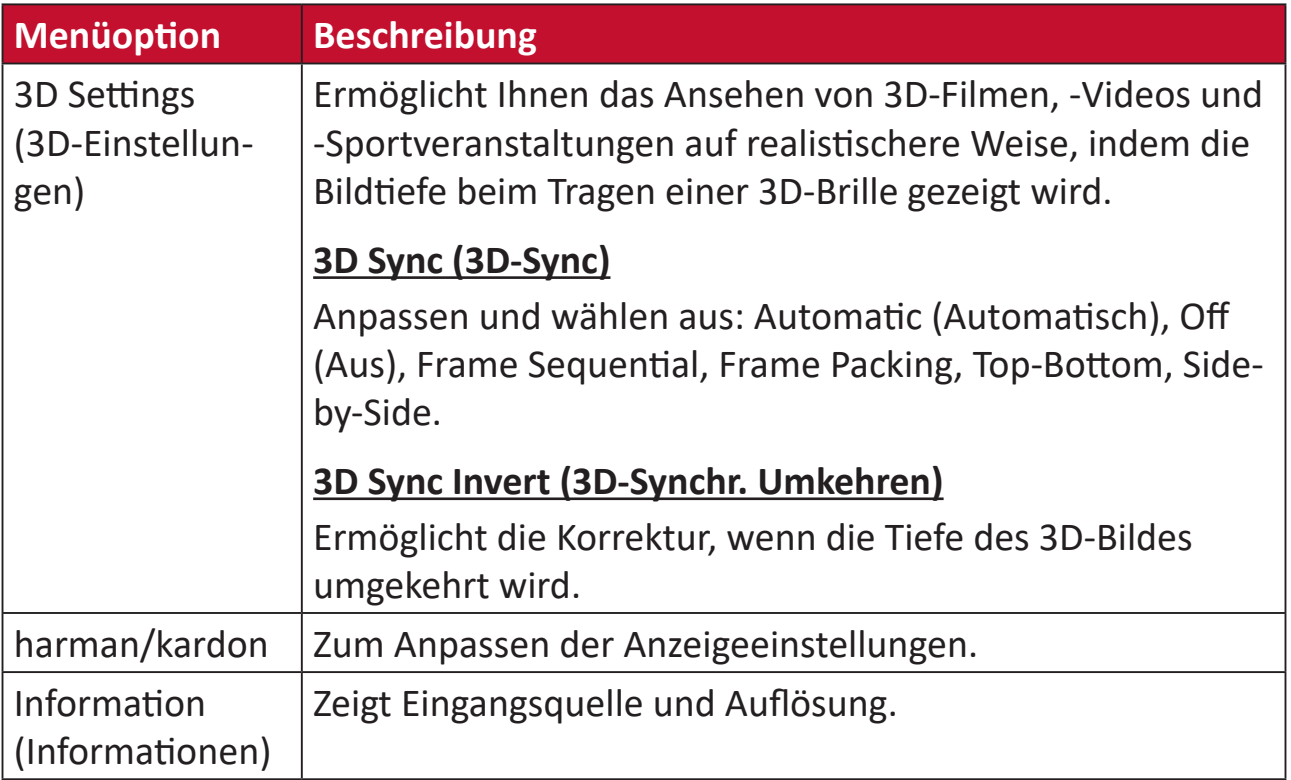

# **Projektor bedienen**

Dieser Abschnitt stellt den **Home Screen (Startbildschirm)** und seine Menüs vor.

# **Home Screen (Startbildschirm)**

Der **Home Screen (Startbildschirm)** wird bei jedem Projektorstart angezeigt. Navigieren Sie mit den Richtungstasten an der Fernbedienung zum **Home Screen (Startbildschirm)**. Sie können unabhängig von Ihrer aktuellen Seite jederzeit zum Haupt-**Home Screen (Startbildschirm)** zurückkehren, indem Sie die Taste **Home** an der Fernbedienung drücken.

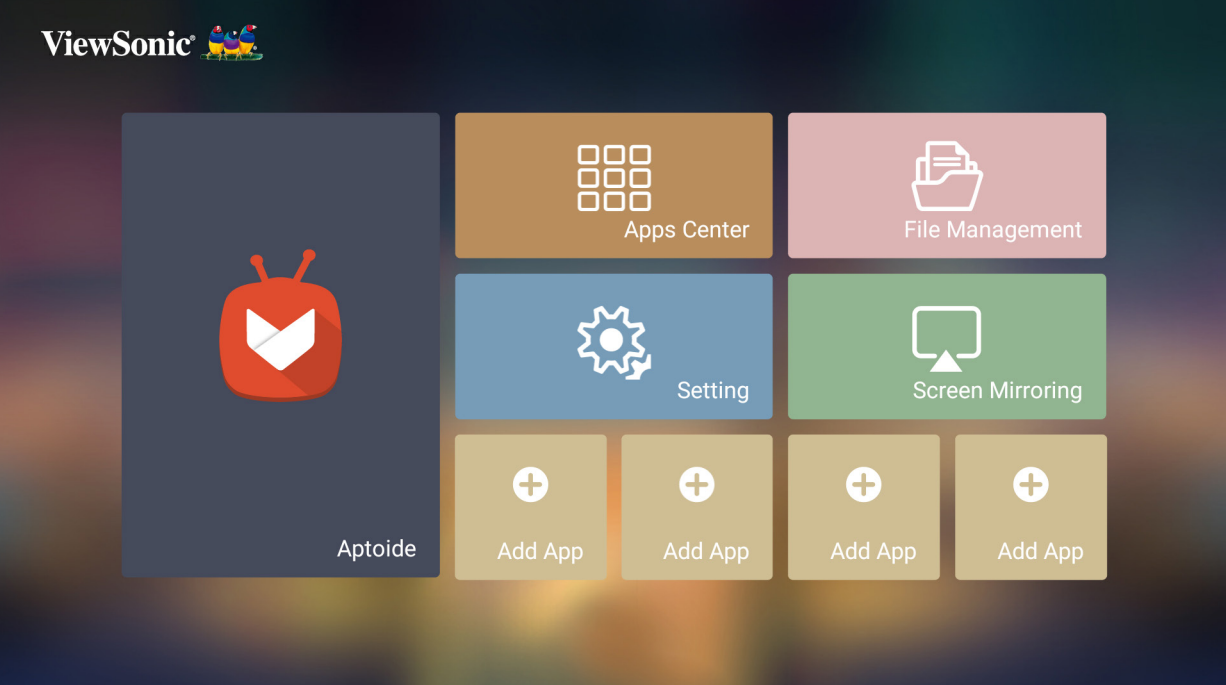

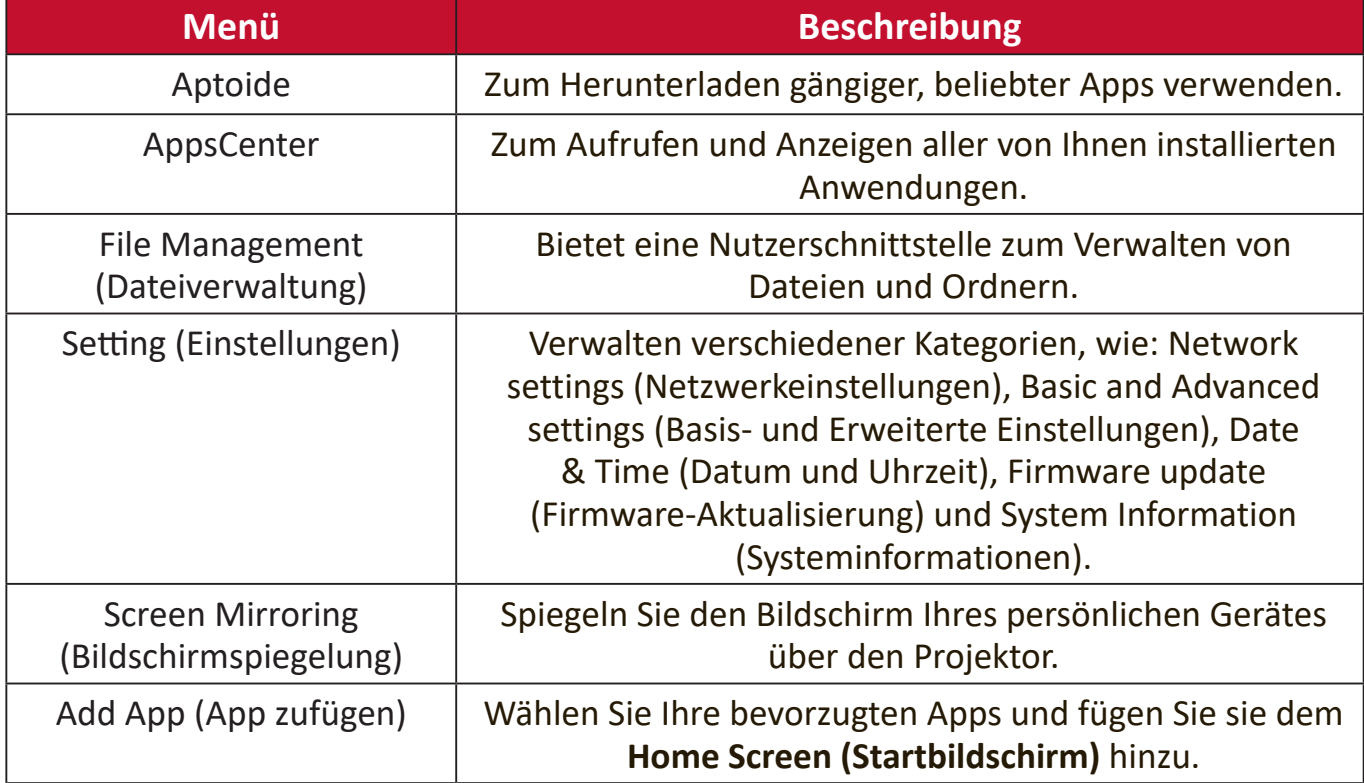

# **Startbildschirm – Bildschirmmenübaum**

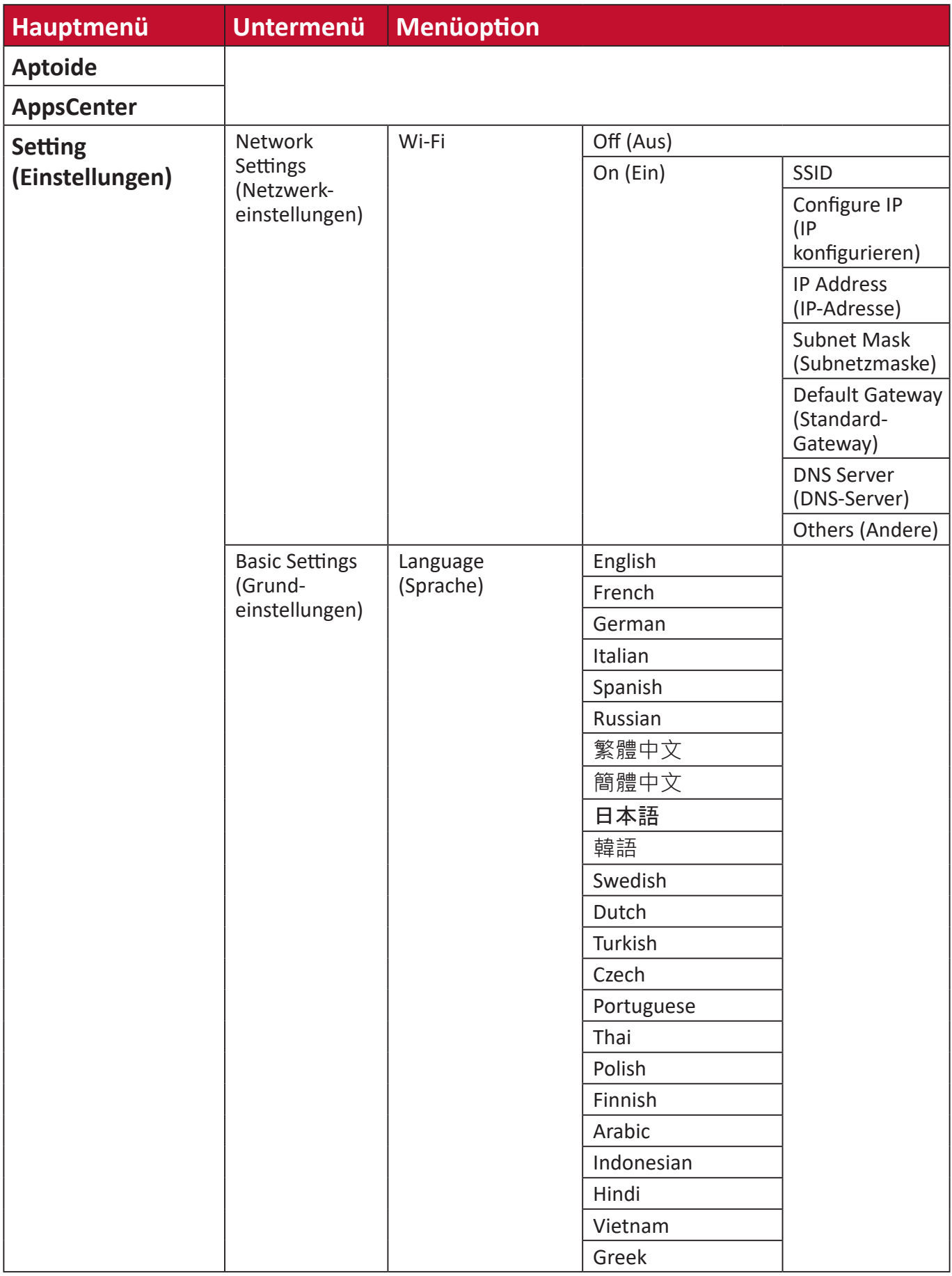

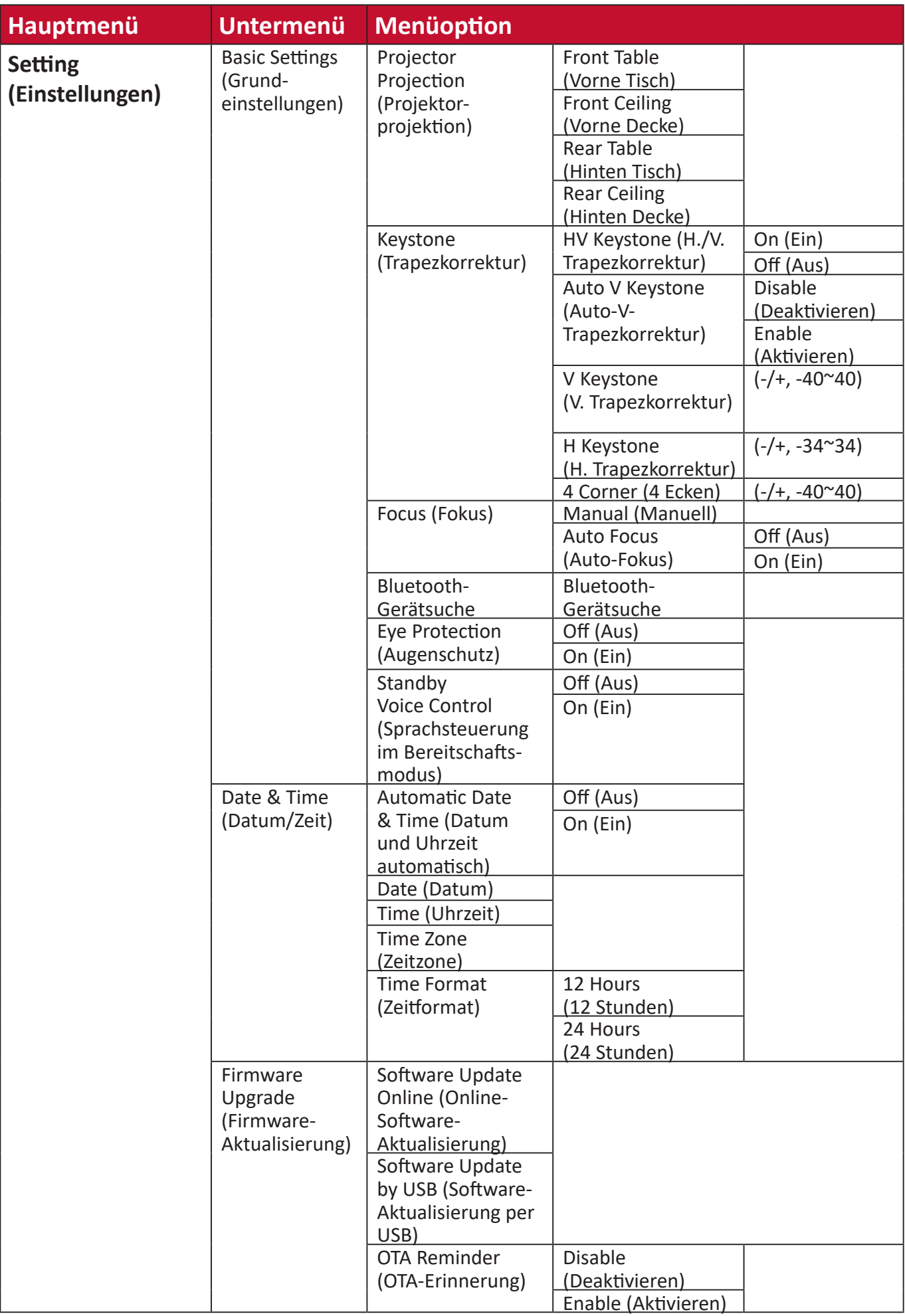

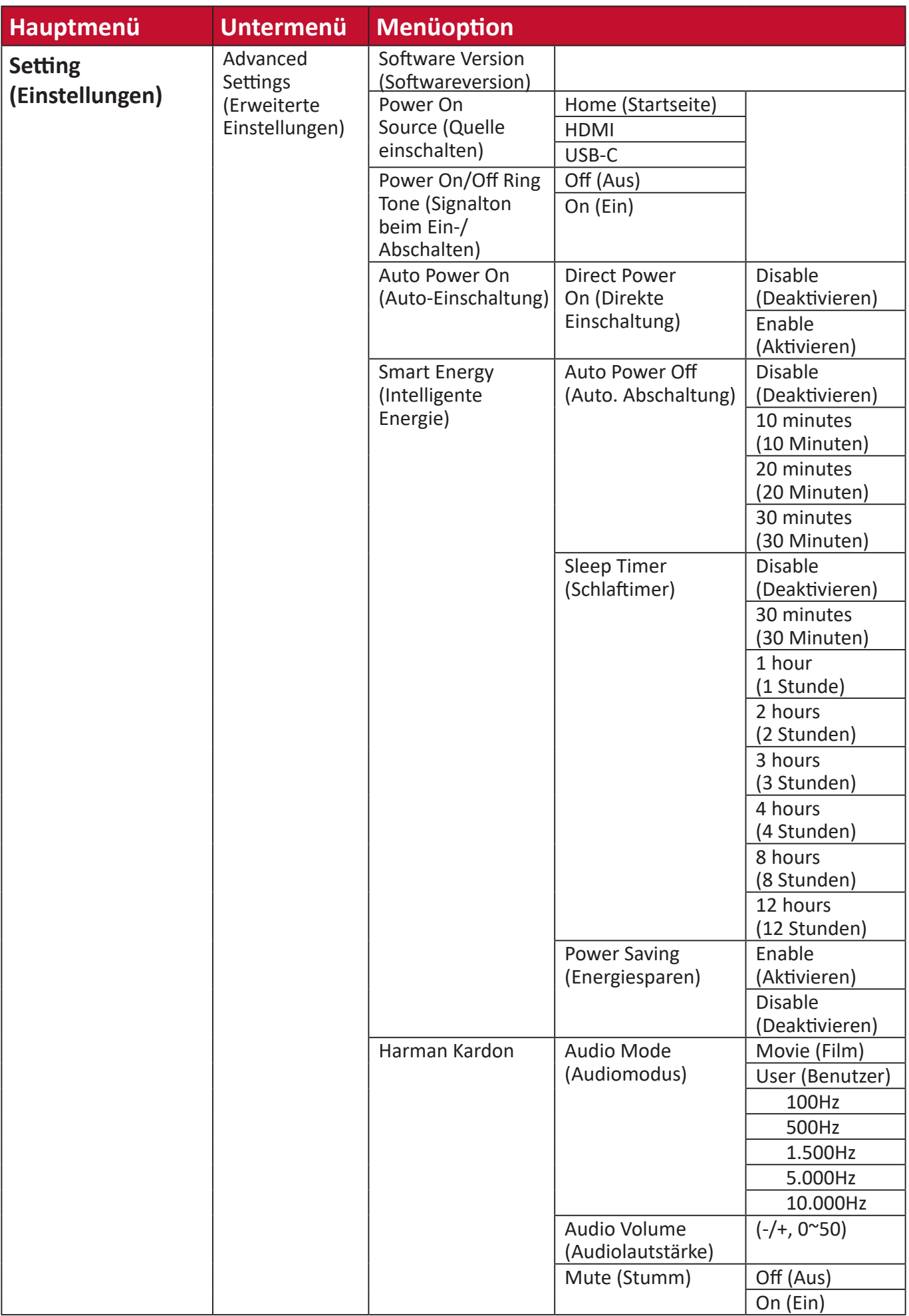

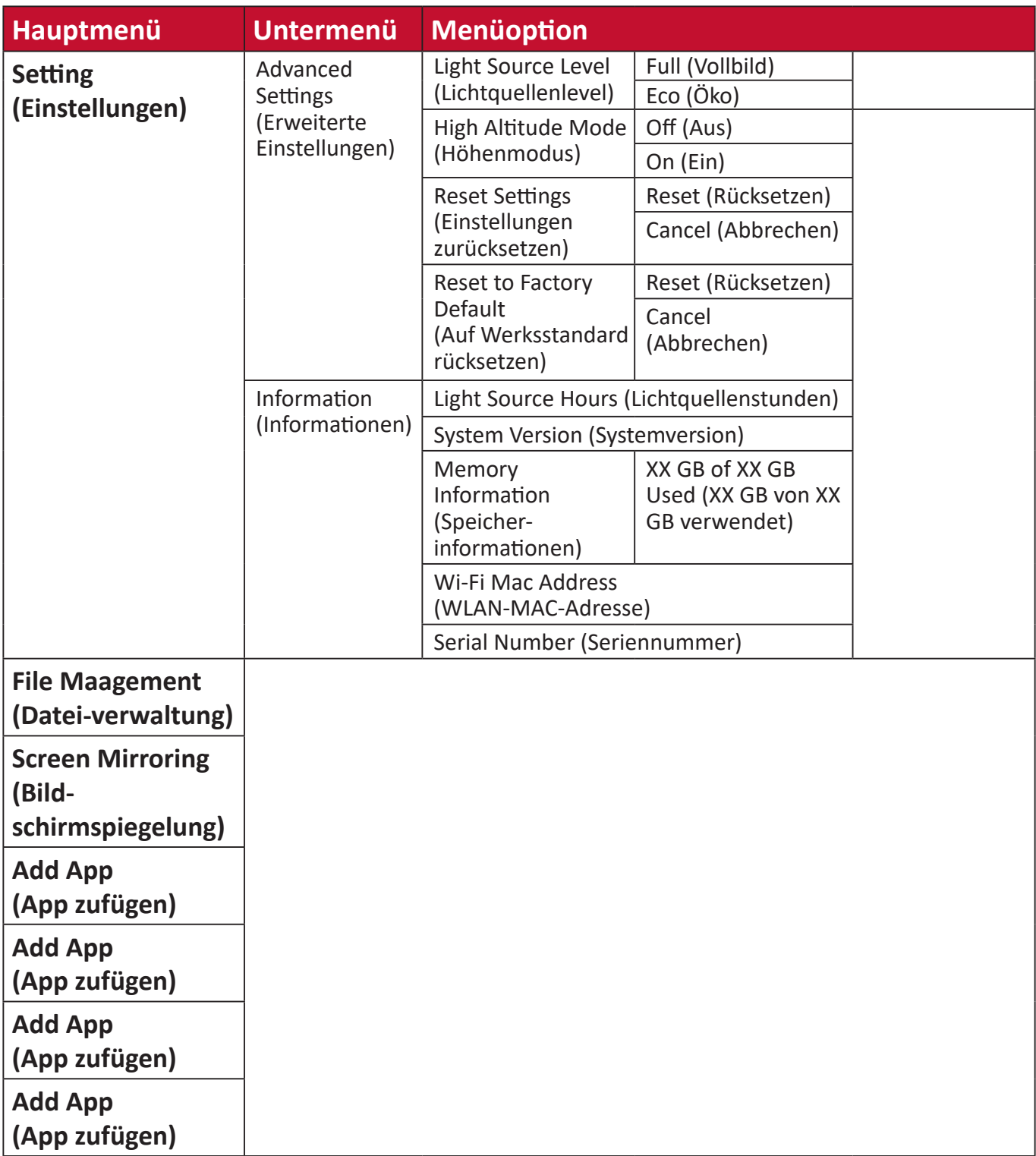

# **Menu Operations (Menübedienung)**

# **Aptoide**

Der Projektor ist mit dem Aptoide-Store vorgeladen, über den Sie verschiedene Apps herunterladen und installieren können.

**1.** Wählen Sie: **Home (Startseite)** > **Aptoide**.

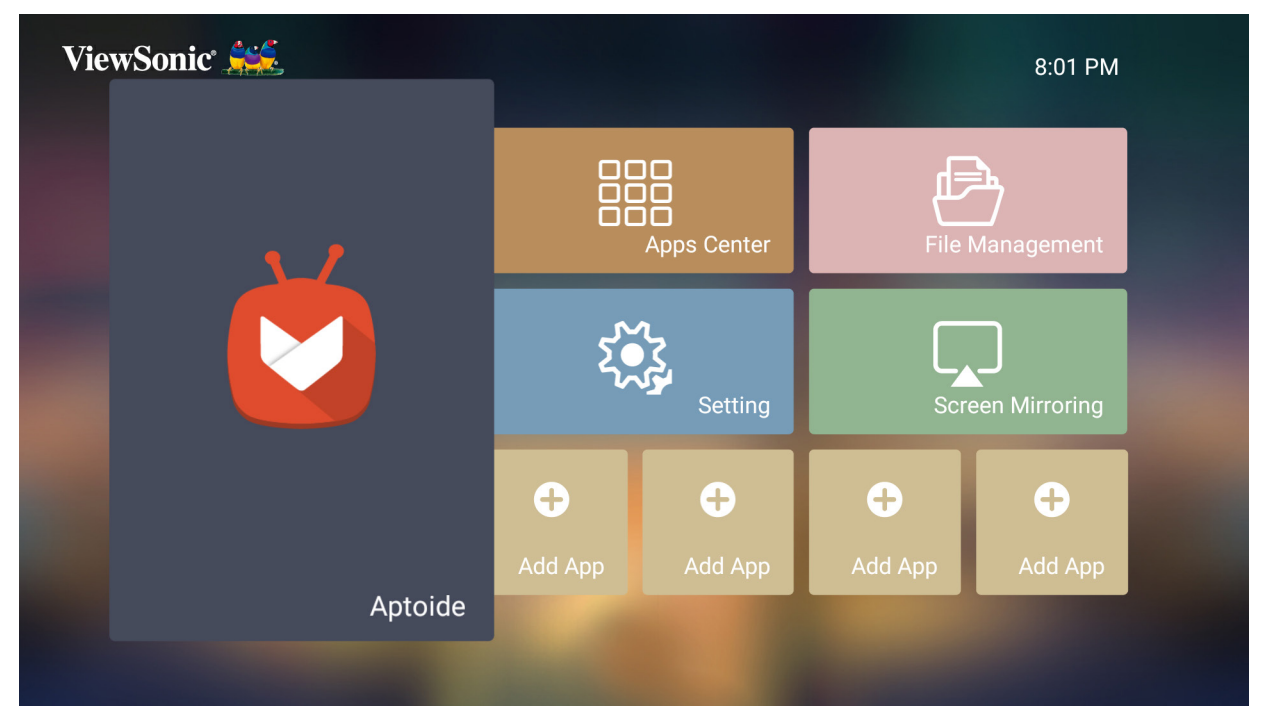

**2.** Wählen Sie mit den Richtungstasten zwischen den Menüoptionen. Drücken Sie zum Installieren die **OK**-Taste, sobald Sie Ihre bevorzugte App gefunden haben.

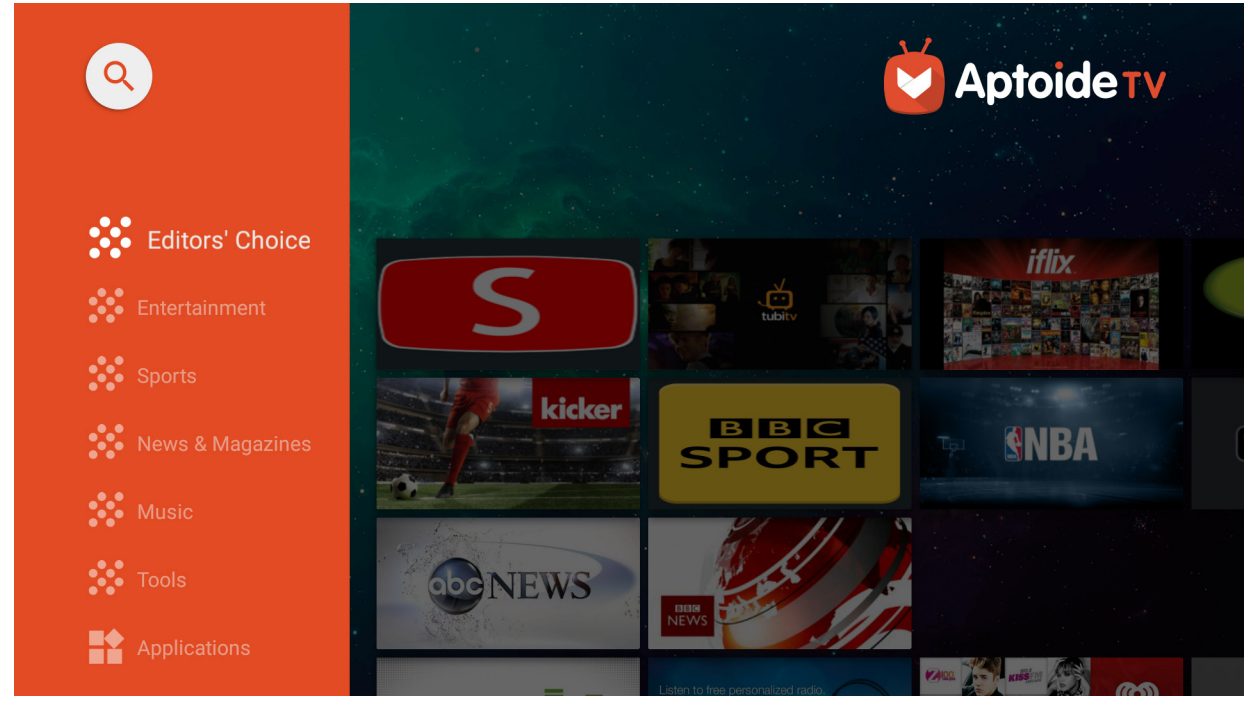

**Hinweis:** Sie können Drittanbieter-Apps mittels .apk-Datei im **File Management (Dateiverwaltung)** installieren. Allerdings können bei Drittanbieter-Apps Kompatibilitätsprobleme auftreten.

# **Apps Center (AppsCenter)**

Zum Anzeigen, Starten und Deinstallieren von Apps.

**1.** Wählen Sie zur Anzeige Ihrer Apps: **Home (Startseite)** > **Apps Center (AppsCenter)**.

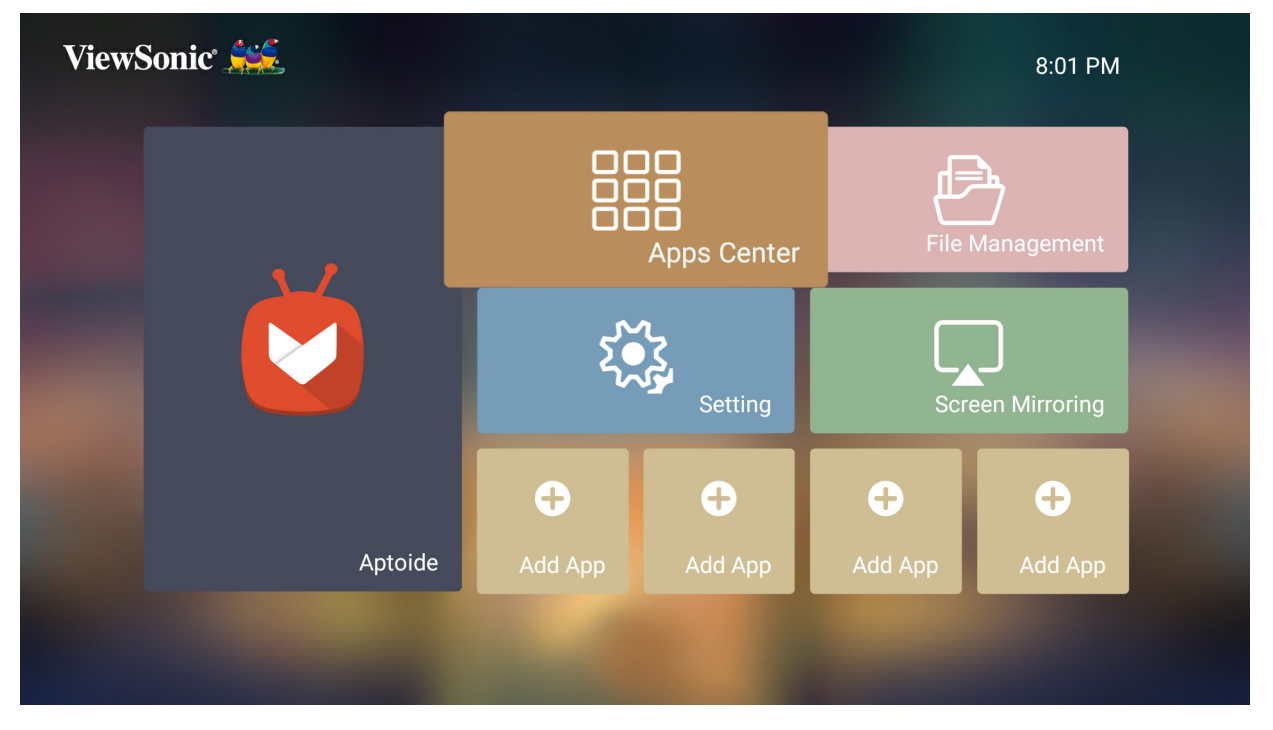

**2.** Wählen Sie mit den Richtungstasten die gewünschte App. Drücken Sie dann zum Starten der App **OK** an der Fernbedienung.

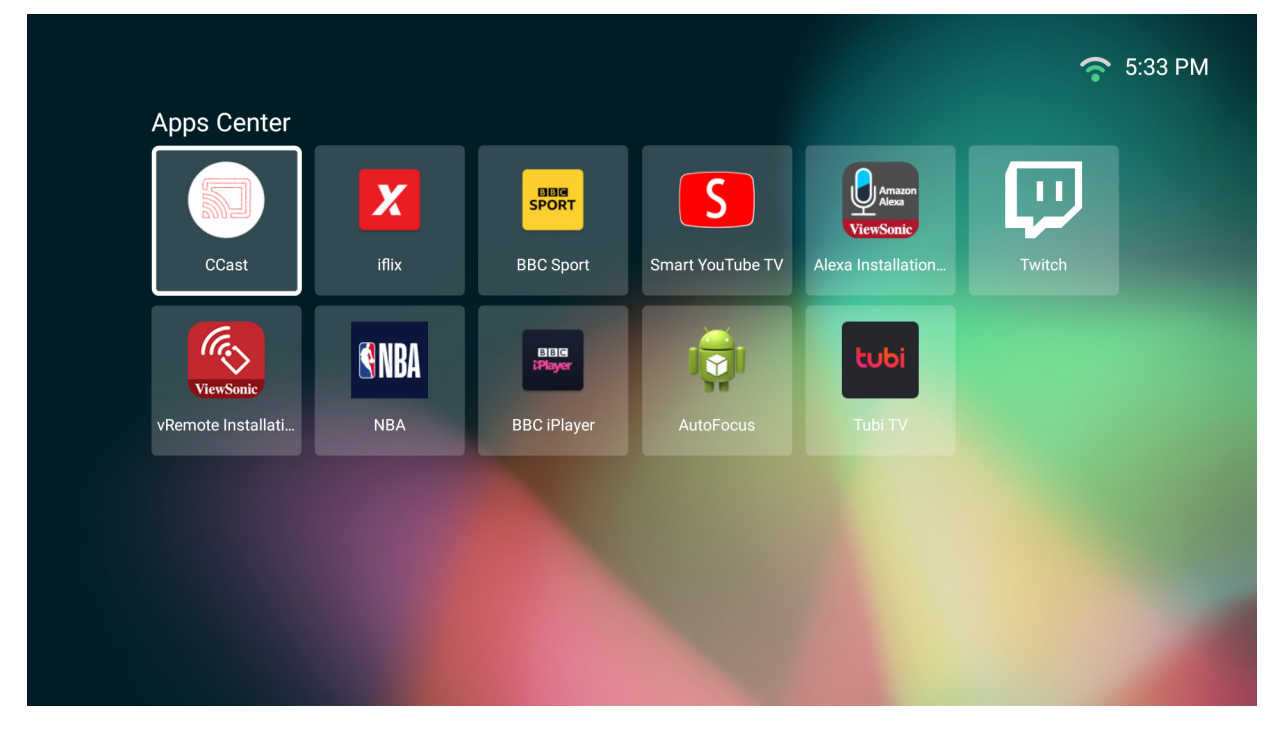

**Hinweis:** Mit der **Home**-Taste an der Fernbedienung können Sie jederzeit zum **Home Screen (Startbildschirm)** zurückkehren.

#### **Apps deinstallieren**

- **1.** Öffnen Sie **Apps Center (AppsCenter)** durch Auswahl von: **Home (Startseite)** > **Apps Center (AppsCenter)**.
- **2.** Wählen Sie mit den Richtungstasten die gewünschte App.
- **3.** Halten Sie **OK** an der Fernbedienung drei (3) Sekunden gedrückt. Das nachstehende Dialogfenster erscheint:

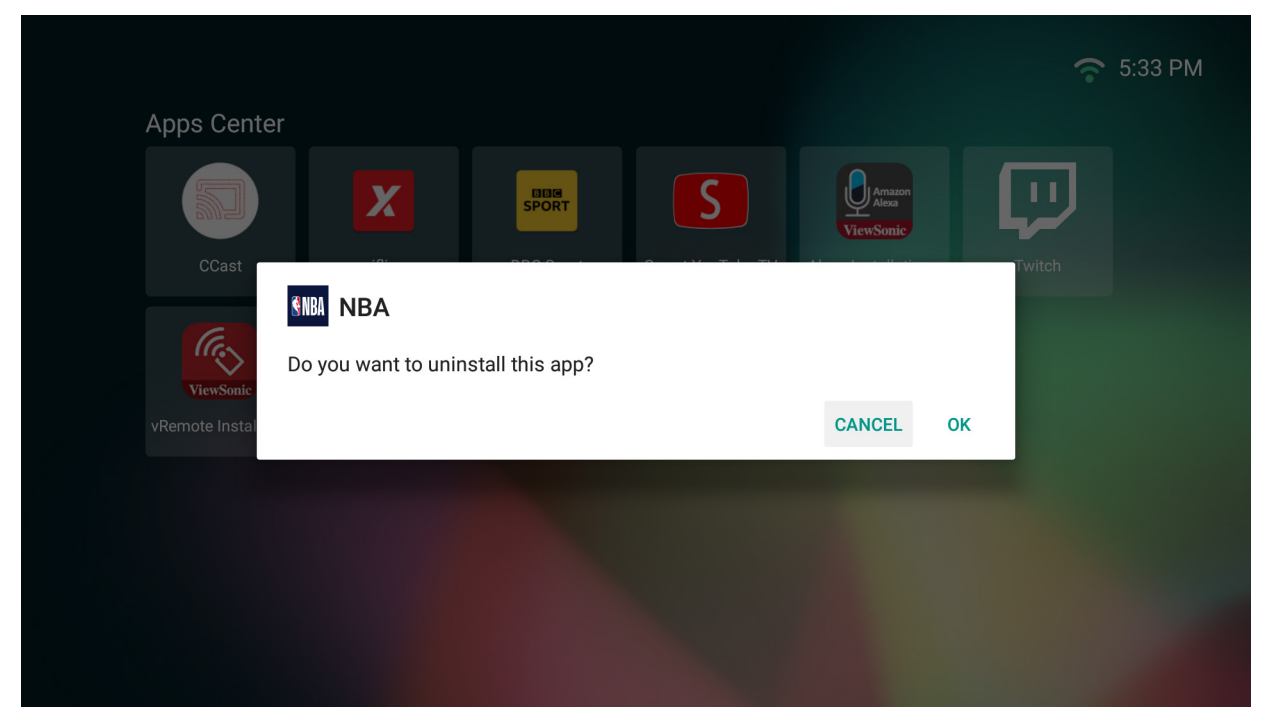

- **4.** Wählen Sie zum Deinstallieren der App **OK**.
	- **Hinweis:** Mit der **Home**-Taste an der Fernbedienung können Sie jederzeit zum **Home Screen (Startbildschirm)** zurückkehren.

# **File Management (Dateiverwaltung)**

Verwalten Sie mühelos Dateien und Ordner.

**1.** Wählen Sie: **Home (Startseite)** > **File Management (Dateiverwaltung)**.

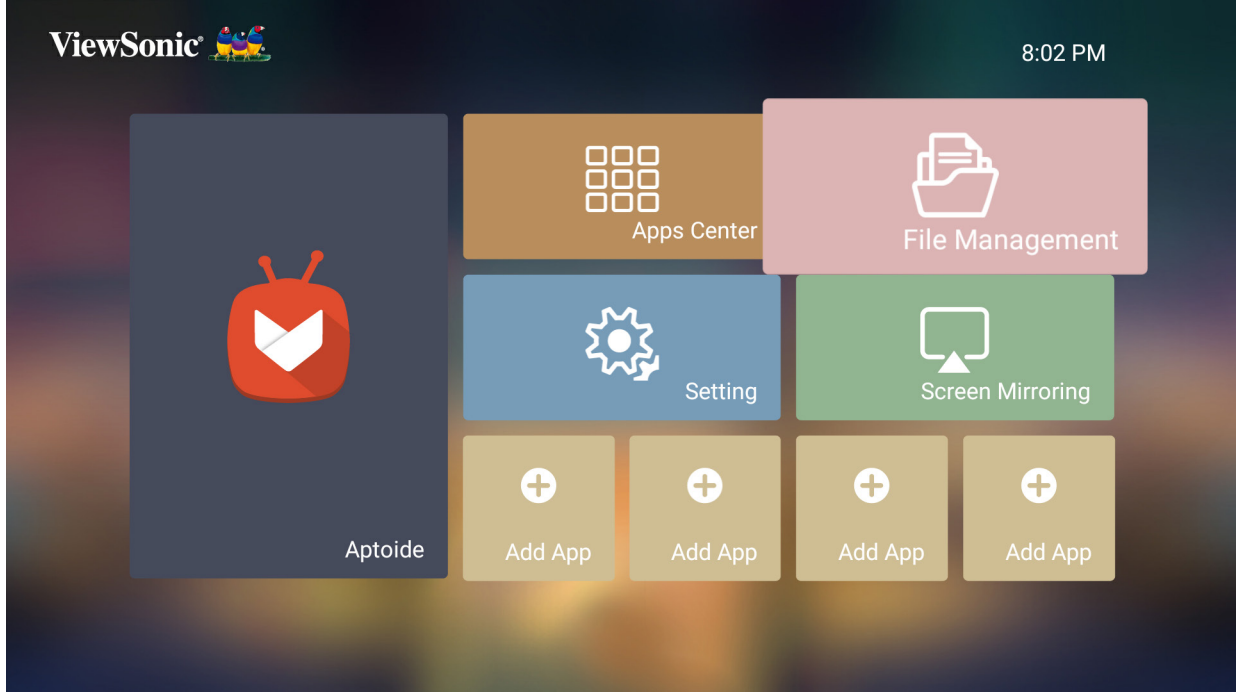

**2.** Wählen Sie ein Gerät aus der Eingangsliste: USB, Local Storage (Lokaler Speicher), MicroSD (microSD) usw. Wählen Sie mit den Richtungstasten die gewünschte Datei. Drücken Sie dann zum Öffnen der ausgewählten Datei **OK** an der Fernbedienung.

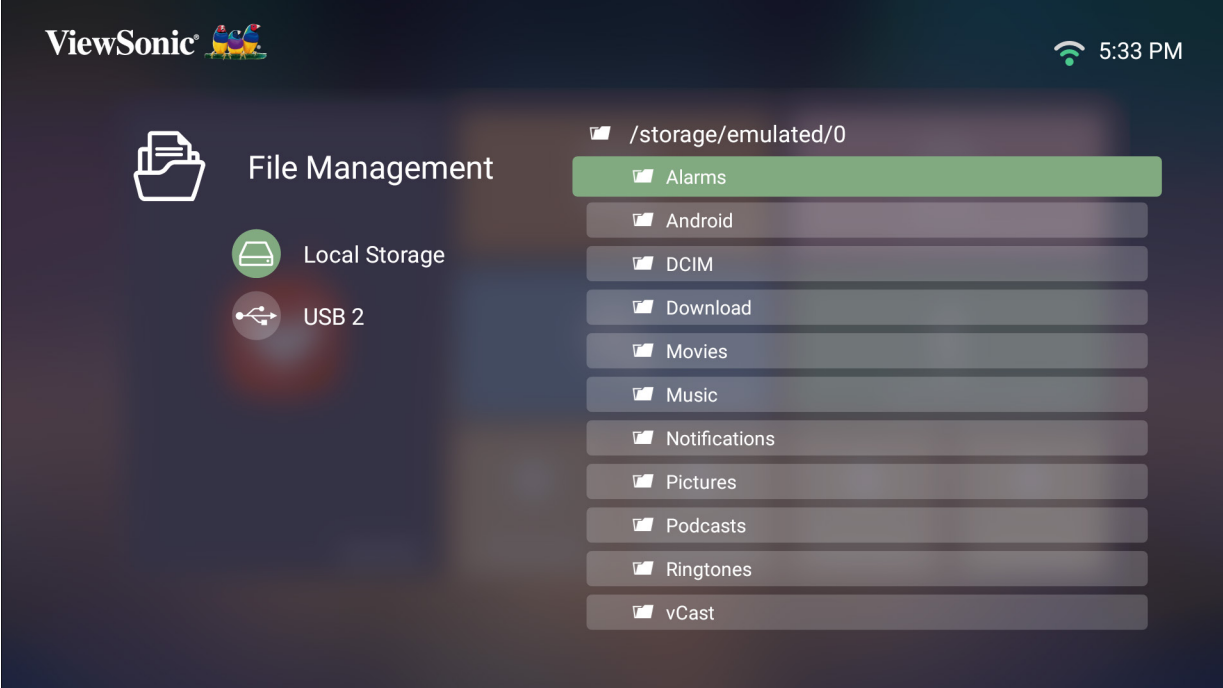

- **3.** Drücken Sie zum Zurückkehren zu einem vorheriger Ebene die **Zurück**-Taste.
	- **Hinweis:** Mit der **Home**-Taste an der Fernbedienung können Sie jederzeit zum **Home Screen (Startbildschirm)** zurückkehren.

#### **So bearbeiten Sie eine Datei**

- **1.** Halten Sie unter **File Management (Dateiverwaltung)** die **OK**-Taste drei (3) Sekunden gedrückt.
- **2.** Ein Kontrollkästchen erscheint vor jeder Datei. Verwenden Sie die Richtungstasten und drücken Sie zur Auswahl einer oder mehrerer Dateien **OK**.

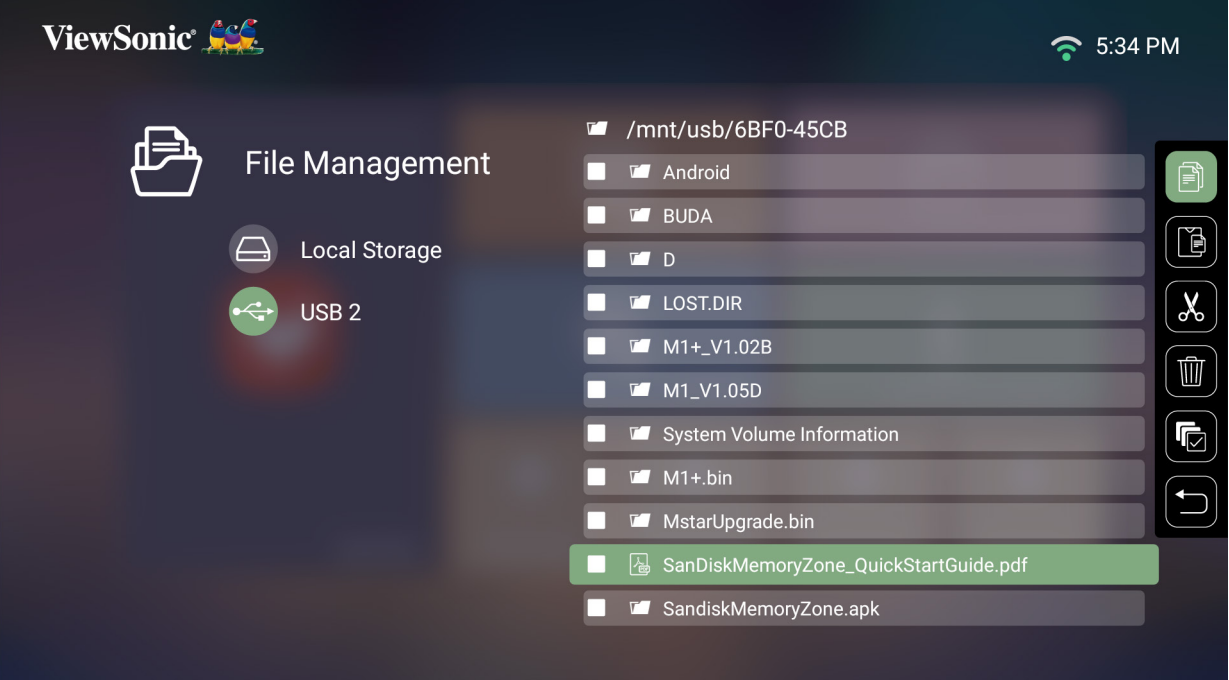

**3.** Durch Drücken der **Rechtstaste** werden die Kästchen Copy (Kopieren), Paste (Einfügen), Cut (Ausschneiden), Delete (Löschen), Select All (Alles wählen) und Return (Zurück) verfügbar.

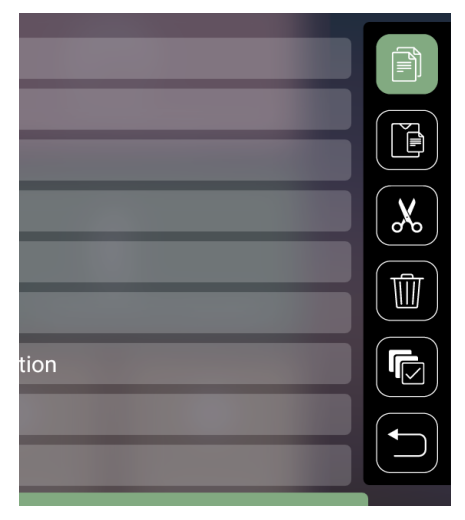

- **4.** Wählen Sie Ihre gewünschte Aktion und drücken Sie zum Ausführen **OK**.
- **5.** Falls Sie kopieren oder ausschneiden wählen Sie Ihren Zielordner zum Abschließen des Vorgangs.

## **Steuerleistenschaltflächen verwenden**

Die Steuerleistenschaltflächen erscheinen, falls eine zu öffnende Video-, Musikoder Fotodatei ausgewählt wird.

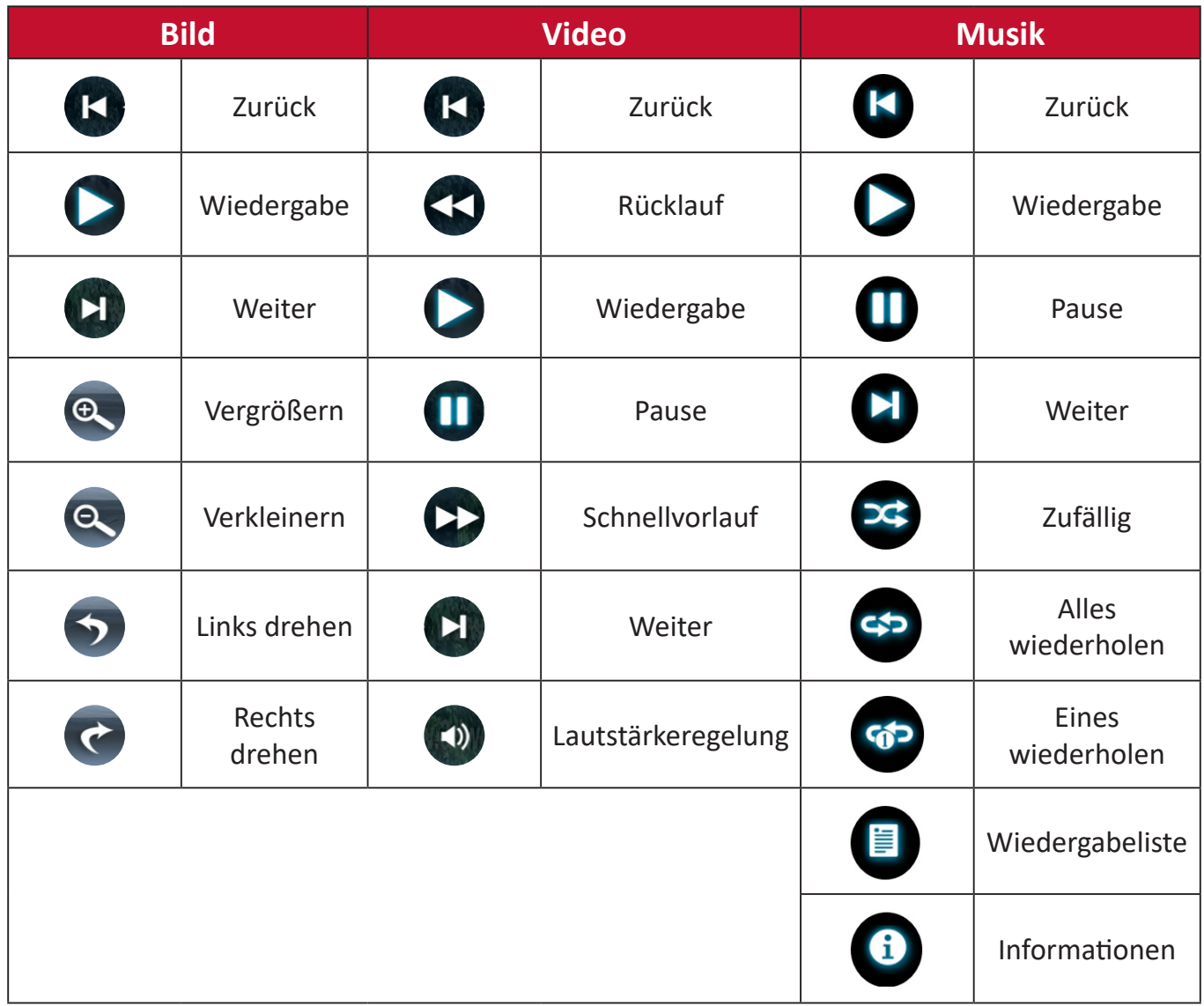

## **Tipps zur USB-Verwendung**

Beachten Sie bei Verwendung von USB zum Lesen und/oder Speichern Folgendes:

- **1.** Einige USB-Speichergeräte sind möglicherweise nicht kompatibel.
- **2.** Falls Sie ein USB-Verlängerungskabel verwenden, erkennt das USB-Gerät USB möglicherweise nicht.
- **3.** Verwenden Sie nur mit dem Windows-Dateisystem FAT32 oder NTFS formatierte USB-Speichergeräte.
- **4.** Größere Dateien werden langsamer geladen.
- **5.** Daten auf USB-Speichergeräten könnten beschädigt werden oder verloren gehen. Sichern Sie wichtige Dateien.

## **Unterstützte Dateiformate**

Unterstützte Office-Formate:

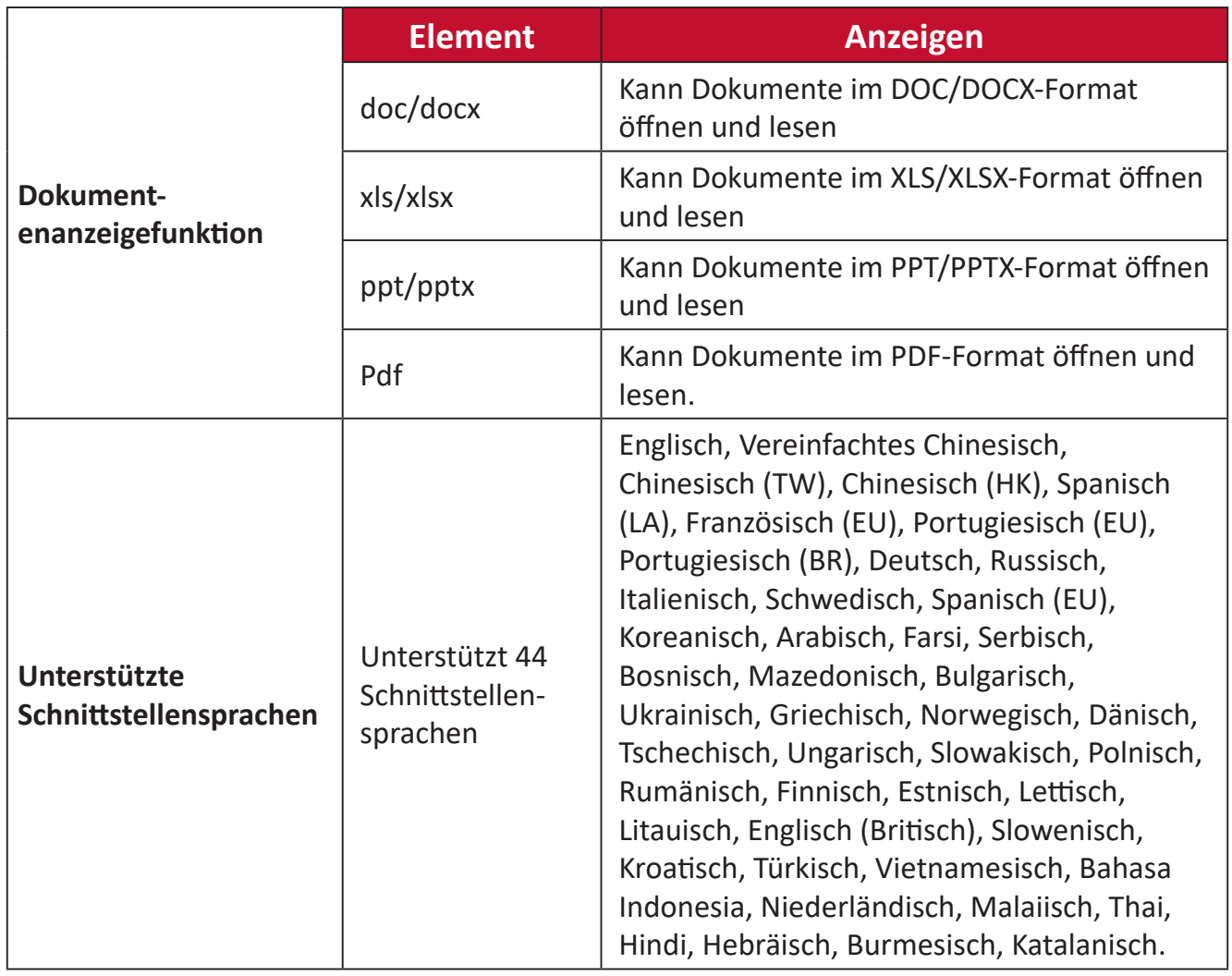

## Unterstützte Multimedia-Formate:

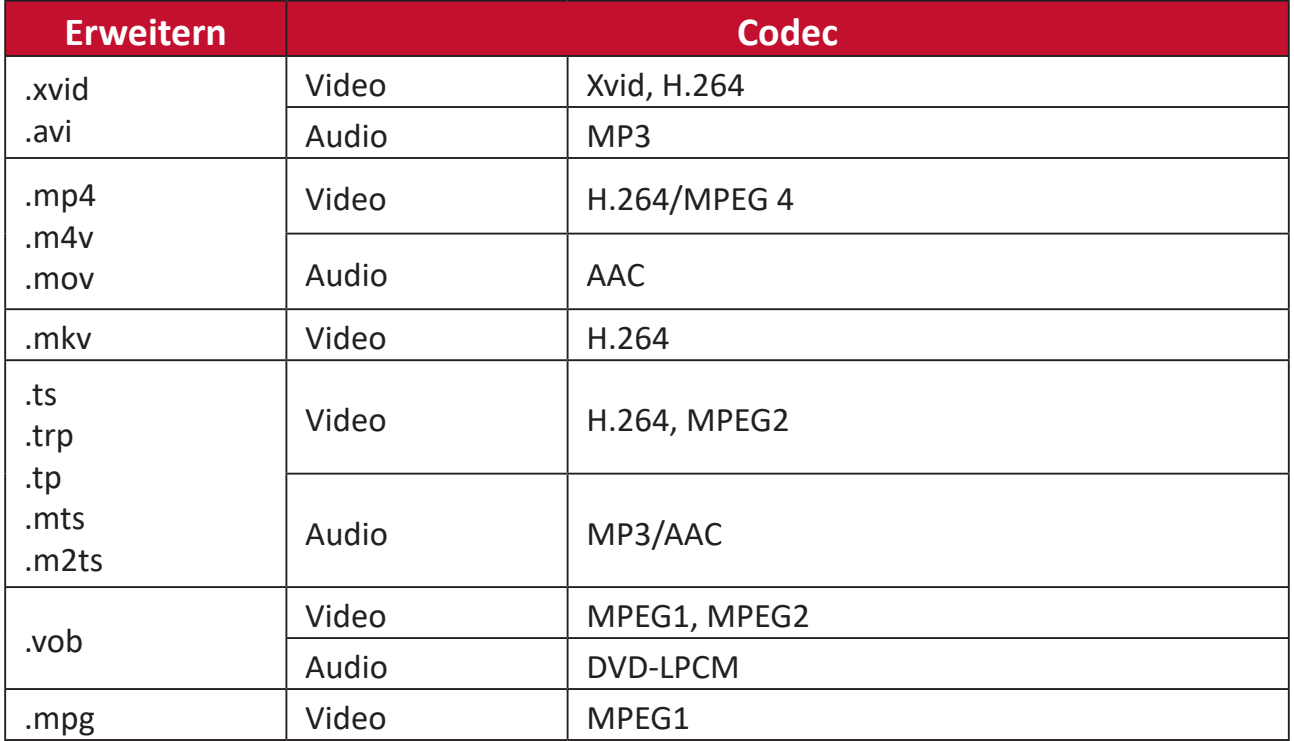

# **Setting (Einstellungen)**

Unter **Setting (Einstellungen)** können Sie Network (Netzwerk), Basic (Basis) und Advanced Settings (Erweiterte Einstellungen), Date & Time (Datum und Zeit), Firmware Update (Firmware-Aktualisierung) anpassen und Informationen einsehen.

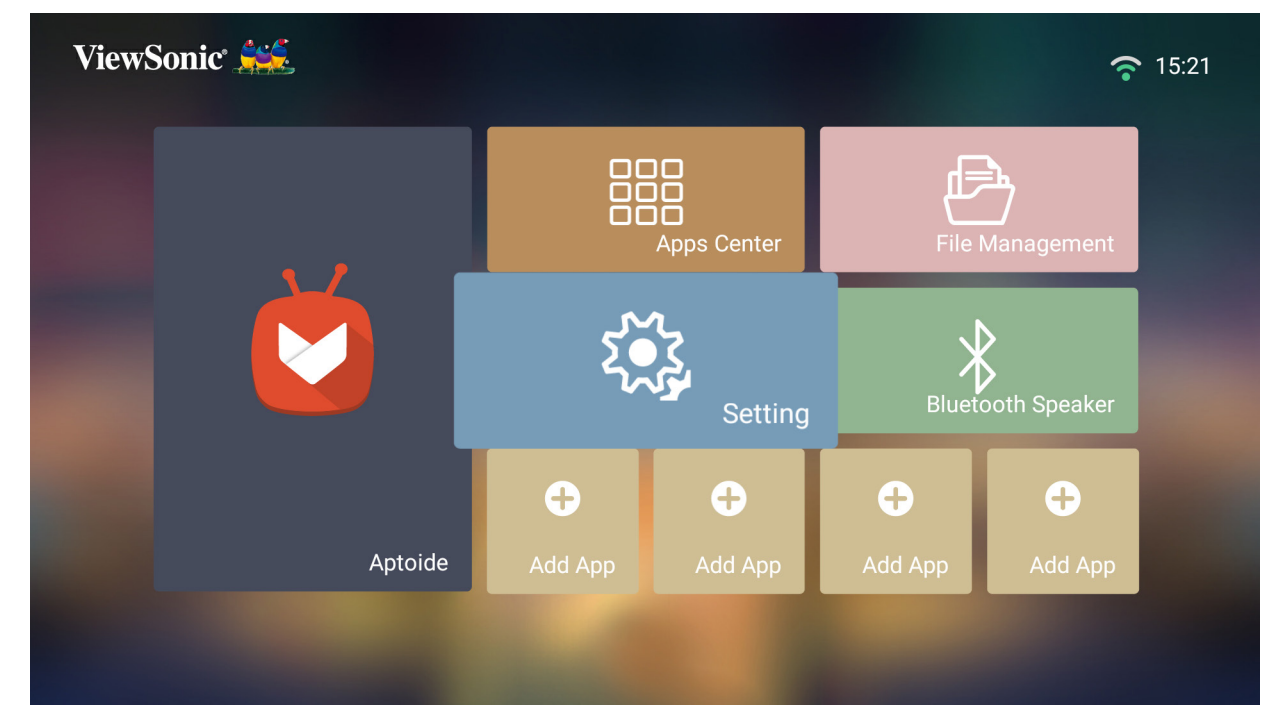

**Network Settings (Netzwerkeinstellungen)**

**1.** Wählen Sie: **Home (Startseite)** > **Setting (Einstellungen)** > **Network Settings (Netzwerkeinstellungen)**

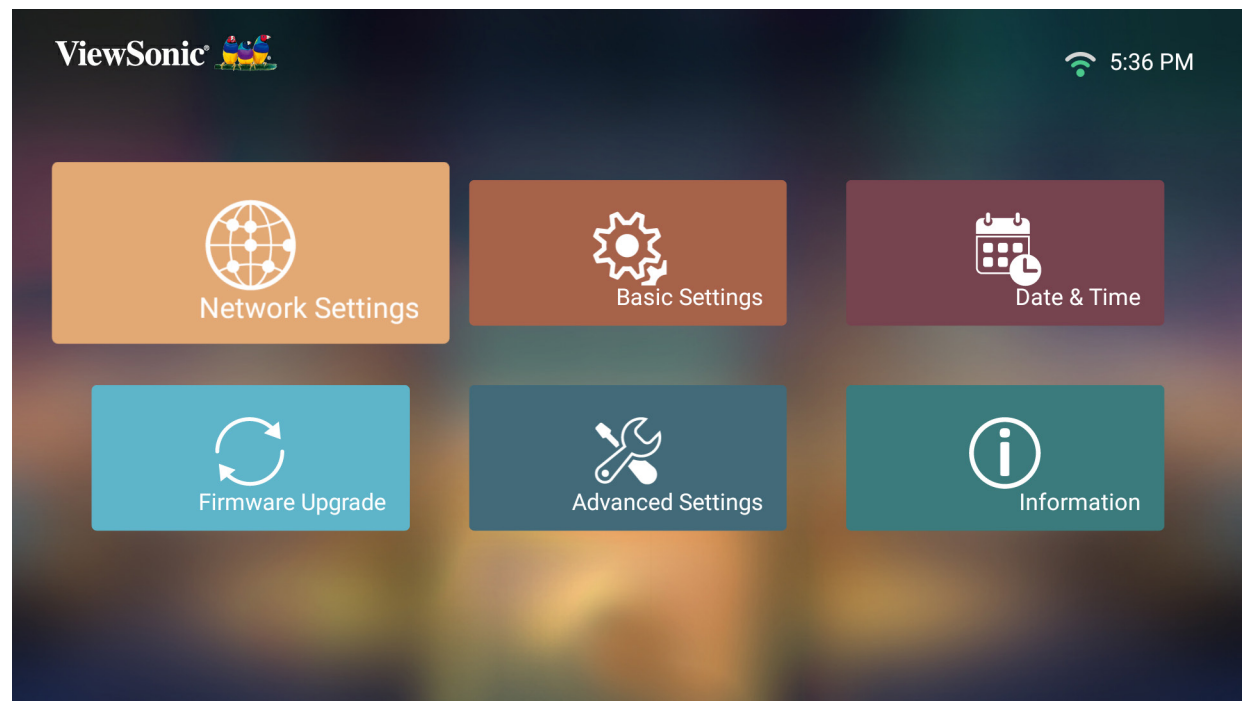

**2.** Zeigen und passen Sie Ihre WLAN- und Netzwerkeinstellungen an.

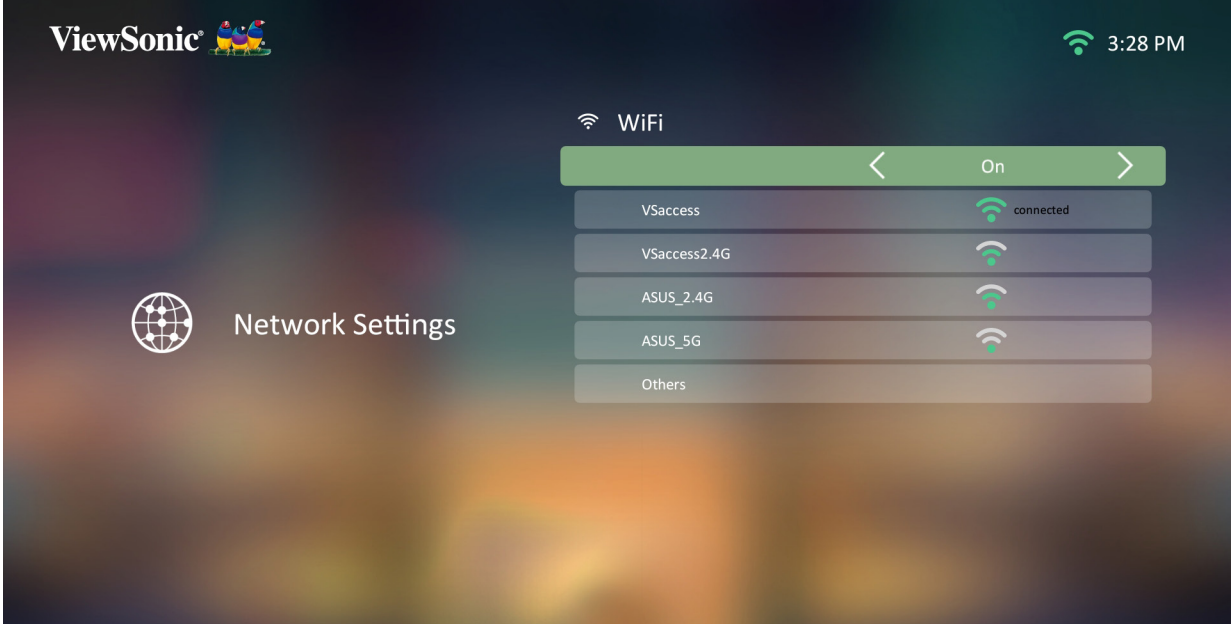

**3.** Beachten Sie zur Einrichtung einer Drahtlosverbindung "Mit Netzwerken [verbinden" auf Seite 31.](#page-30-0)

## **Basic Settings (Grundeinstellungen)**

**1.** Wählen Sie: **Home (Startseite)** > **Setting (Einstellungen)** > **Basic Settings (Grundeinstellungen)**

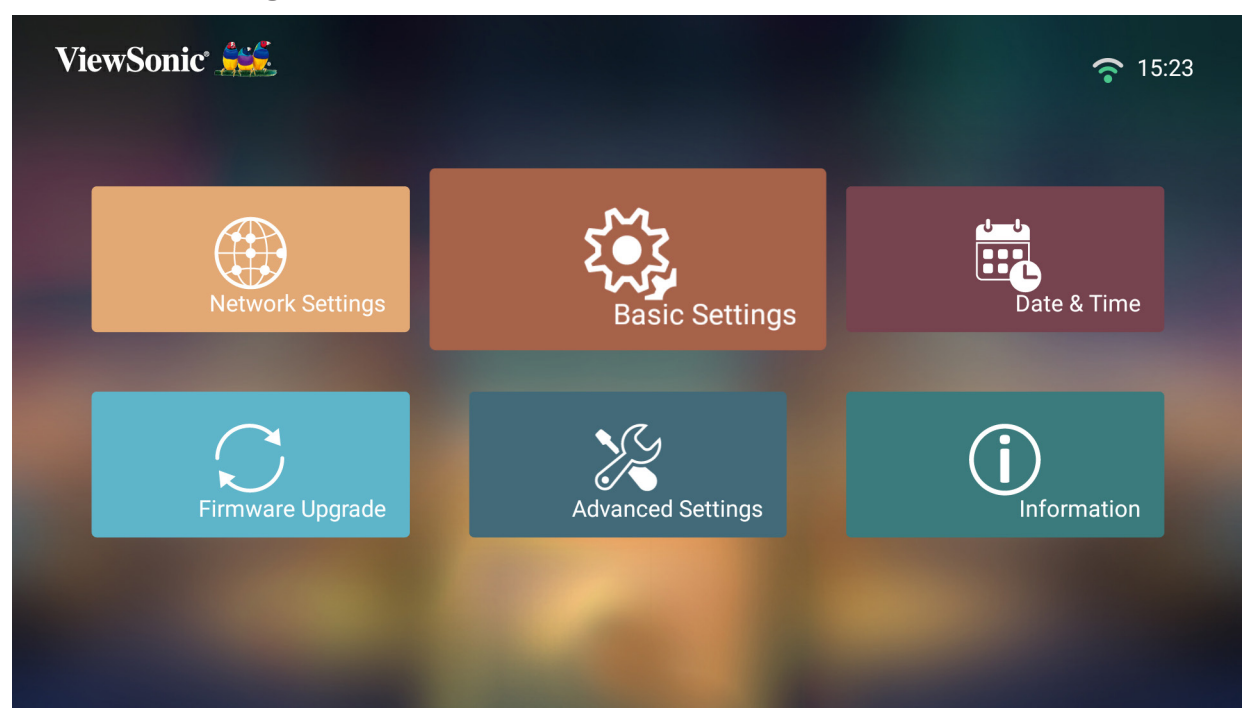

**2.** Wählen Sie mit der **Aufwärts-** und **Abwärtstaste** die gewünschte Option und drücken Sie **OK**. Verwenden Sie dann zur Anpassung oder Auswahl die **Links-** und **Rechtstaste**.

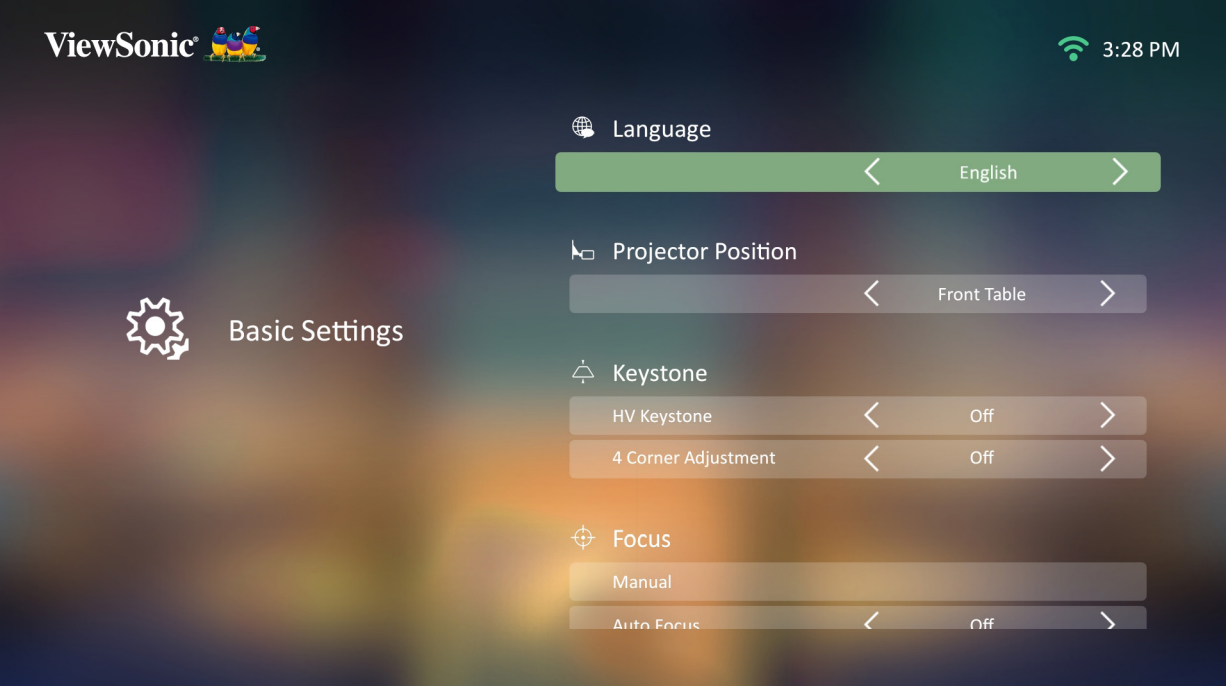

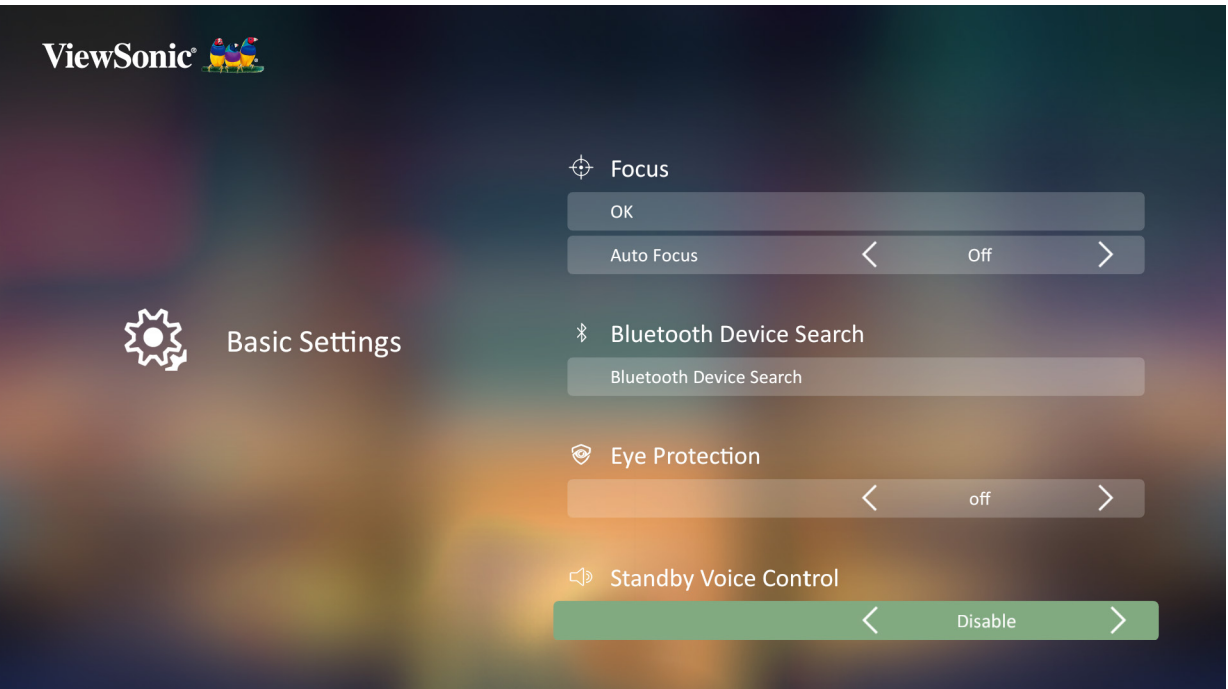

**3.** Drücken Sie zum Zurückkehren zu einem vorherigen Menü die **Zurück-Taste**.

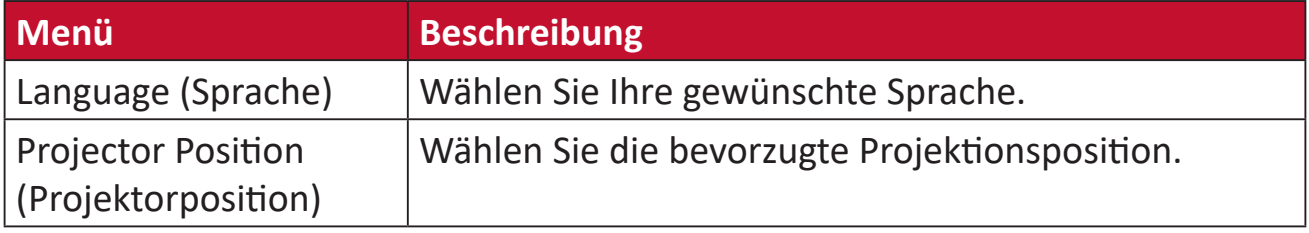

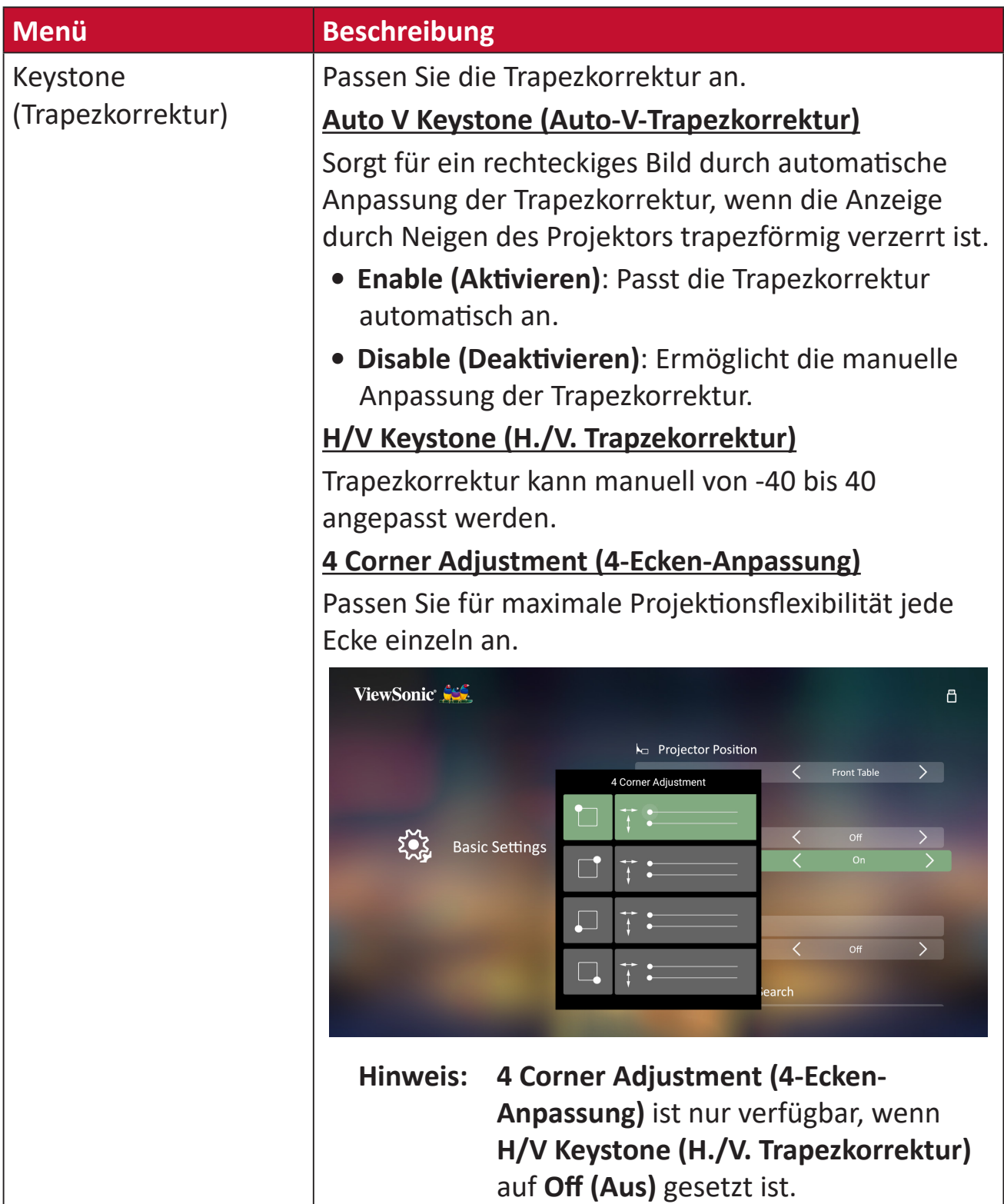

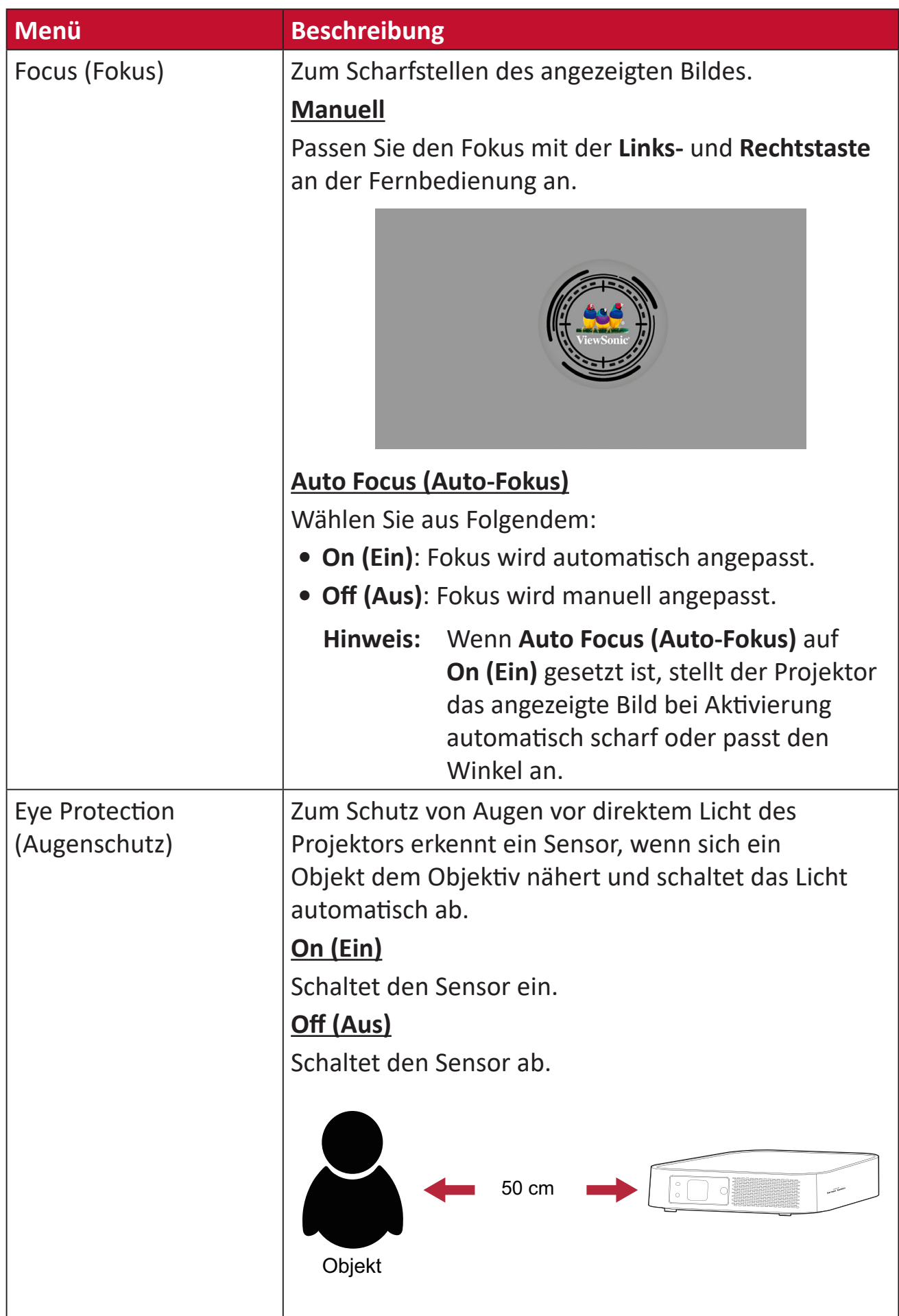

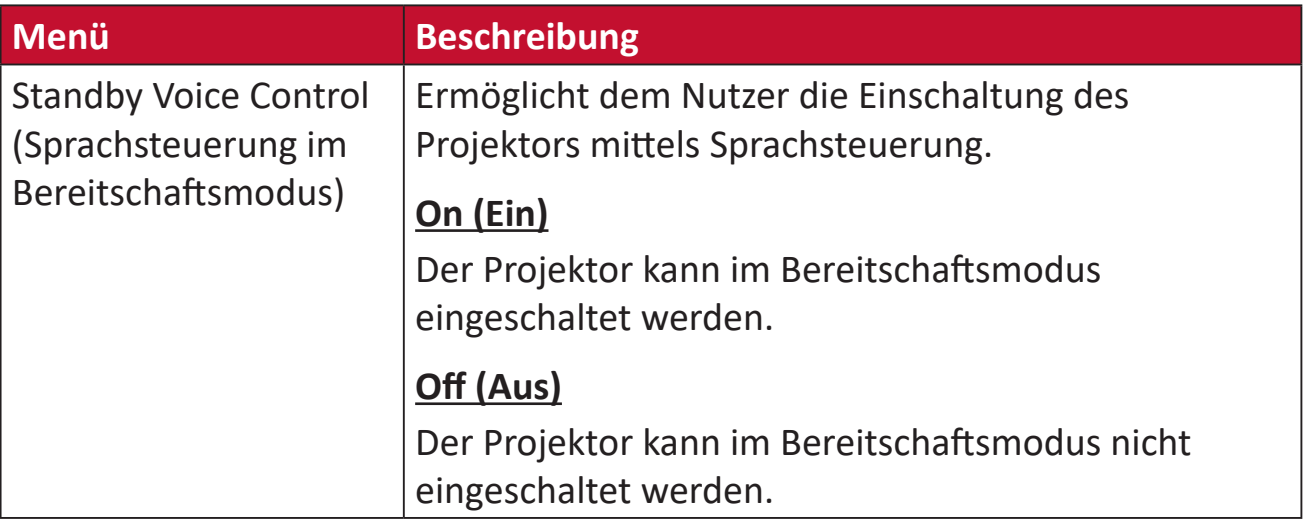

## **Date & Time (Datum/Zeit)**

Passen Sie Datum, Zeit, Zeitzone und Zeitformat an.

- **Hinweis:** Die Zeit wird nach Verbindung mit dem Internet oben rechts angezeigt.
- **1.** Wählen Sie: **Home (Startseite)** > **Setting (Einstellungen)** > **Date & Time (Datum und Zeit)**.

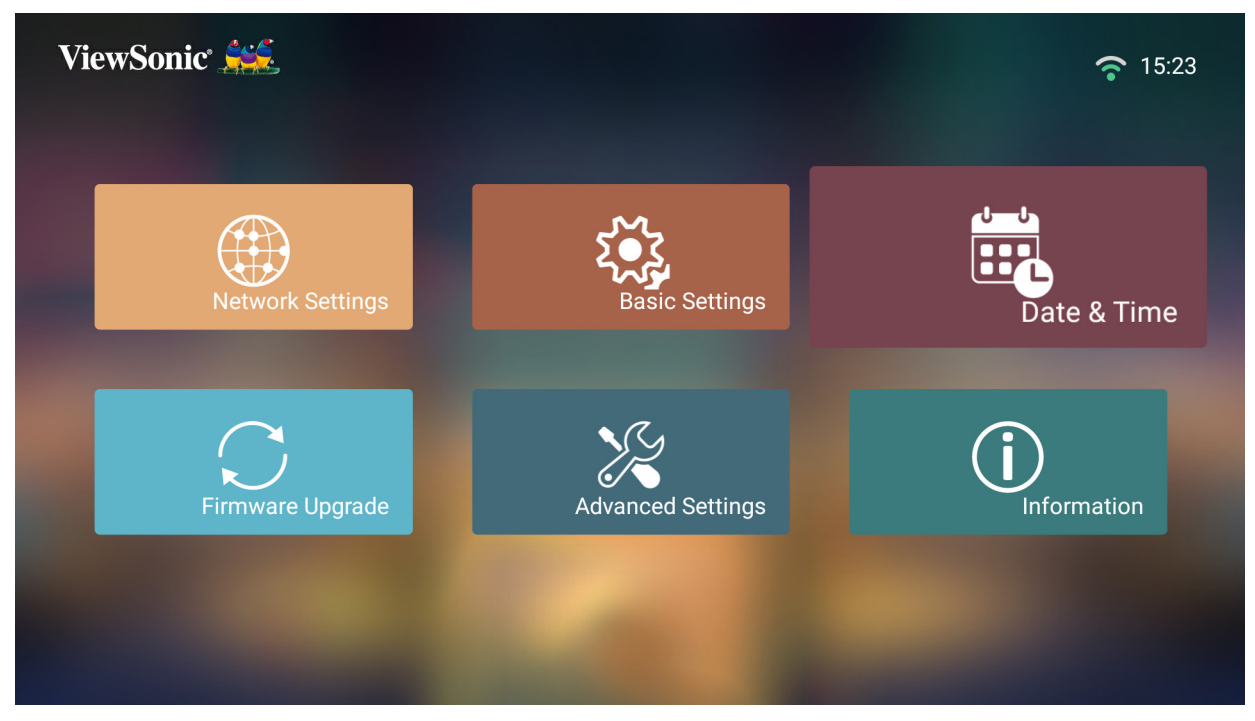

**2.** Wählen Sie mit der **Aufwärts-** und **Abwärtstaste** die gewünschte Option und drücken Sie **OK**. Verwenden Sie dann zur Anpassung oder Auswahl die **Links-** und **Rechtstaste**.

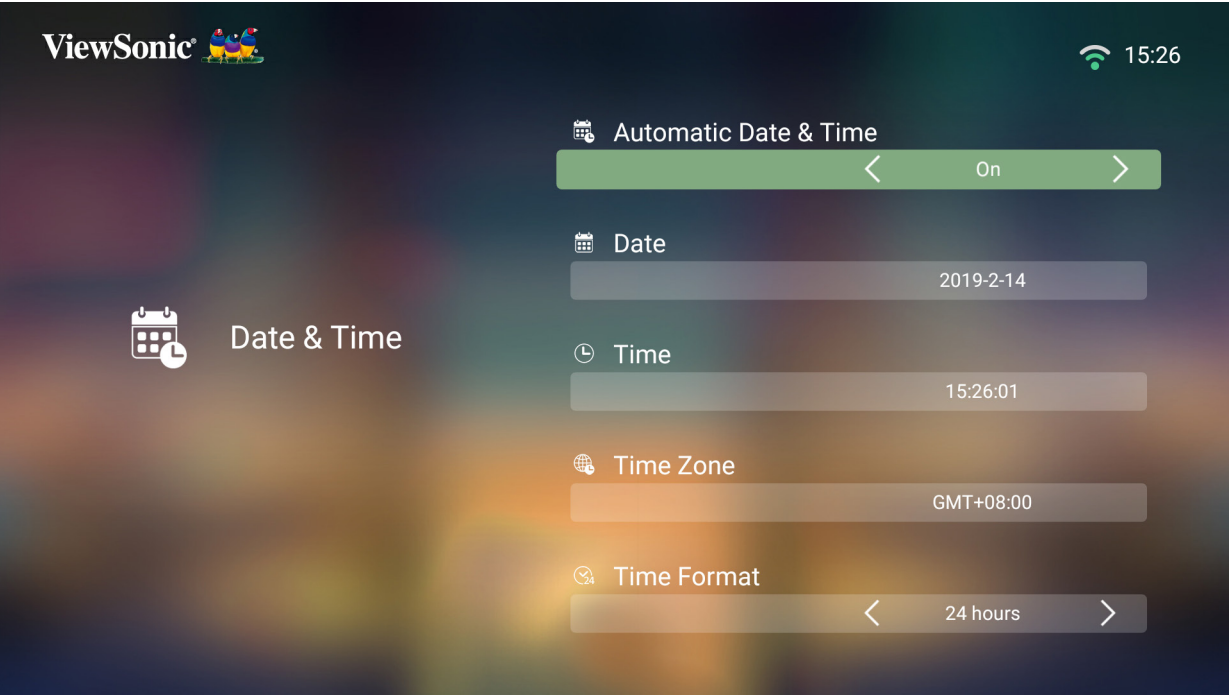
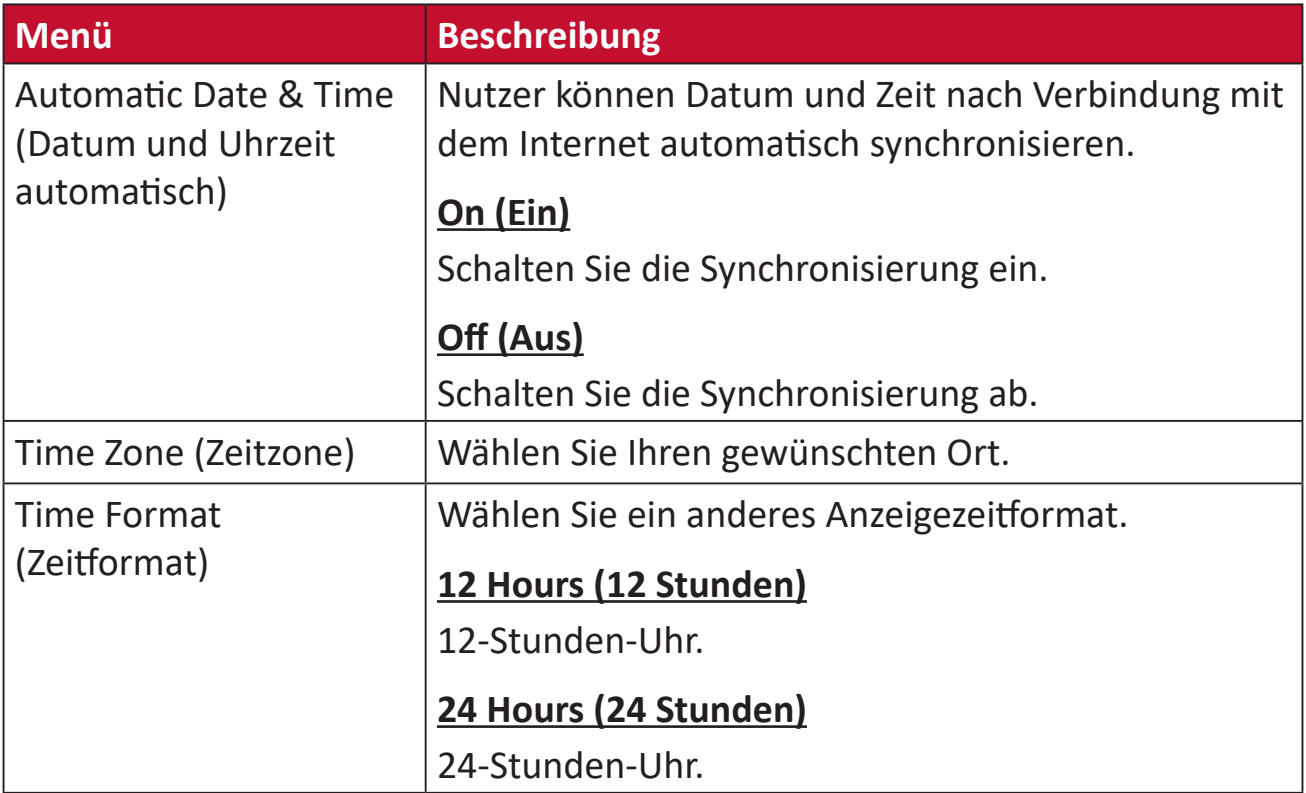

#### **Firmware-Aktualisierung**

Nutzer können die Firmware online oder per USB aktualisieren und die Versionsnummer prüfen.

- **Hinweis:** Trennen Sie während der Aktualisierung weder Netz- noch USB-Kabel. Unterbrechen Sie nicht die Internetverbindung.
- **1.** Stellen Sie vor Aufrufen des Menüs **Firmware Upgrade (Firmware-Aktualisierung)** sicher, dass der Projektor mit dem Internet verbunden ist.
- **2.** Wählen Sie zum Aufrufen des Menüs: **Home (Startseite)** > **Setting (Einstellungen)** > **Firmware Upgrade (Firmware-Aktualisierung)**

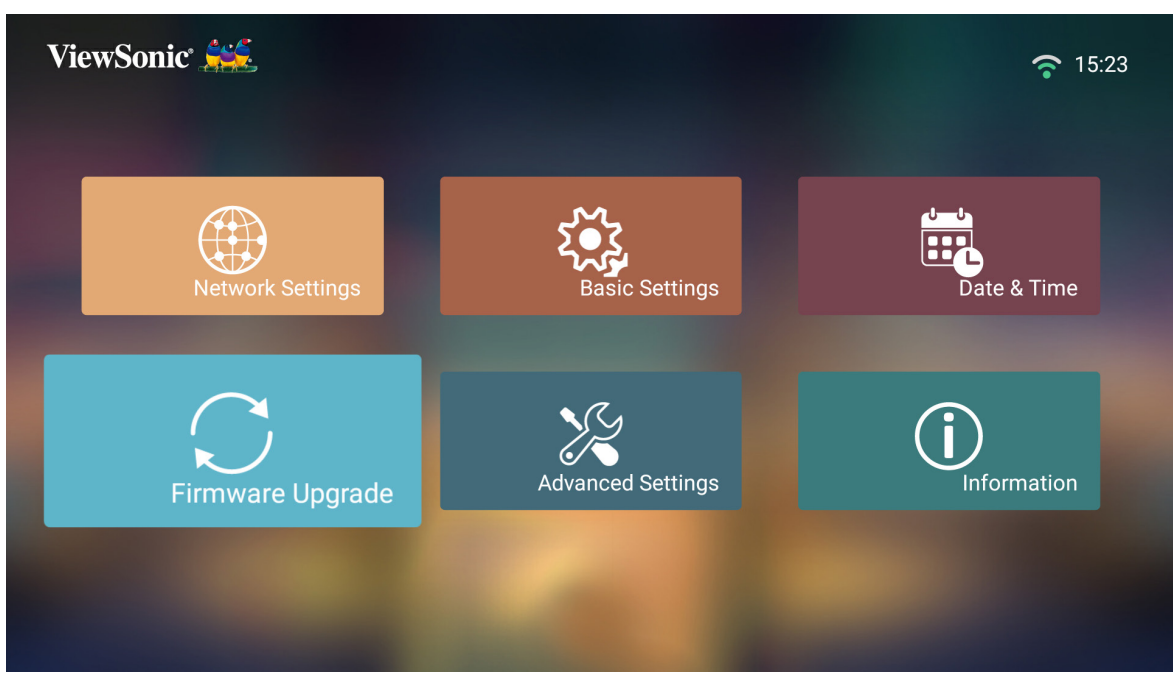

**Firmware Update Online (Online-Firmware-Aktualisierung)**

**1.** Navigieren Sie zu: **Home (Startseite)** > **Setting (Einstellungen)** > **Firmware Upgrade (Firmware-Aktualisierung)** > **Software Update Online (Online-Software-Aktualisierung)**.

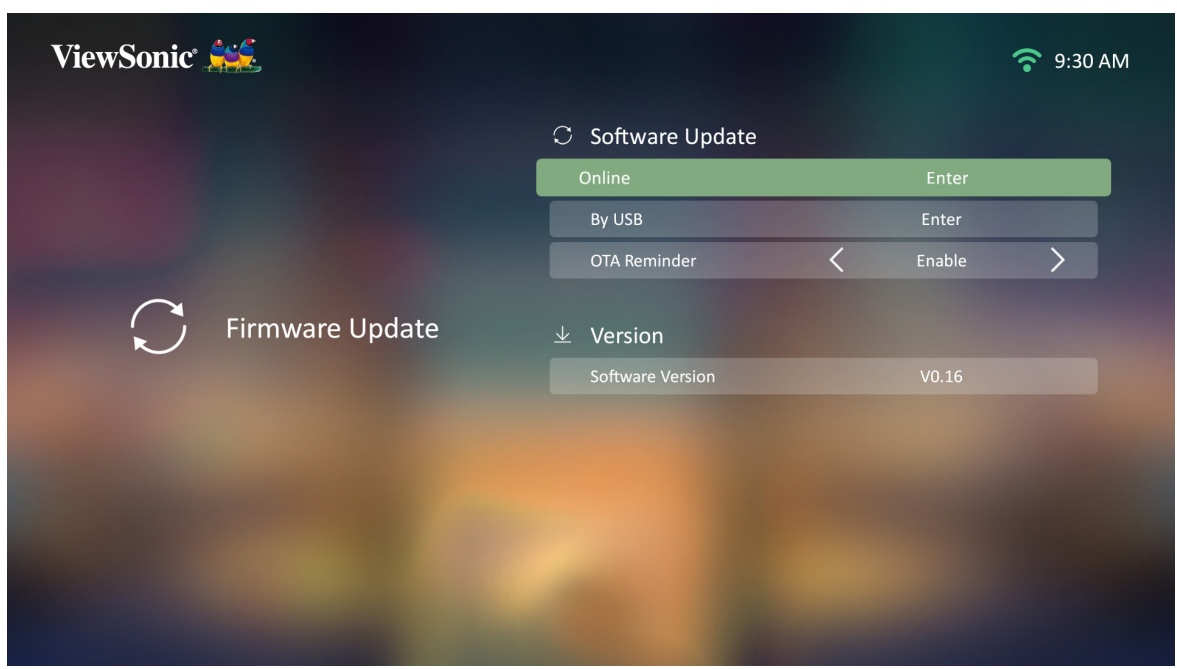

- **2.** Wählen Sie **Enter** mit der **OK**-Taste an der Fernbedienung.
- **3.** Das System prüft die ViewSonic-Webseite (OTA) und zeigt die nachstehende Dialogmeldung, wenn eine neue Firmware vorhanden ist.

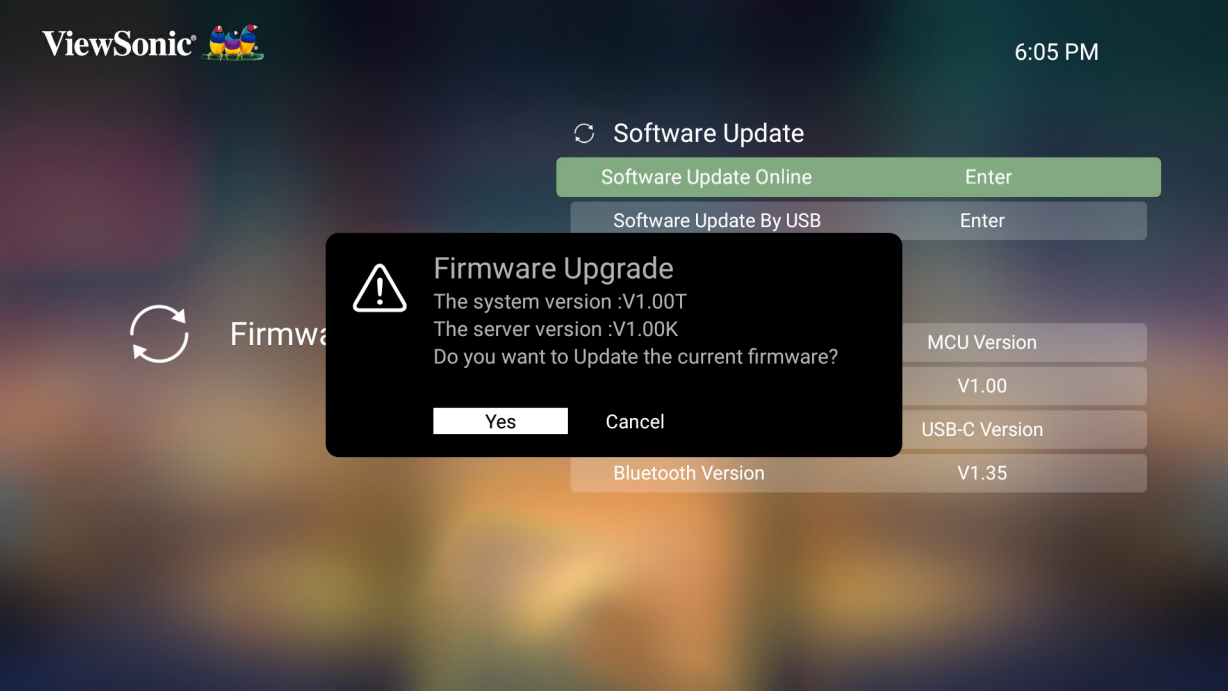

**4.** Durch Auswahl von **Yes (Ja)** erscheint eine Fortschrittsleiste, sobald die Aktualisierung beginnt.

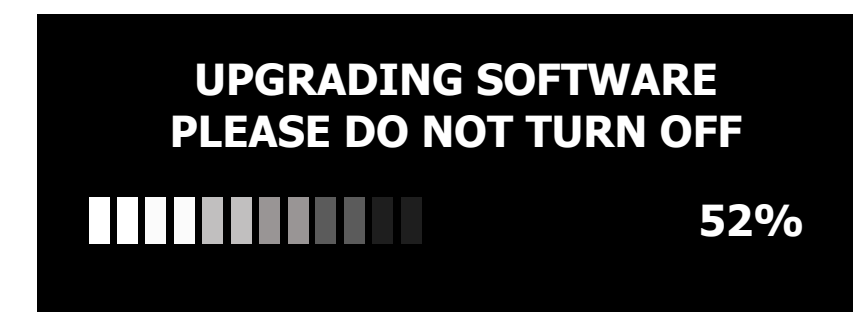

- **5.** Bei Erreichen von 100 % startet der Projektor neu. Der gesamte Vorgang dauert etwa 10 Minuten.
- **6.** Nach Aktualisierung der Firmware dauert es einige Minuten, bis der Projektor neu startet.

#### **Firmware-Aktualisierung per USB**

- **1.** Laden Sie die neueste Version von der ViewSonic-Webseite herunter und kopieren Sie die Datei auf ein USB-Gerät.
- **2.** Verbinden Sie das USB-Gerät mit dem Projektor, navigieren Sie dann zu: **Home (Startseite)** > **Setting (Einstellungen)** > **Firmware Upgrade (Firmware-Aktualisierung)** > **Software Update By USB (Software-Aktualisierung per USB)**.
- **3.** Wählen Sie **Enter** mit der **OK**-Taste an der Fernbedienung.

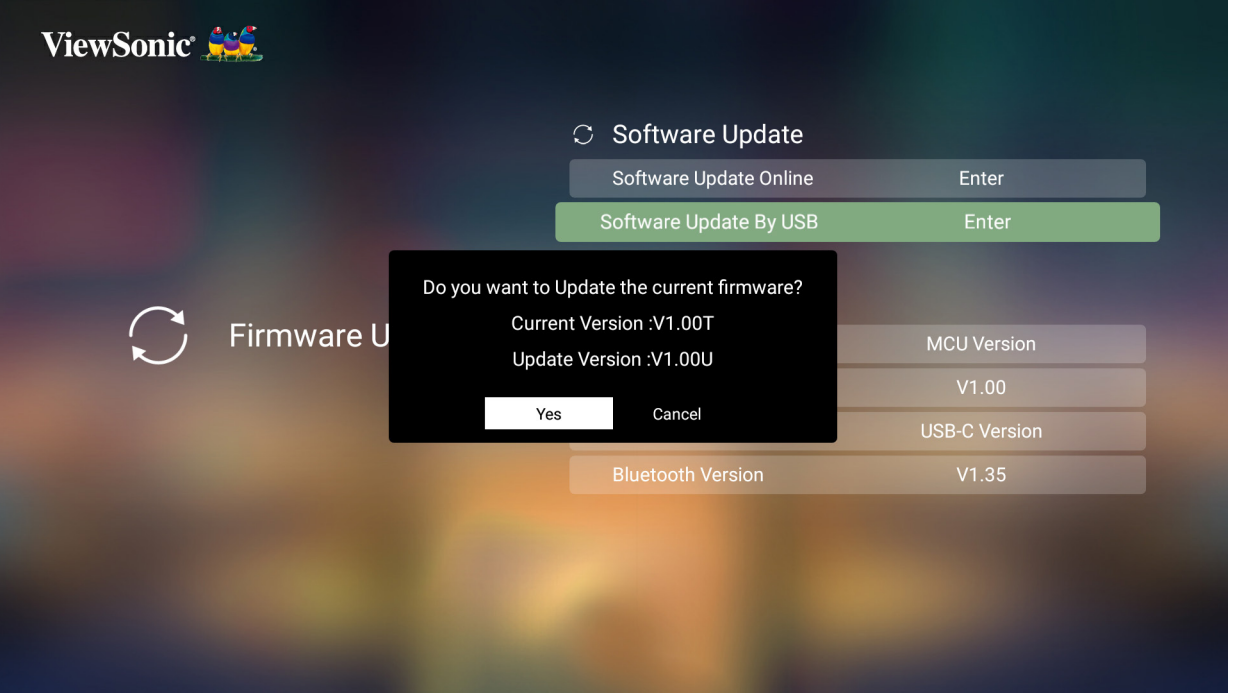

- **4.** Das System erkennt die Firmware-Version und zeigt die obige Dialogmeldung.
- **5.** Durch Auswahl von **Yes (Ja)** erscheint eine Fortschrittsleiste, sobald die Aktualisierung beginnt.
- **6.** Nach Erreichen von 100 % startet der Projektor neu. Der gesamte Vorgang dauert etwa 10 Minuten.
- **7.** Nach Aktualisierung der Firmware dauert es einige Minuten, bis der Projektor neu startet.

#### **Advanced Settings (Erweiterte Einstellungen)**

**1.** Wählen Sie: **Home (Startseite)** > **Setting (Einstellungen)** > **Advanced Settings (Erweiterte Einstellungen)**

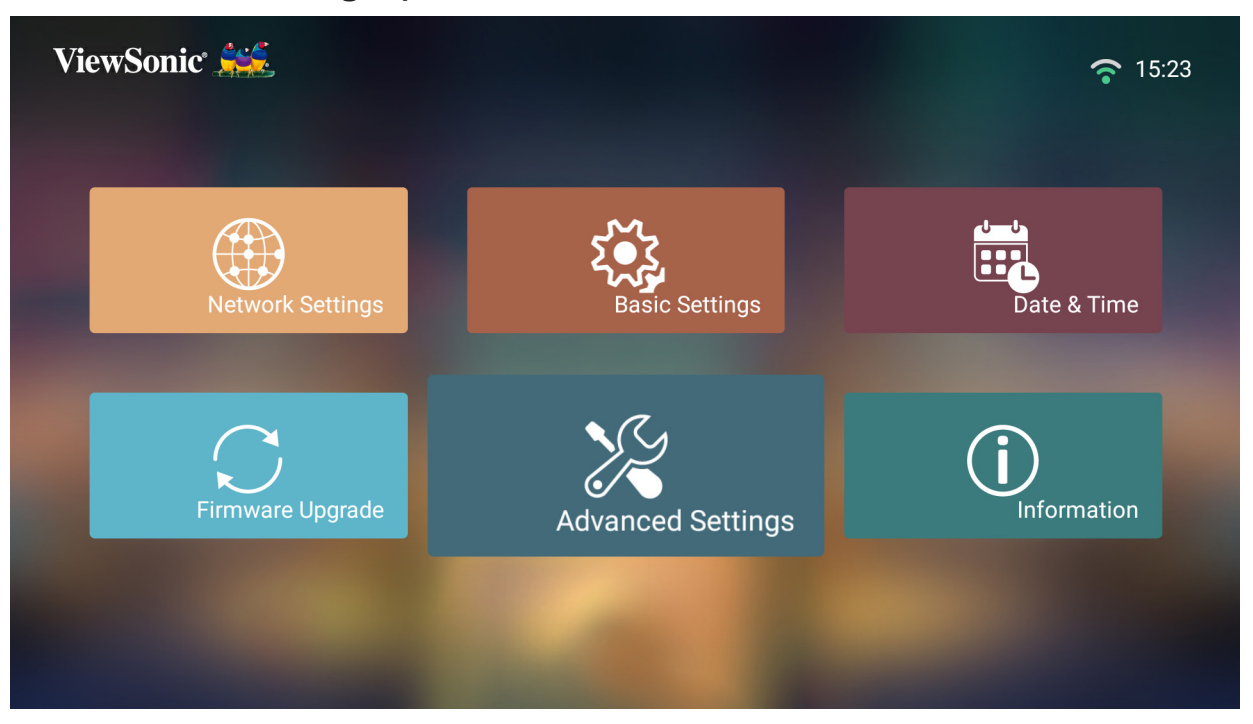

**2.** Wählen Sie mit der **Aufwärts-** und **Abwärtstaste** die gewünschte Option und drücken Sie **OK**. Verwenden Sie dann zur Anpassung oder Auswahl die **Links-** und **Rechtstaste**.

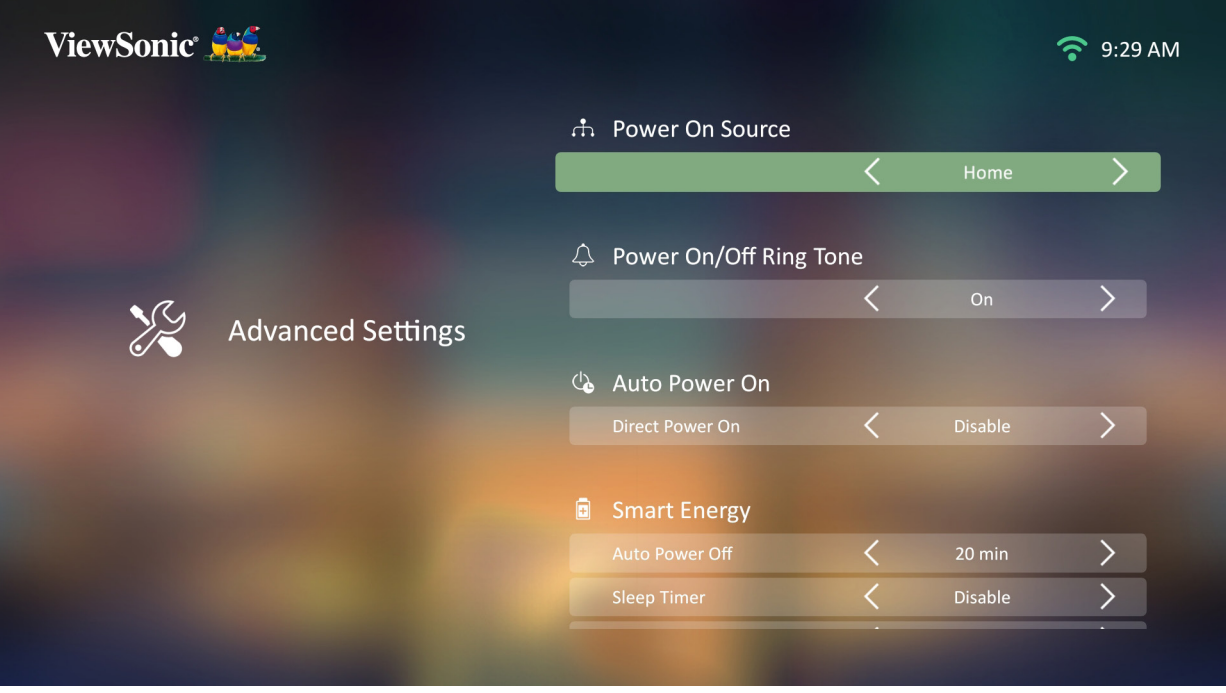

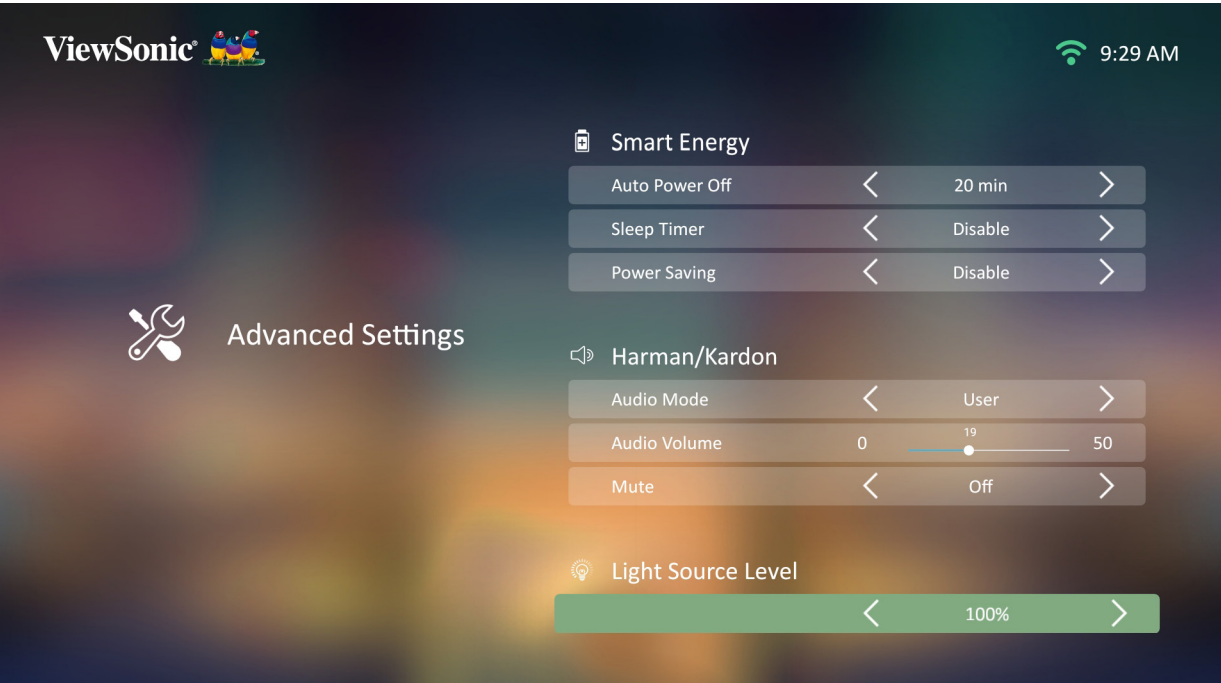

**3.** Drücken Sie zum Zurückkehren zu einem vorherigen Menü die **Zurück-Taste**.

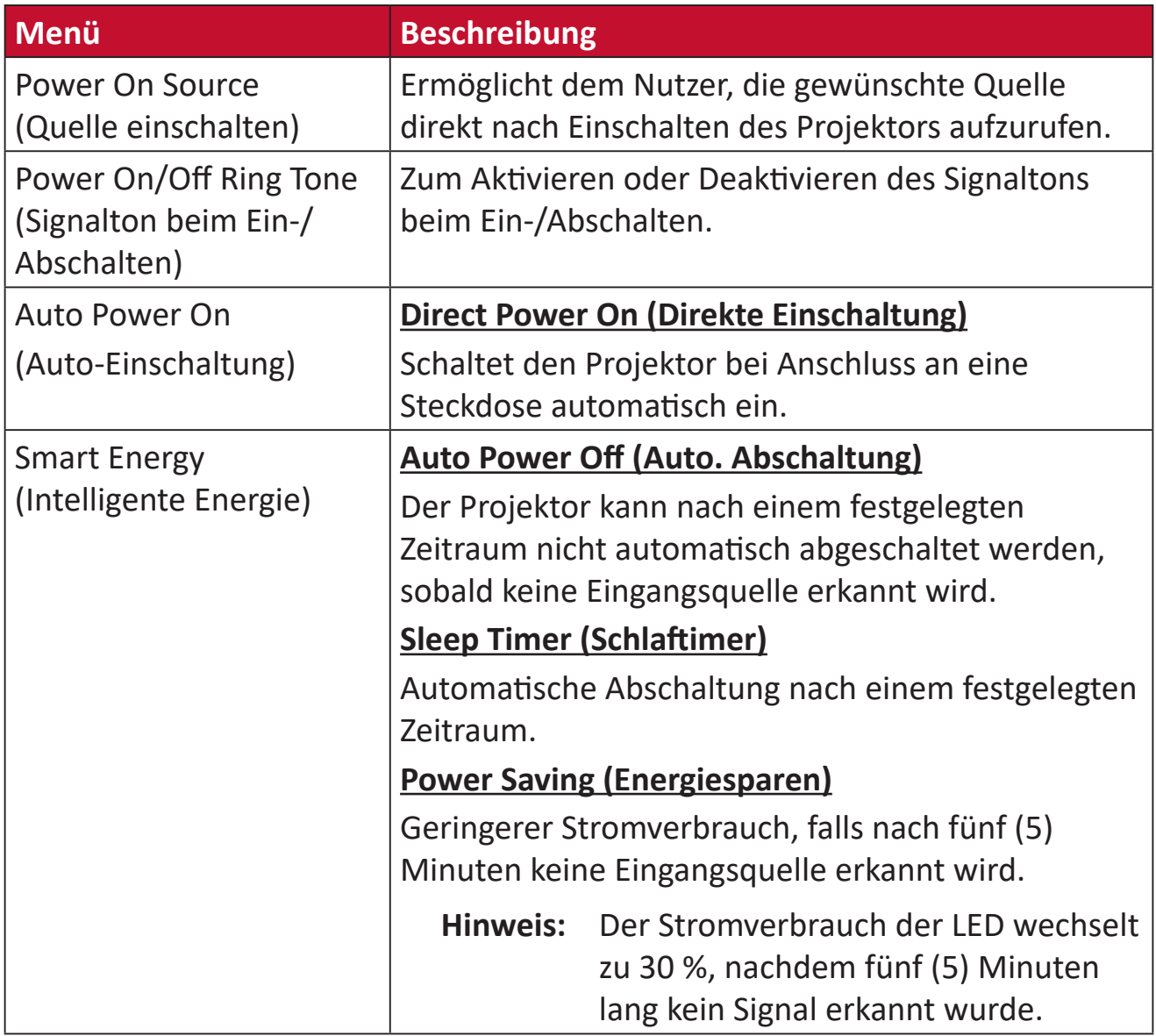

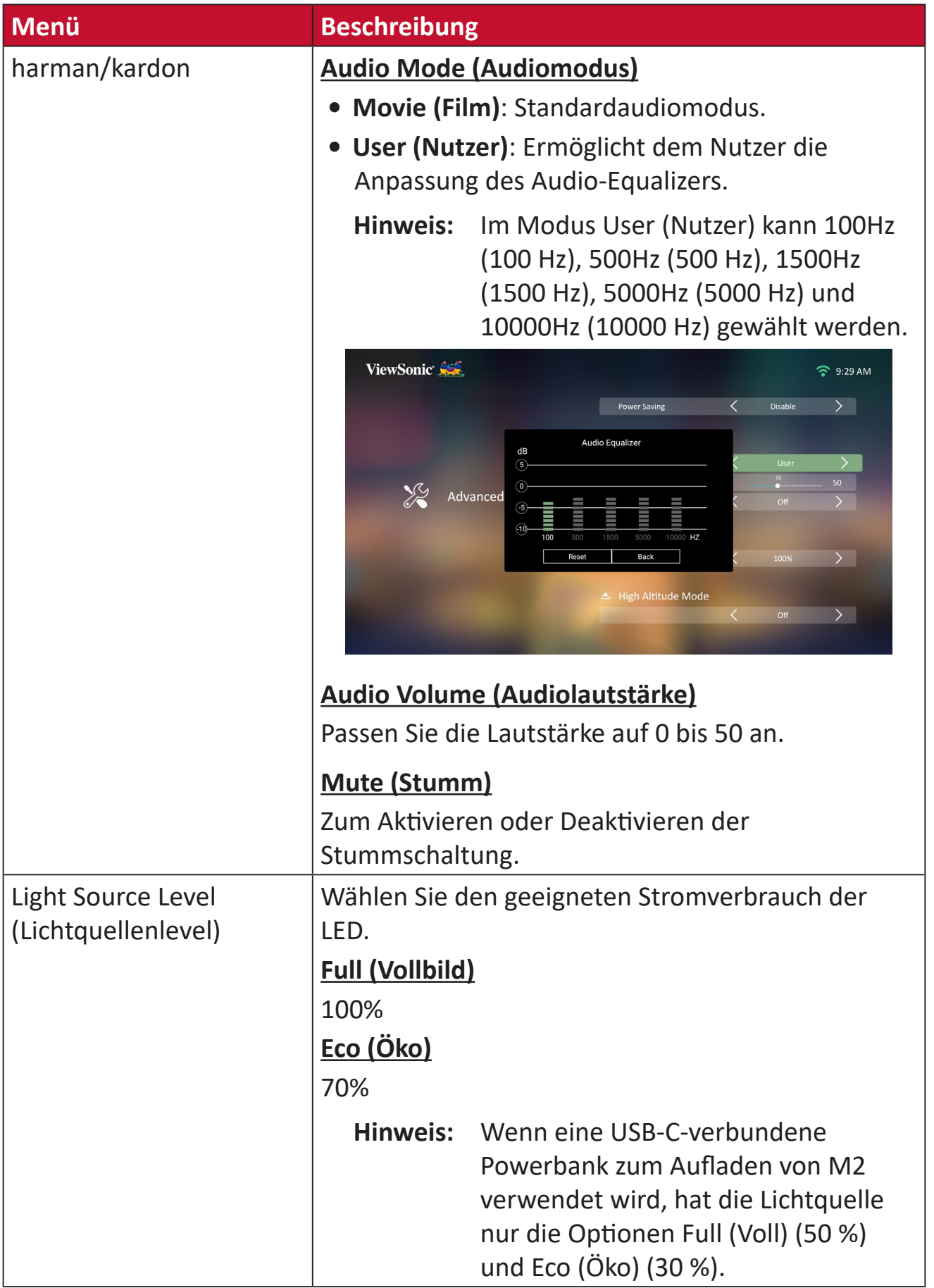

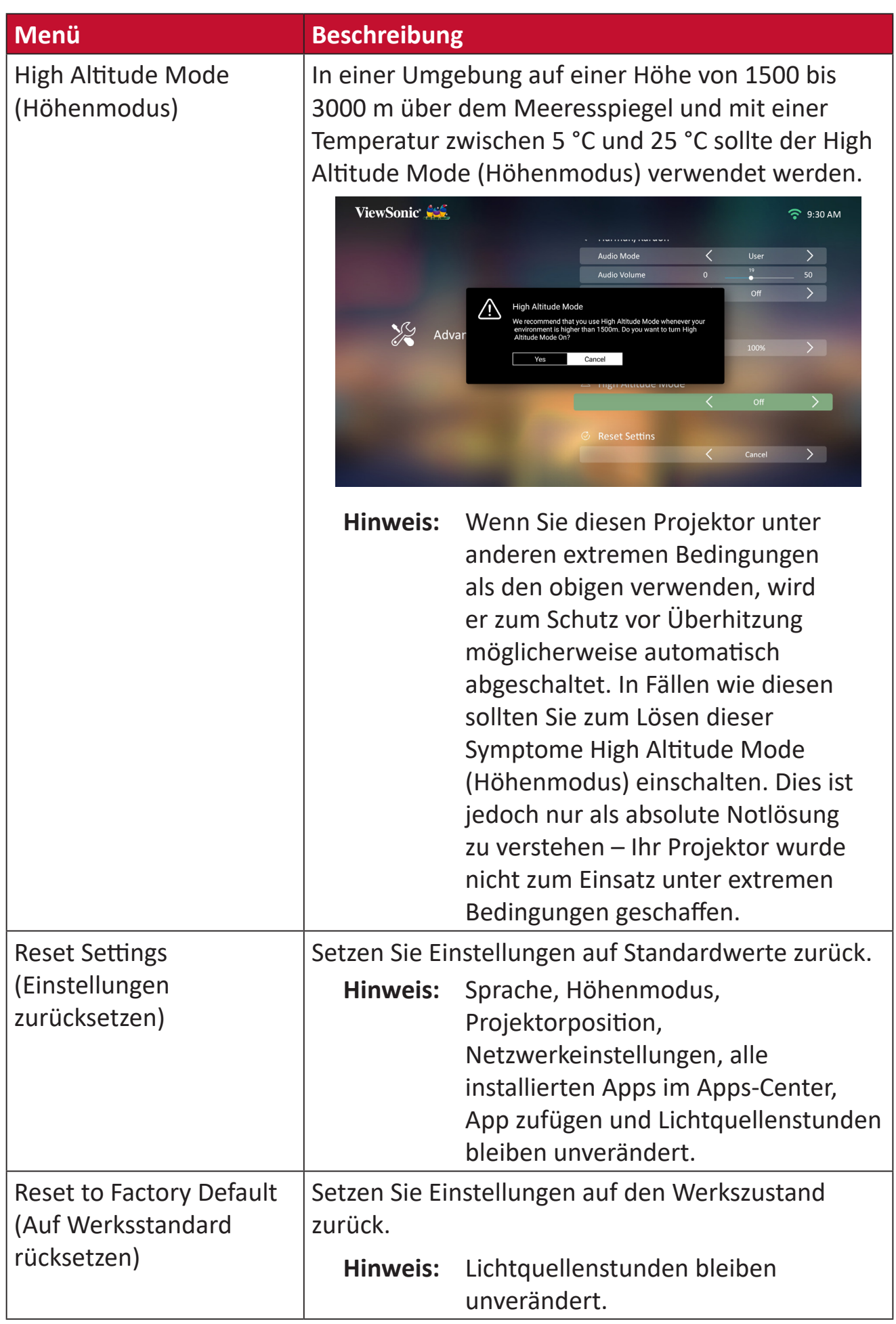

#### **Information (Informationen)**

**1.** Wählen Sie: **Home (Startseite)** > **Setting (Einstellungen)** > **Information (Informationen)**

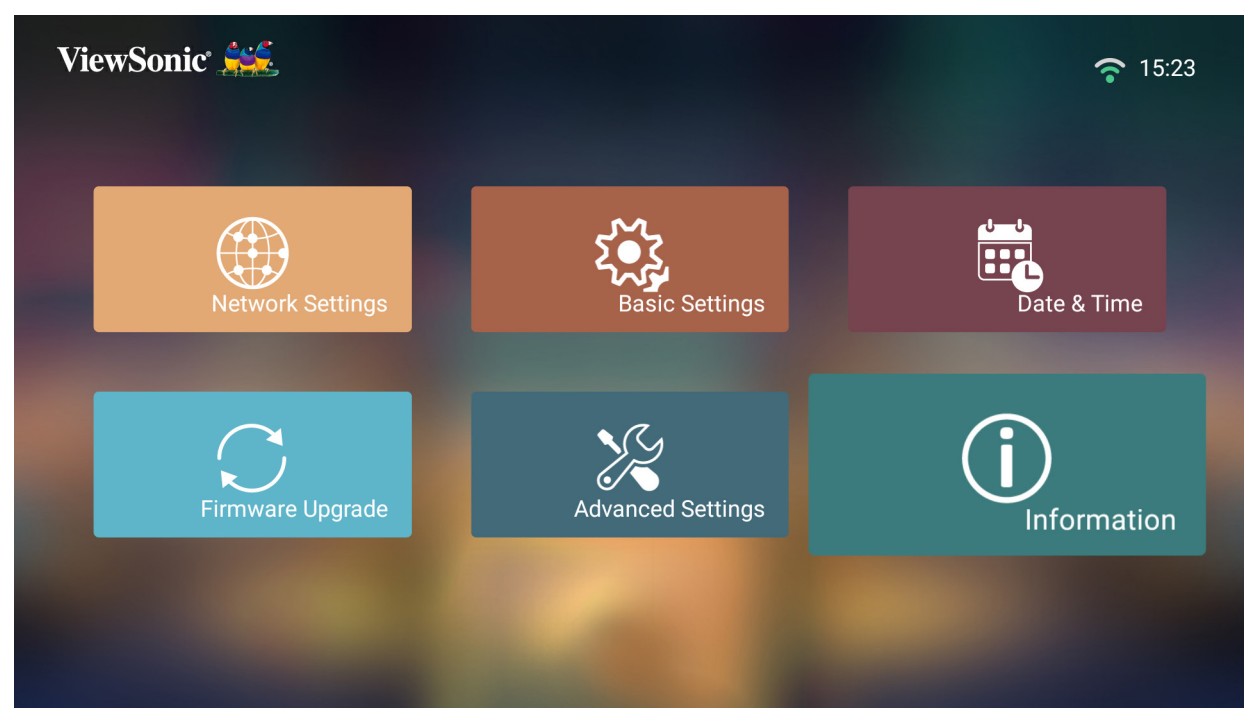

**2.** Zur Anzeige von Systemstatus und Informationen.

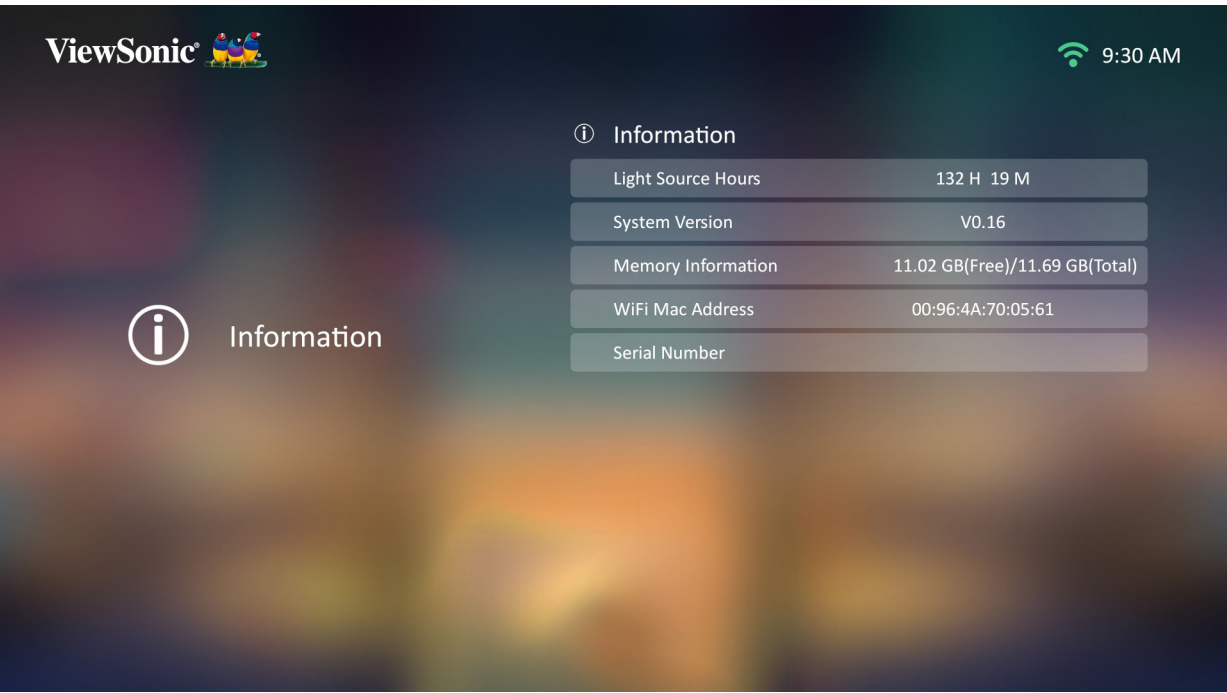

**Hinweis:** Mit der **Home**-Taste an der Fernbedienung können Sie jederzeit zum **Home Screen (Startbildschirm)** zurückkehren.

#### **Screen Mirroring (Bildschirmspiegelung)**

Zum Spiegeln des Bildschirms Ihres persönlichen Gerätes. Beachten Sie zur Einrichtung einer kabellosen Bildschirmspiegelung "Drahtlose [Bildschirmspiegelung" auf Seite 23](#page-22-0).

**Hinweis:** Sicherstellen, dass Ihr Gerät mit demselben Netzwerk wie der Projektor verbunden ist.

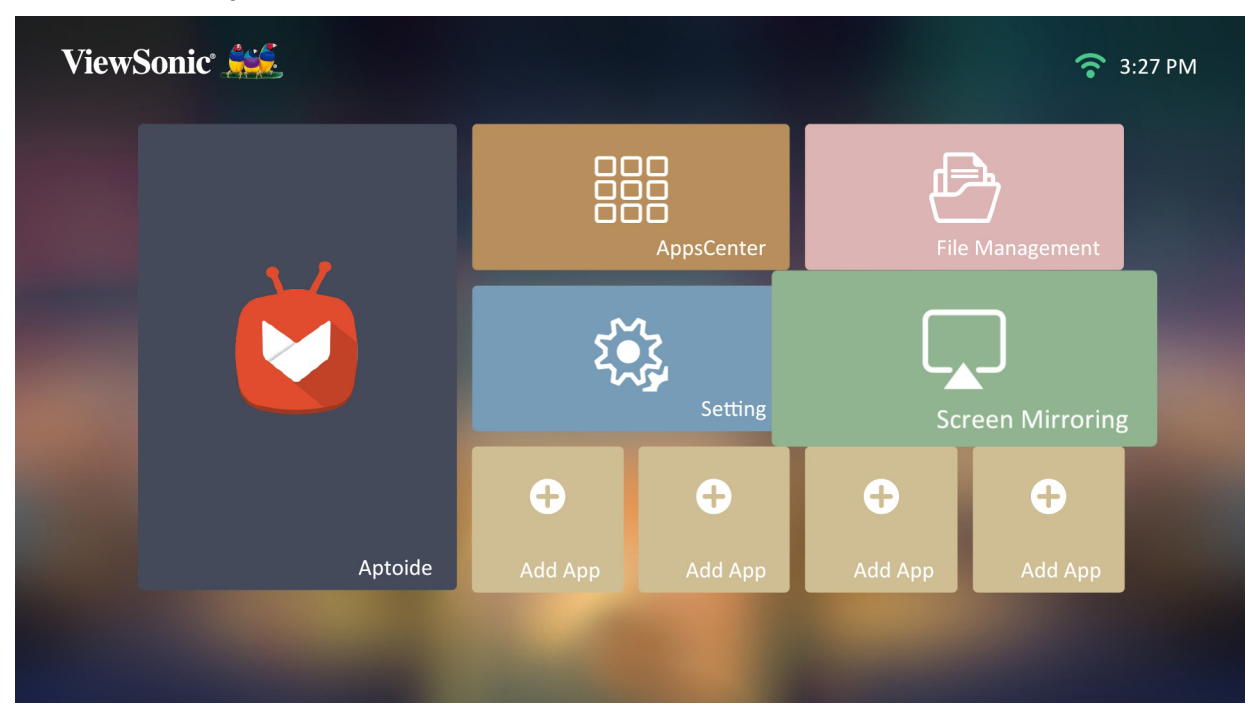

#### **Apps zufügen**

Fügen Sie Ihre bevorzugte App dem **Home Screen (Startbildschirm)** hinzu.

**1.** Wählen Sie am **Home Screen (Startbildschirm)** die Option **Add App (App zufügen)** und drücken Sie dann **OK** an der Fernbedienung.

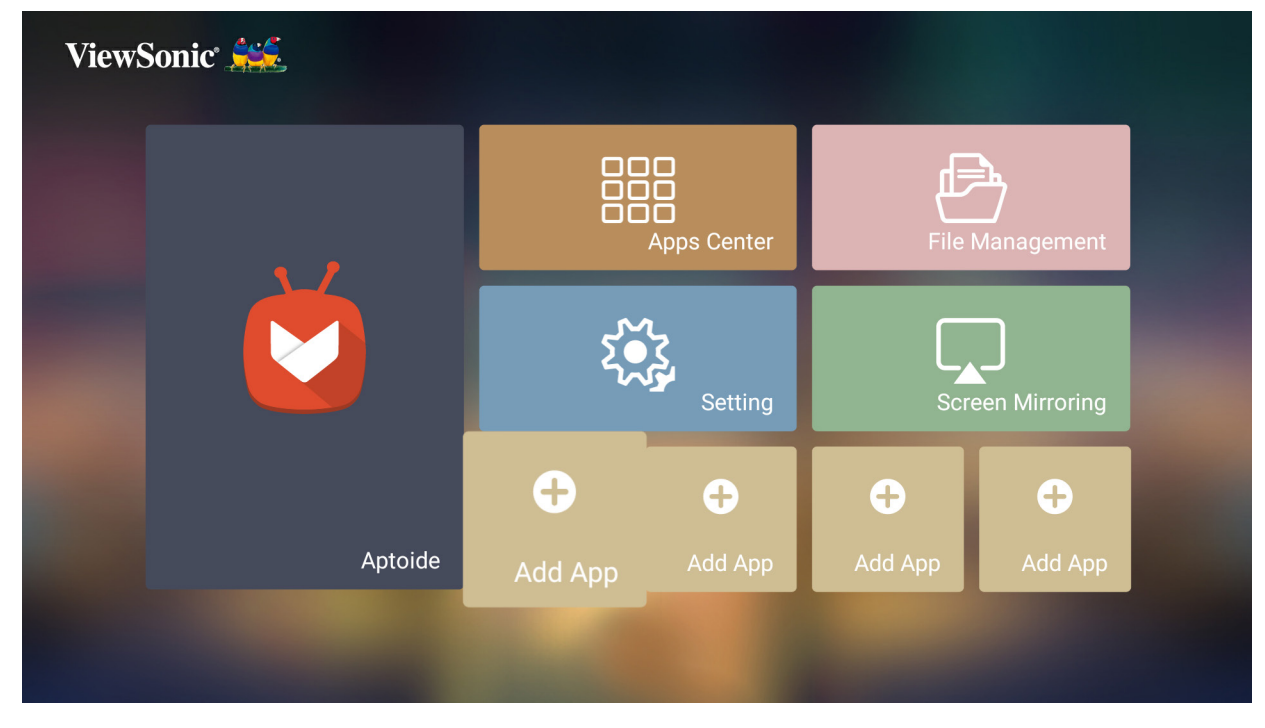

**2.** Wählen Sie mit den Richtungstasten die gewünschte App und drücken Sie **OK**.

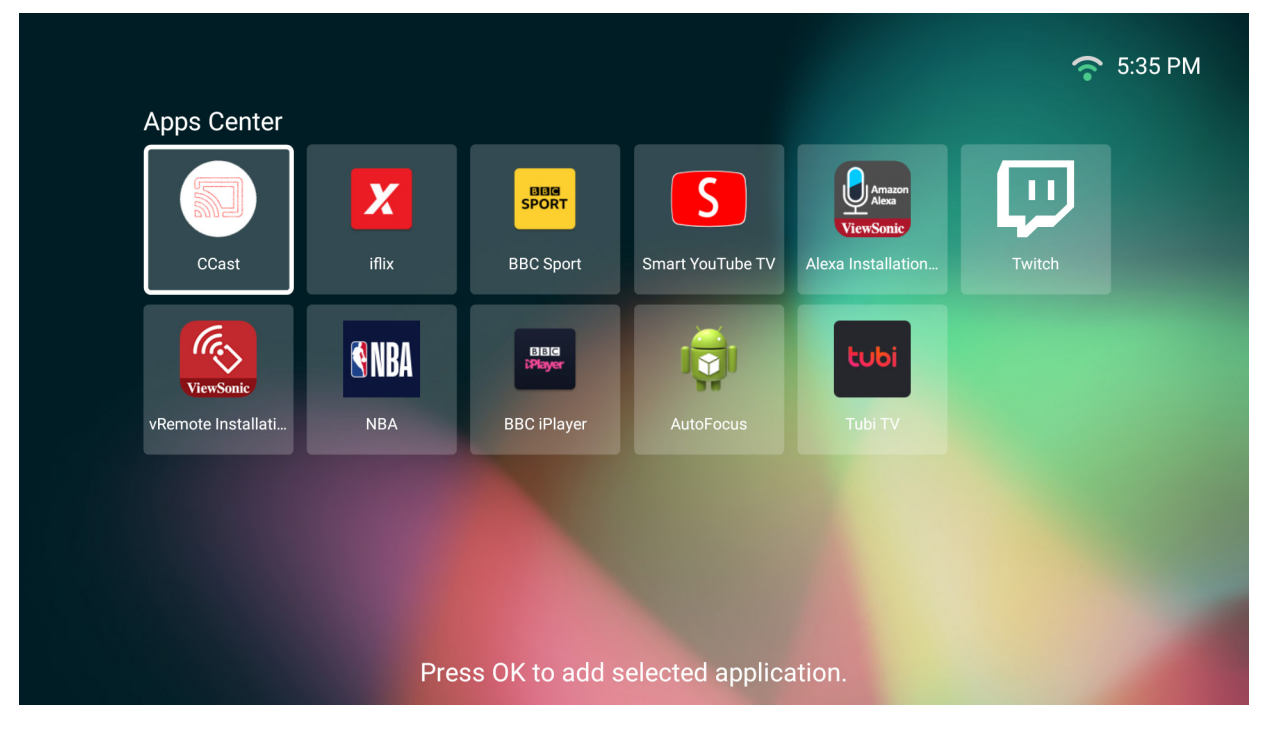

**3.** Nun erscheint Ihre bevorzugte App am **Home Screen (Startbildschirm)**.

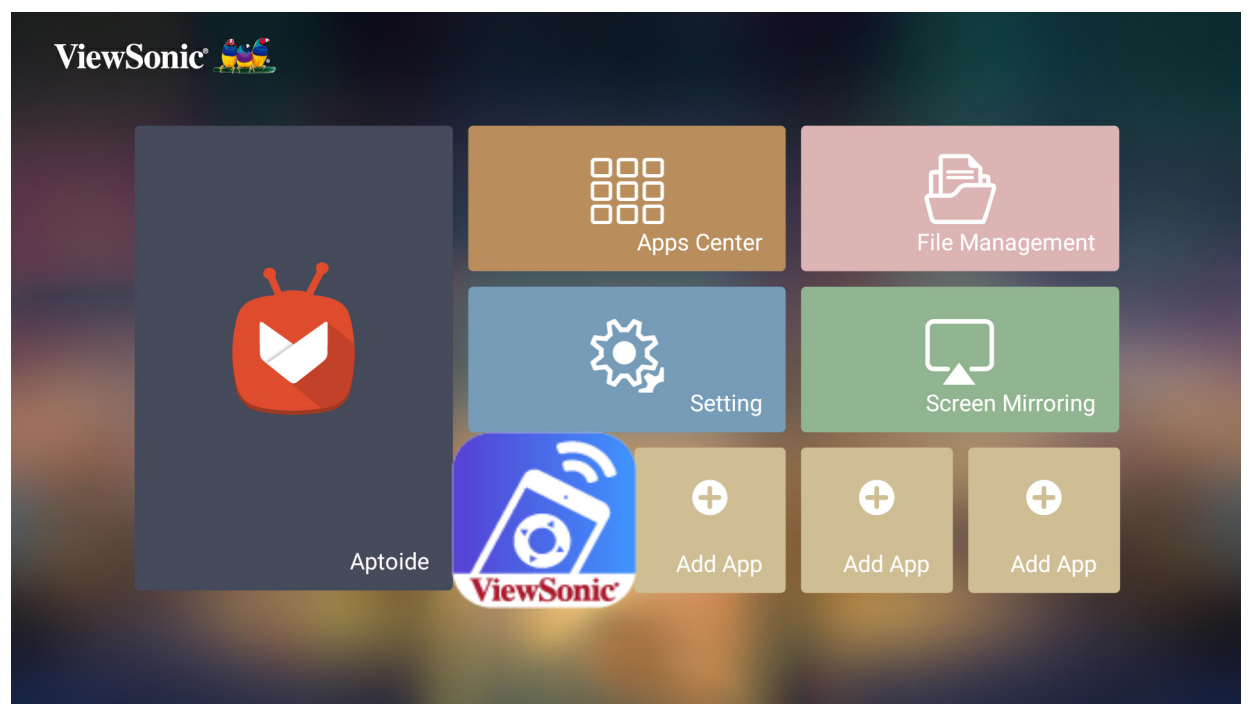

#### **Apps vom Startbildschirm löschen**

- **1.** Wählen Sie am **Home Screen (Startbildschirm)** die App, die Sie löschen möchten. Halten Sie dann die **OK**-Taste drei (3) Sekunden gedrückt.
- **2.** Die Nachricht "Do you want to Delete this application from My Favorites? (Möchten Sie diese Anwendung aus Meine Favoriten löschen?)" wird angezeigt.

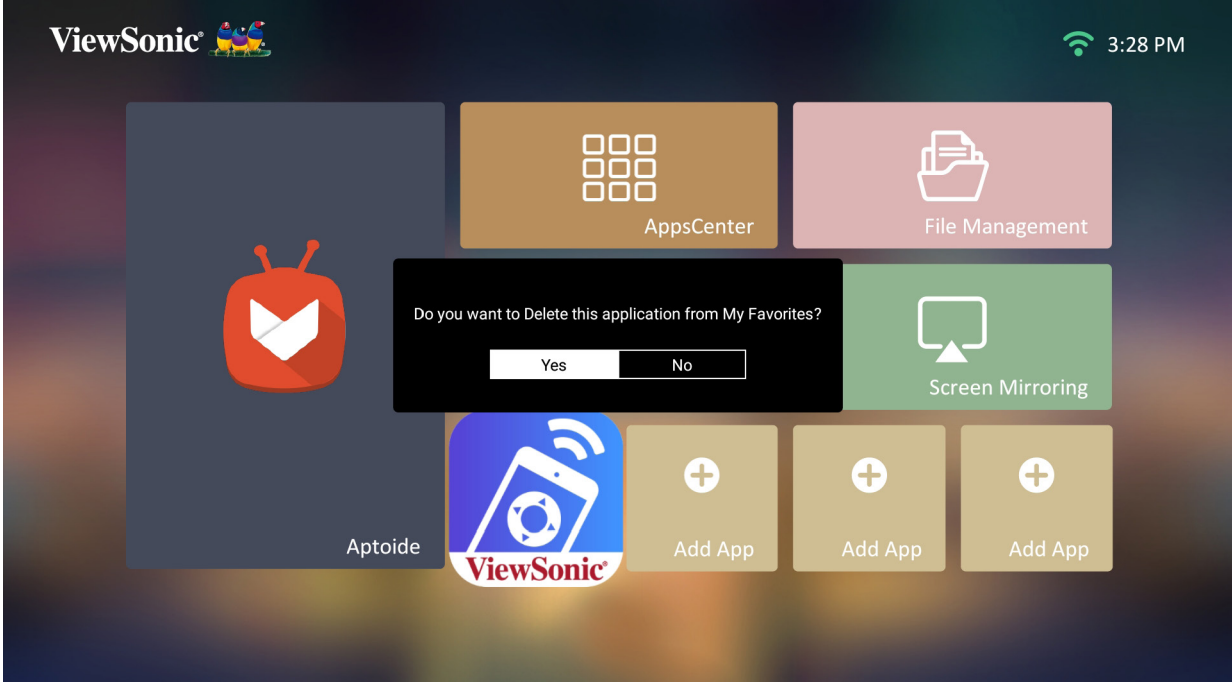

**3.** Wählen Sie **Yes (Ja)** und drücken Sie zum Löschen der App **OK**.

# **Anhang**

# **Technische Daten**

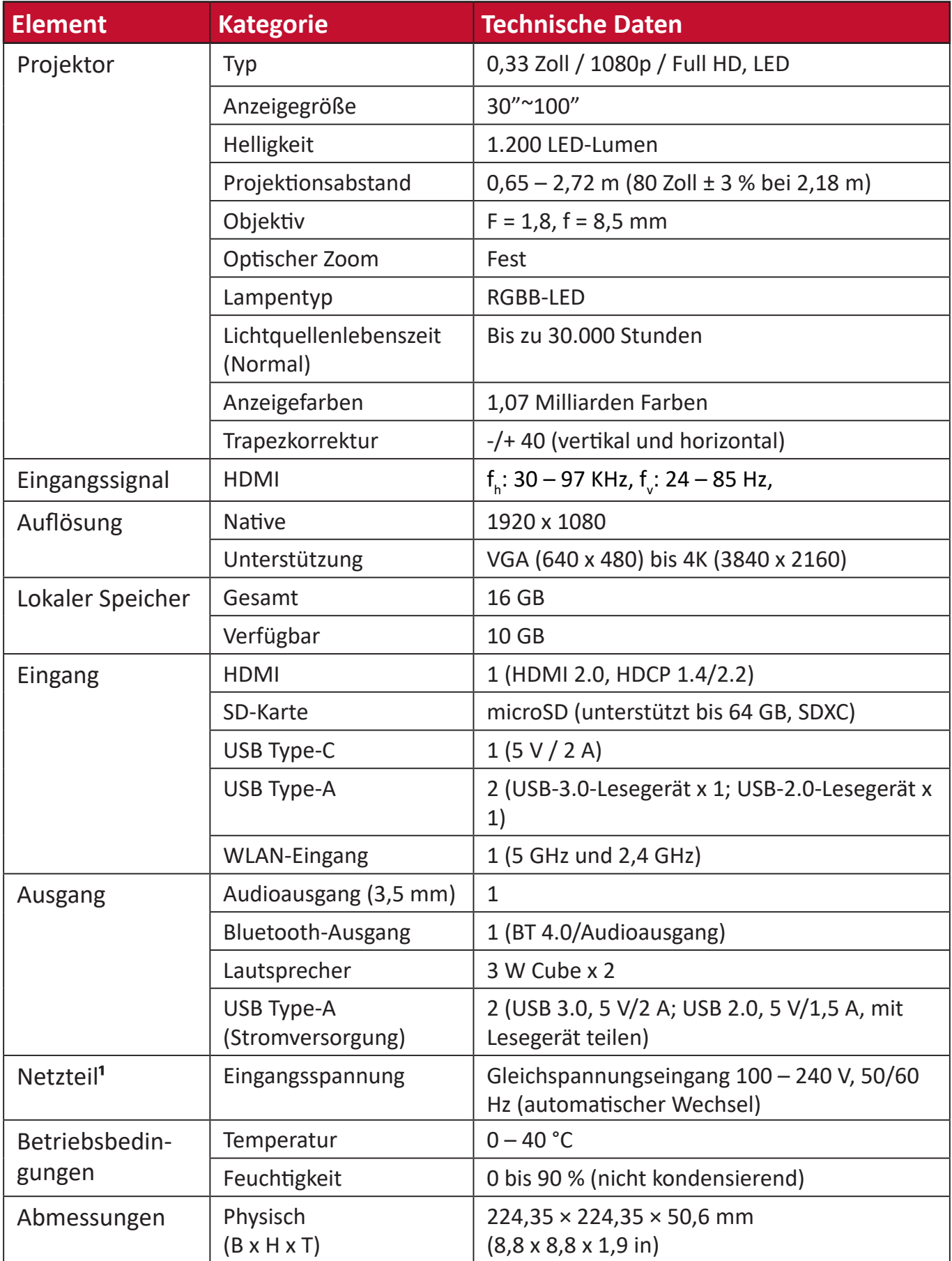

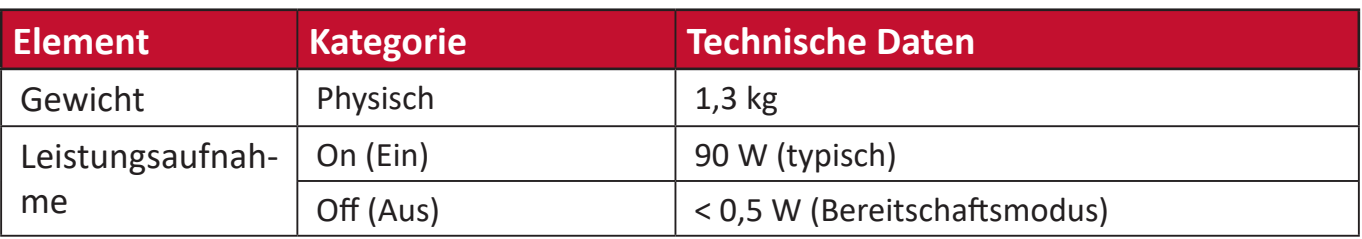

<sup>1</sup> Bitte verwenden Sie nur das Netzteil von ViewSonic<sup>®</sup> oder von einer autorisierten Quelle.

### **Projektormaße**

224,35 x 224,35 x 50,6 mm(B x H x T)

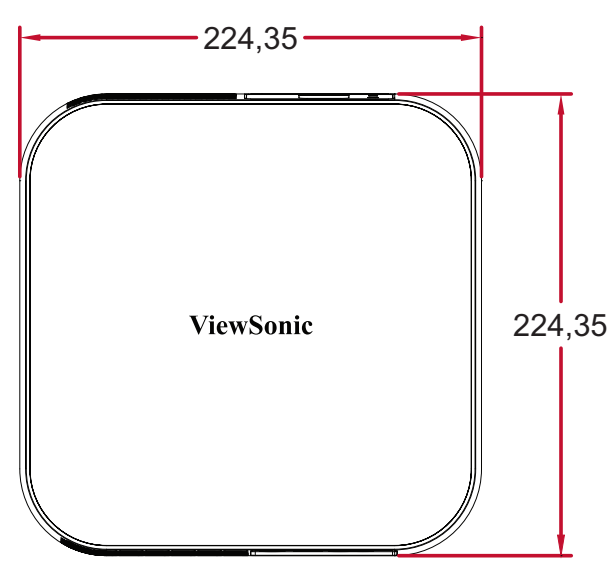

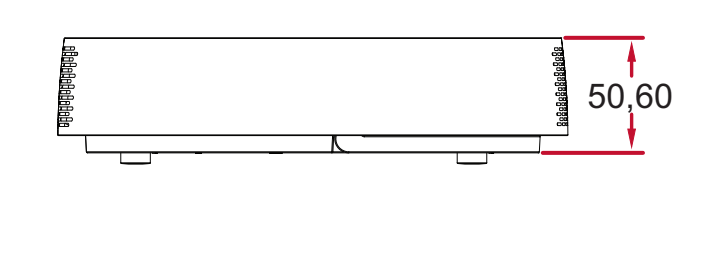

# **Timing-Tabelle**

#### **HDMI-Video-Timing**

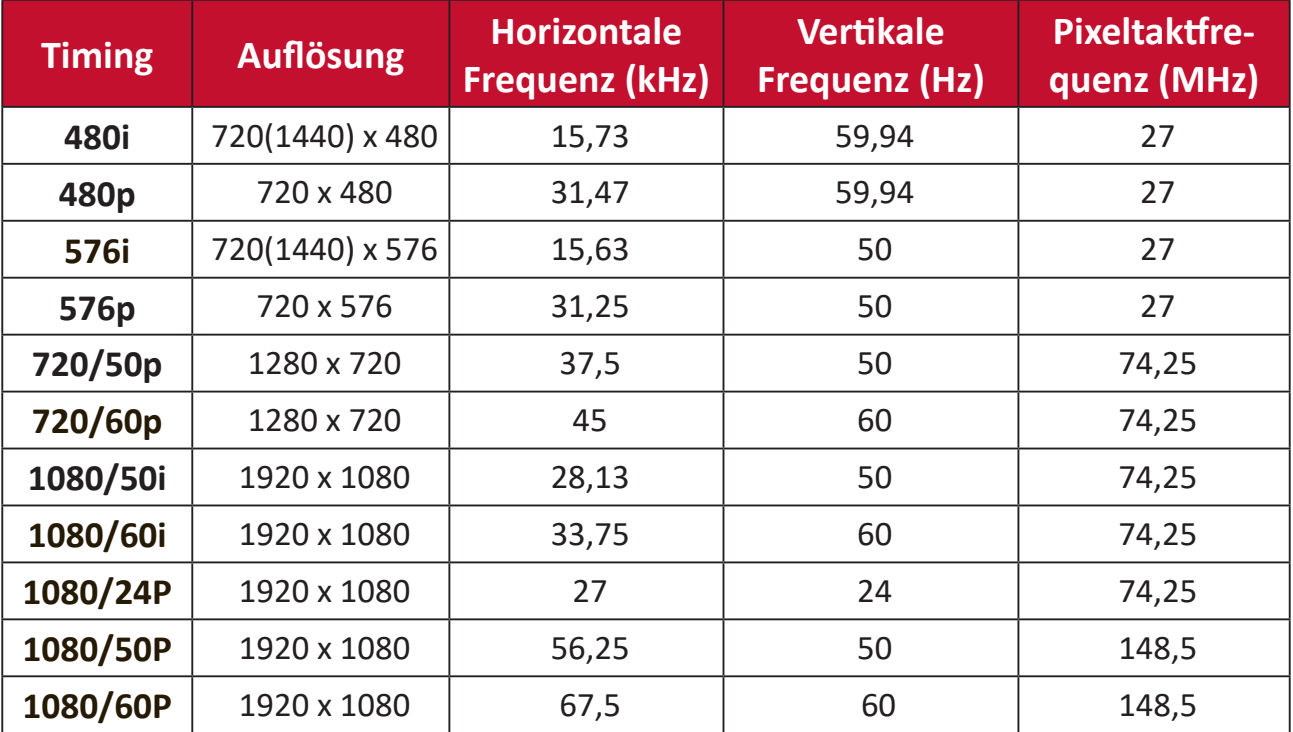

#### **HDMI-PC**

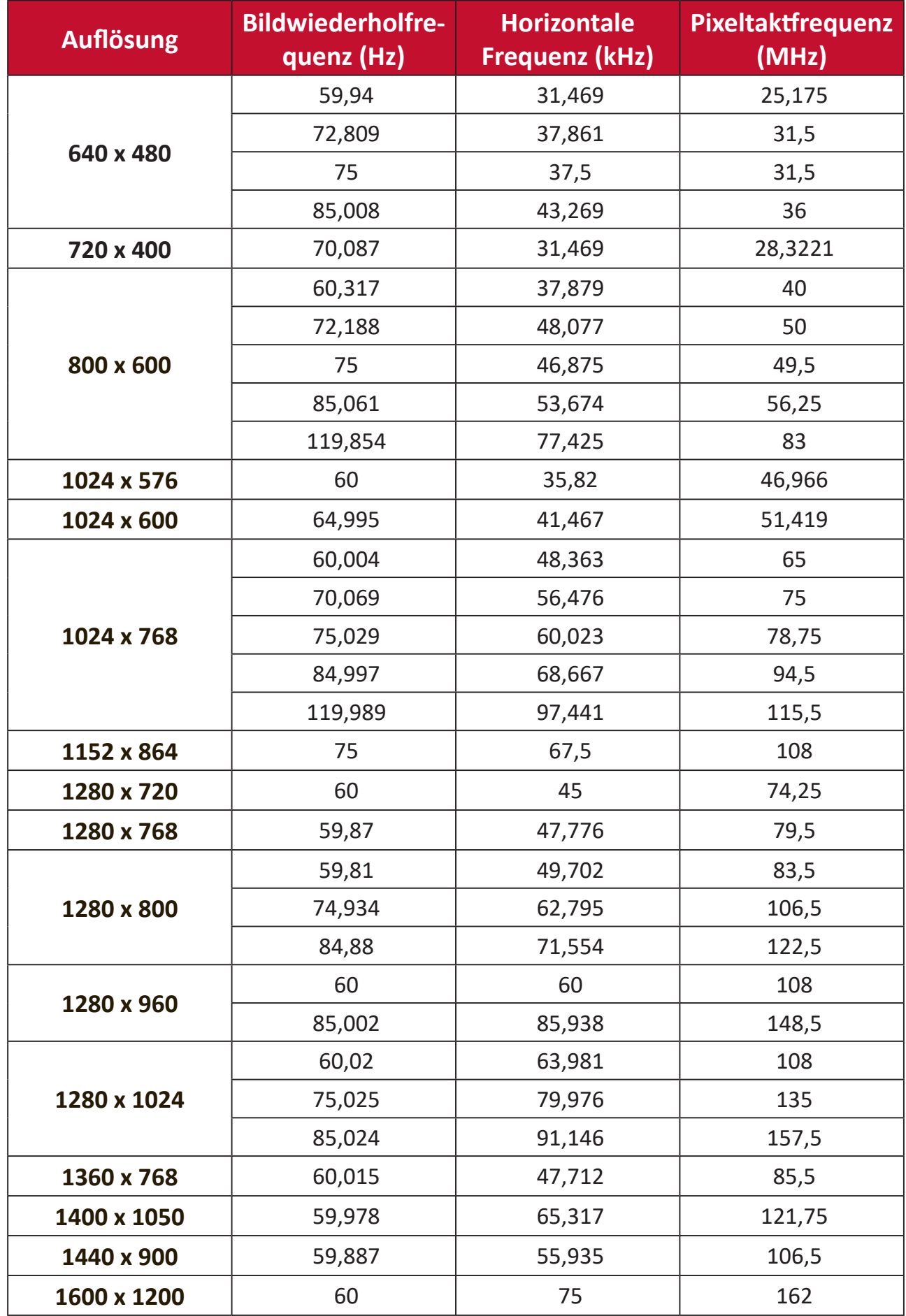

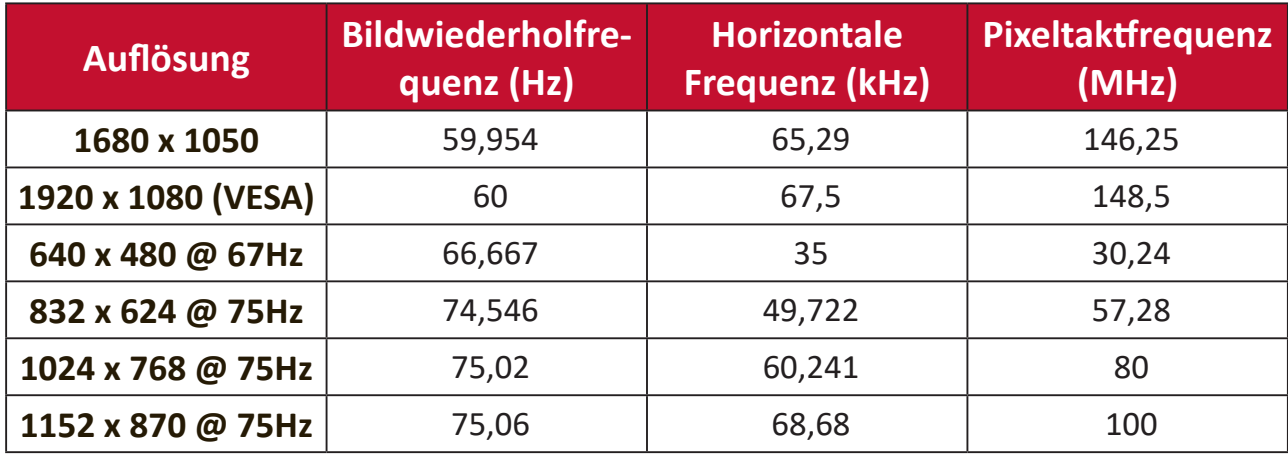

# **IR-Steuerungstabelle**

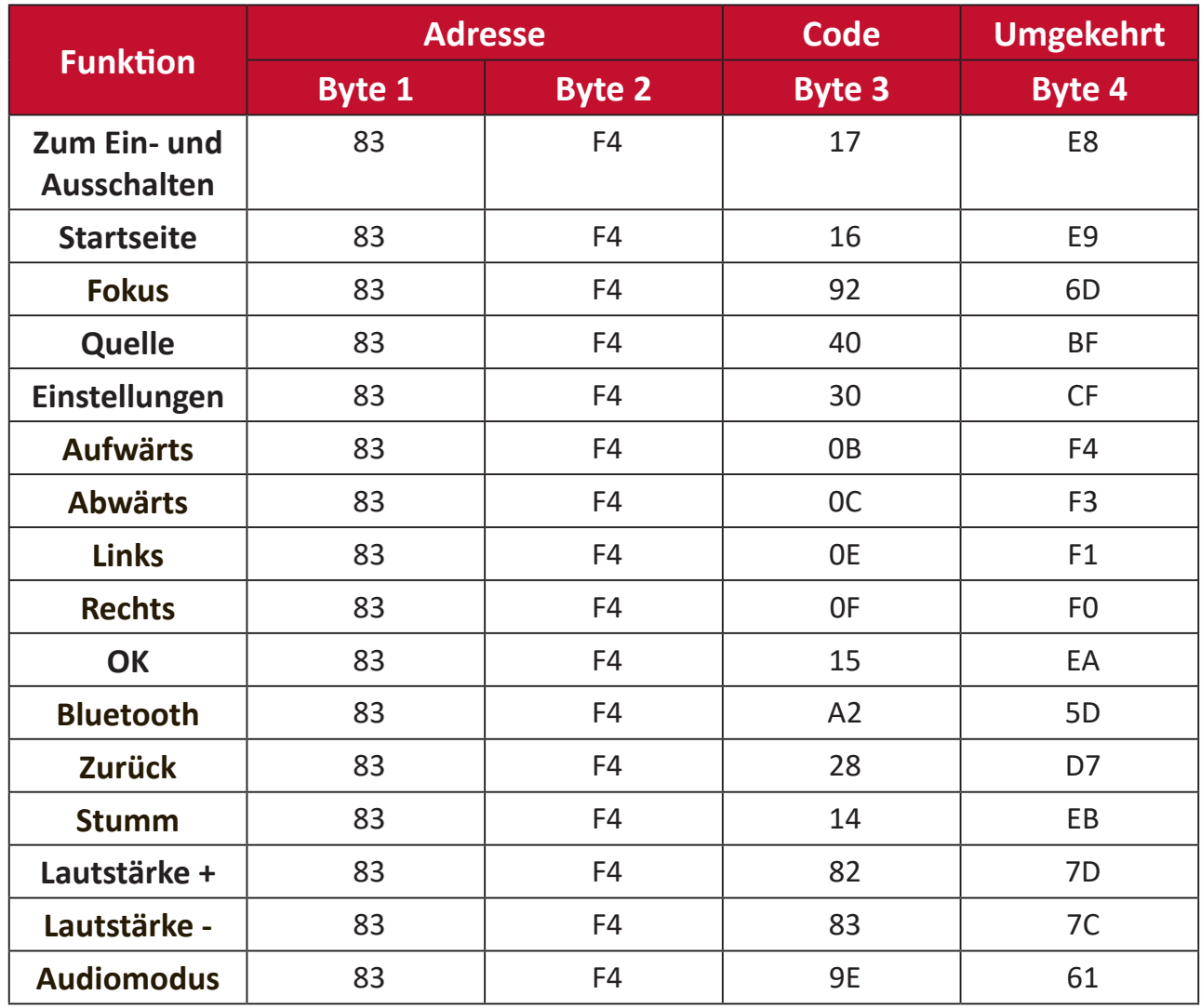

# **Glossar**

Dieser Abschnitt beschreibt das Standardglossar der in allen Projektormodellen verwendeten Begriffe. Alle Begriffe sind alphabetisch aufgelistet.

**Hinweis:**Einige Begriffe treffen auf Ihren Projektor möglicherweise nicht zu.

#### **A Aspect Ratio (Seitenverhältnis)**

Meint das Verhältnis zwischen Bildbreite und Bildhöhe.

# **B Brightest Mode (Hellster Modus)**

Maximiert die Helligkeit des projizierten Bildes. Dieser Modus eignet sich für Umgebungen, in denen besonders intensive Helligkeit benötigt wird, bspw. bei Projektion in einem gut beleuchteten Raum.

#### **Brightness (Helligkeit)**

Passt die Helligkeitsstufen des Bildhintergrunds an

# **C CEC (Consumer Electronics Control)**

Synchronisiert Ein-/Abschaltung über HDMI-Verbindung. Wenn ein Gerät, das ebenfalls die CEC-Funktion unterstützt, demnach mit dem HDMI-Eingang des Projektors verbunden ist, wird bei Abschaltung des Projektors auch das verbundene Gerät automatisch abgeschaltet. Wenn das verbundene Gerät eingeschaltet wird, wird auch der Projektor automatisch eingeschaltet.

#### **Color (Farbe)**

Passt die Farbsättigung an.

#### **Color Temp (Farbtemperatur)**

Ermöglicht die Auswahl spezifischer Farbtemperatureinstellungen zur weiteren Anpassung des Anzeigeerlebnisses.

#### **Contrast (Kontrast)**

Passt den Unterschied zwischen Bildhintergrund (Schwarzwert) und Vordergrund (Weißwert) an.

#### **F Focus (Fokus)**

Verbessern Sie manuell die Klarheit des projizierten Bildes.

#### **G Gamma**

Ermöglicht dem Nutzer die manuelle Auswahl der Grauskalenkurve des Projektors.

## **H HDMI Range (HDMI-Bereich)**

Ermöglicht dem Nutzer die Auswahl des HDMI-Grauskalenbereichs zwischen 0 und 255 (Vollbereich), 16 bis 235 (begrenzter Bereich) oder Auto durch den erkannten Signaltyp.

#### **HDR (High-Dynamic Range, Hoher Dynamikumfang)**

Wahrt die Helligkeitsstufe und verbessert Details im dunklen Bereich.

#### **High Altitude Mode (Höhenmodus)**

Optionaler Modus für Nutzer, die in einer Umgebung auf einer Höher von 1500 bis 3000 m über dem Meeresspiegel leben, in denen die Temperatur zwischen 5 und 25 °C liegt. Durch Aktivierung wird die Kühlung und Leistung des Projektors verbessert.

#### **I Information (Informationen)**

Zeigt den Timing-Modus (Videosignaleingang), den Projektormodellnummer, die Seriennummer und die URL der ViewSonic®-Webseite.

#### **Input Select (Eingangswahl)**

Zum Umschalten zwischen verschiedenen Eingängen, die beim Projektor verfügbar sind.

#### **K Keystone (Trapezkorrektur)**

Verzerrung eines Bildes durch Projektion auf eine angewinkelte Fläche.

## **L Light Source Level (Lichtquellenlevel)**

Verwenden Sie zur Anpassung von Helligkeit und Energieverbrauch Normal oder Eco (Öko).

# **M Movie Mode (Filmmodus)**

Ein Bildmodus zur Wiedergabe lebendiger Filme, Videoclips von Digitalkameras oder DVs über den PC-Eingang. Optimal für schlecht beleuchtete Umgebungen.

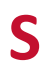

# **S Sharpness (Bildschärfe)**

Passt die Bildqualität an.

# **Problemlösung**

Dieser Abschnitt beschreibt einige allgemeine Probleme, die bei Verwendung des Projektors auftreten könnten.

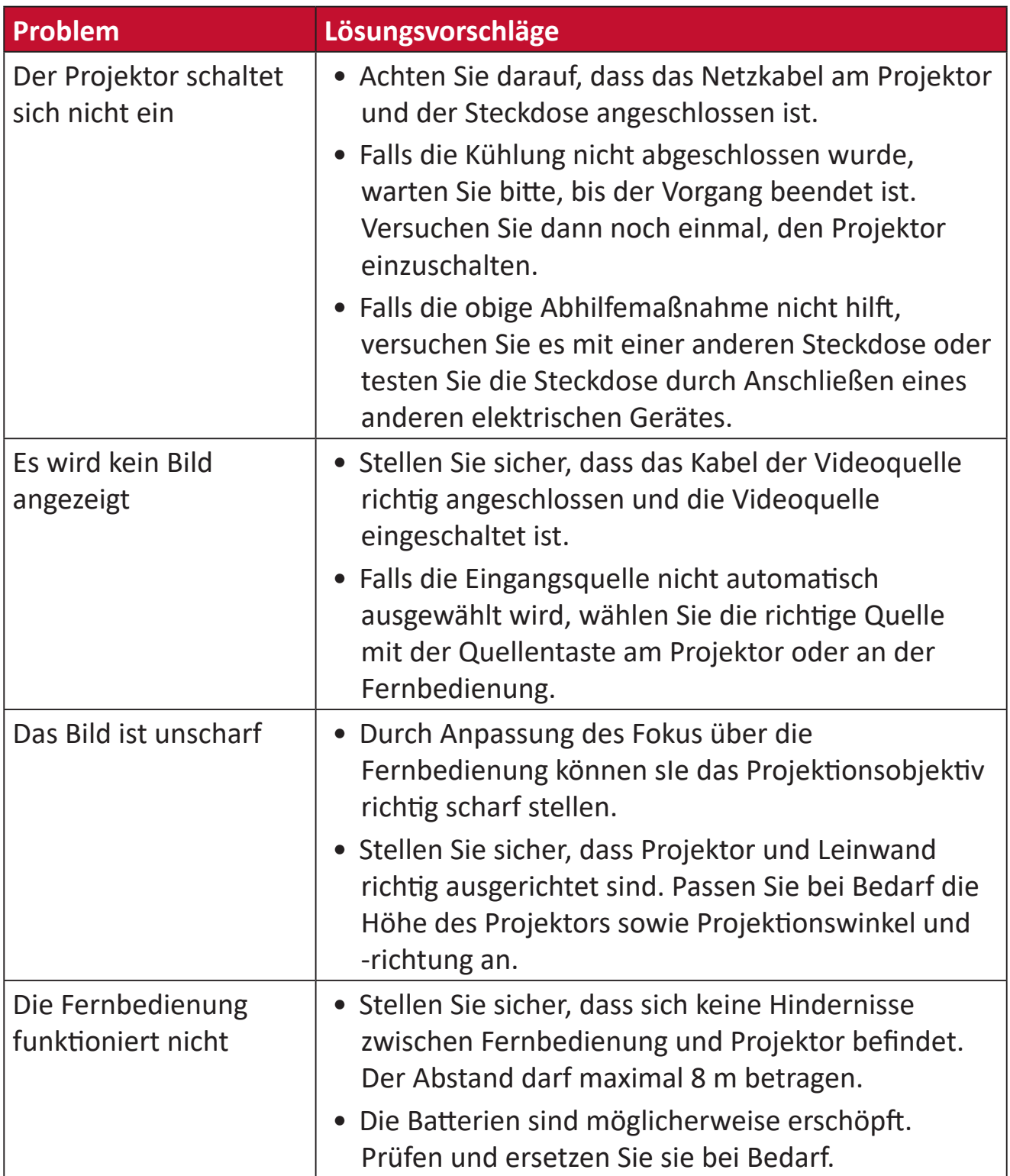

#### **LED-Anzeigen**

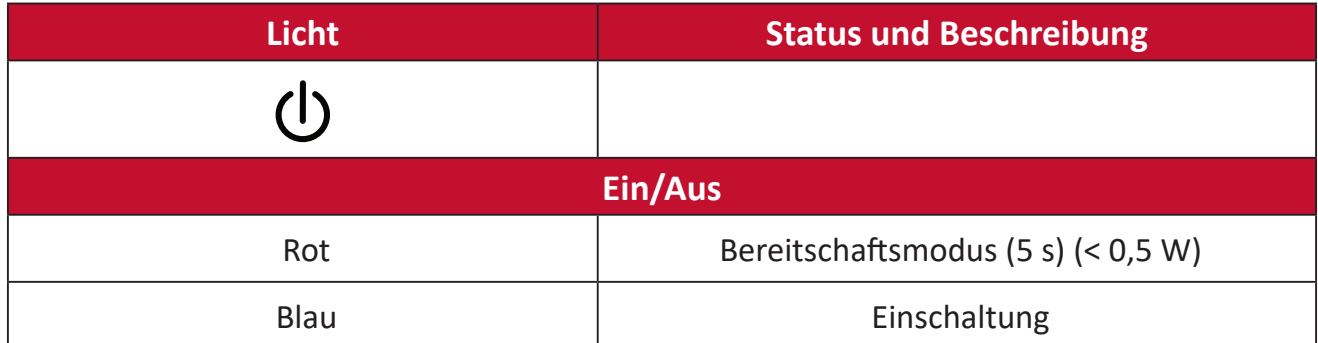

# **Wartung**

#### **Allgemeine Vorsichtsmaßnahmen**

- Stellen Sie sicher, dass der Projektor ausgeschaltet und das Netzkabel von der Steckdose getrennt ist.
- Entfernen Sie niemals Teile vom Projektor. Wenden Sie sich an ViewSonic® oder einen Händler, wenn ein Teil des Projektors ersetzt werden muss.
- Sprühen oder schütten Sie niemals direkt Flüssigkeiten auf das Gehäuse.
- Gehen Sie vorsichtig mit dem Projektor um, da Kratzer bei dunkleren Projektoren auffälliger sind als bei helleren.

#### **Objektiv reinigen**

- Entfernen Sie Staub mit Druckluft (aus der Dose).
- Falls das Objektiv immer noch verschmutzt ist, verwenden Sie ein Objektivreinigungstuch oder feuchten Sie ein weiches Tuch mit Objektivreiniger an und wischen Sie die Oberfläche ab.

**ACHTUNG:** Reiben Sie niemals mit scheuernden Materialien über das Objektiv.

#### **Gehäuse reinigen**

- Verwenden Sie zum Entfernen von Schmutz oder Staub ein weiches, fusselfreies, trockenes Tuch.
- Falls das Gehäuse immer noch nicht sauber ist, tragen Sie eine geringe Menge eines nicht scheuernden, sanften Reinigungsmittels ohne Ammoniak oder Alkohol auf ein sauberes, weiches, fusselfreies Tuch auf; wischen Sie dann die Oberfläche ab.

**ACHTUNG:** Benutzen Sie niemals Wachs, Alkohol, Benzin, Verdünnung oder andere chemische Lösungsmittel.

#### **Projektor lagern**

Wenn sie den Projektor längere Zeit aufbewahren möchten:

- Stellen Sie sicher, dass sich Temperatur und Feuchtigkeit des Lagerortes innerhalb des empfohlenen Bereichs befinden.
- Ziehen Sie den höhenverstellbaren Fuß vollständig ein.
- Nehmen Sie die Batterien aus der Fernbedienung.
- Verpacken Sie den Projektor im Originalkarton oder auf ähnliche Weise.

#### **Haftungsausschluss**

- ViewSonic® empfiehlt keine ammoniak- oder alkoholhaltigen Reiniger für Objektiv oder Gehäuse. Bestimmte chemische Reinigungsmittel können das Objektiv und/oder das Gehäuse des Projektors beschädigen.
- ViewSonic® haftet nicht für Schäden, die durch den Einsatz solcher ammoniakoder alkoholhaltigen Reinigungsmittel verursacht werden.

# **Informationen zu Richtlinien und Service**

# **Informationen zur Konformität**

Dieser Abschnitt behandelt sämtliche Verbindungsanforderungen und Erklärungen bezüglich behördlicher Vorschriften. Bestätigte entsprechende Anwendungen beziehen sich auf Typenschilder und relevante Kennzeichnungen am Gerät.

### **FCC-Erklärung**

Dieses Gerät erfüllt Teil 15 der FCC-Regularien. Der Betrieb unterliegt den folgenden beiden Voraussetzungen: (1) Dieses Gerät darf keine Störungen verursachen, und (2) dieses Gerät muss jegliche empfangenen Störungen hinnehmen, einschließlich Störungen, die zu unbeabsichtigtem Betrieb führen können. Dieses Gerät wurde getestet und als mit den Grenzwerten für Digitalgeräte der Klasse B gemäß Teil 15 der FCC-Regularien übereinstimmend befunden.

Diese Grenzwerte wurden geschaffen, um angemessenen Schutz gegen Störungen beim Betrieb in Wohngebieten zu gewährleisten. Dieses Gerät erzeugt, verwendet und kann Hochfrequenzenergie abstrahlen und kann - falls nicht in Übereinstimmung mit den Bedienungsanweisungen installiert und verwendet - Störungen der Funkkommunikation verursachen. Allerdings ist nicht gewährleistet, dass es in bestimmten Installationen nicht zu Störungen kommt. Falls diese Ausrüstung Störungen des Radio- oder Fernsehempfangs verursachen sollte, was leicht durch Aus- und Einschalten der Ausrüstung herausgefunden werden kann, wird dem Anwender empfohlen, die Störung durch eine oder mehrere der folgenden Maßnahmen zu beseitigen:

- Neuausrichtung oder Neuplatzierung der Empfangsantenne(n).
- Vergrößern des Abstands zwischen Gerät und Empfänger.
- Anschluss des Gerätes an einen vom Stromkreis des Empfängers getrennten Stromkreis.
- Hinzuziehen des Händlers oder eines erfahrenen Radio-/Fernsehtechnikers.

**Warnung:** Darüber hinaus können jegliche Änderungen oder Modifikationen, die nicht ausdrücklich von der für die Übereinstimmung verantwortlichen Stelle zugelassen sind, Ihre Berechtigung zum Betrieb des Gerätes erlöschen lassen.

#### **Industry-Canada-Erklärung**

CAN ICES-3 (B)/NMB-3(B)

Dieses Gerät stimmt mit dem/den lizenzfreien RSS-Standard(s) von Industry Canada überein. Der Betrieb unterliegt den folgenden beiden Voraussetzungen:

(1) Dieses Gerät darf keine Funkstörungen verursachen, und

(2) Dieses Gerät muss jegliche empfangenen Funkstörungen hinnehmen, einschließlich Störungen, die zu unbeabsichtigtem Betrieb führen können.

Dieses Gerät stimmt mit RSS 210 von Industry Canada überein. Dieses Gerät der Klasse B erfüllt sämtliche Anforderungen der Canadian Interference-Causing Equipment Regulation.

Gemäß Industry-Canada-Richtlinien darf dieser Funksender nur mit einer Antenne eines Typs und einem maximalen (oder geringeren) Gewinn entsprechend der Zulassung für Sender durch Industry Canada betrieben werden. Zur Reduzierung möglicher Funkstörungen anderer Nutzer sollten Antennentyp und ihr Gewinn so gewählt werden, dass die äquivalente isotropisch abgestrahlte Leistung nicht höher als unbedingt erforderlich ist.

Antennentyp: Dipol, Gewinn: 4,35 dBi (2,4 GHz)

#### **CE-Konformität für europäische Länder**

Dieses Gerät stimmt mit der EMV-Richtlinie 2014/30/EU und der  $\epsilon$ Niederspannungsrichtlinie 2014/35/EU überein.

#### **Folgende Informationen gelten nur für EU-Mitgliedstaaten:**

Die rechts gezeigte Kennzeichnung erfolgt in Übereinstimmung mit der Richtlinie zur Entsorgung elektrischer und elektronischer Altgeräte 2012/19/EU (WEEE). Das Kennzeichen gibt an, dass das Gerät NICHT mit dem unsortierten Hausmüll entsorgt werden darf, sondern entsprechend örtlicher Gesetze an Rückgabe- und Sammelsysteme übergeben werden muss.

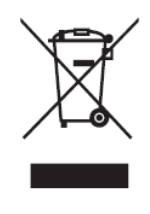

#### **RoHS2-Konformitätserklärung**

Dieses Produkt wurde in Übereinstimmung mit der Richtlinie 2011/65/EU des Europäischen Parlaments und des Rates zur Beschränkung des Einsatzes bestimmter gefährlicher Stoffe in Elektro- und Elektronikgeräte (RoHS2-Richtlinie) entwickelt und hergestellt und gilt als mit den vom Ausschuss für die Anpassung der Richtlinien an den technischen Fortschritt festgelegten maximalen Konzentrationen wie nachstehend gezeigt übereinstimmend:

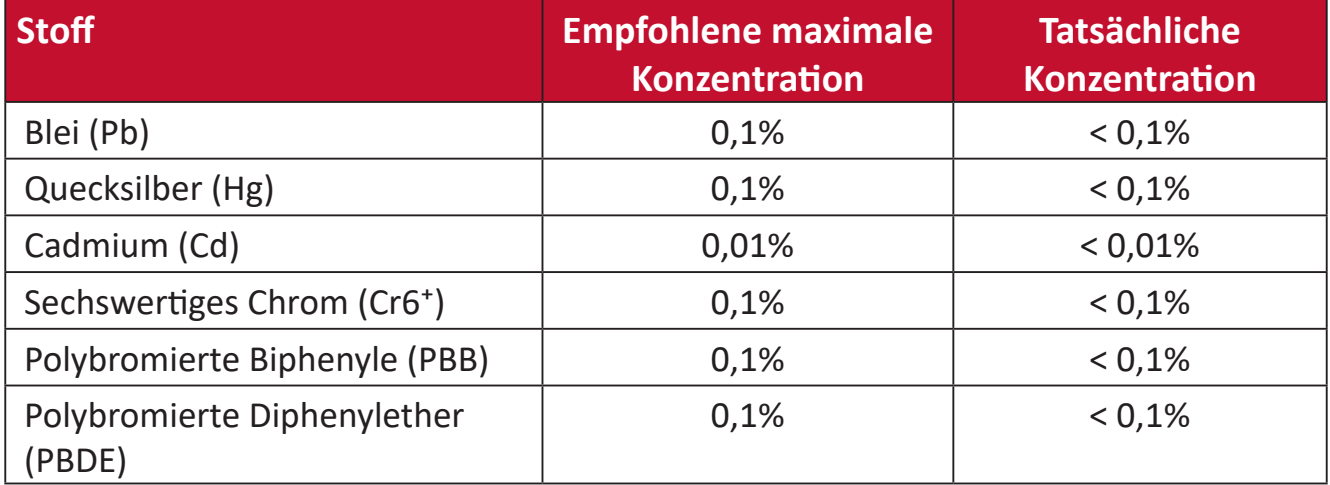

#### **Bestimmte Komponenten des Produktes sind, wie oben erklärt, unter Anhang III der RoHS2-Richtlinien wie nachstehend angegeben ausgenommen. Beispiele der ausgenommenen Komponenten:**

- Quecksilber in Kaltkathoden-Leuchtstofflampen und Leuchtstofflampen mit externer Elektrode (CCFL und EEFL) für besondere Zwecke mit nicht mehr als (je Lampe):
	- ͫ Geringe Länge (500 mm): Maximal 3,5 mg pro Lampe.
	- ͫ Mittlere Länge (> 500 mm und 1.500 mm): Maximal 5 mg pro Lampe.
	- ͫ Große Länge (> 1.500 mm): Maximal 13 mg pro Lampe.
- Blei in Glas von Kathodenstrahlröhren.
- Blei in Glas von Leuchtstoffröhren mit nicht mehr als 0,2 Gewichtsprozent.
- Blei als Legierungselement in Aluminium mit bis zu 0,4 Gewichtsprozent.
- Kupferlegierung mit bis zu 4 Gewichtsprozent.
- Blei in Lötmitteln mit hohem Schmelzpunkt (z. B. bleibasierte Legierungen mit 85 Gewichtsprozent Blei oder mehr).
- Elektrische und elektronische Komponenten mit Blei in Glas oder Keramik mit Ausnahme anderer dielektrischer Keramik in Kondensatoren, z. B. piezoelektronischen Geräten, oder in Glas- oder Keramik-Matrix-Verbundwerkstoffen.

#### **Indische Beschränkung zu gefährlichen Stoffen**

Erklärung zur Beschränkung gefährlicher Stoffe (Indien). Dieses Produkt stimmt mit der "India E-waste Rule 2011" überein, die den Einsatz von Blei, Quecksilber, sechswertigem Chrom, polybromierten Biphenylen oder polybromierten Diphenylethern in Konzentrationen von mehr als 0,1 Gewichtsprozent und 0,01 Gewichtsprozent bei Cadmium untersagt, unter Berücksichtigung der Ausnahmen in Schedule 2 der Vorschrift.

#### **Entsorgung zum Ende der Einsatzzeit**

ViewSonic® nimmt den Umweltschutz sehr ernst, verpflichtet sich daher zu umweltfreundlichen Lebens- und Arbeitsweisen. Vielen Dank für Ihre Mitwirkung an einem intelligenteren, umweltfreundlicheren Einsatz moderner Computertechnik. Bitte besuchen Sie ViewSonic®-Webseite für weitere Informationen.

#### **USA und Kanada:**

<http://www.viewsonic.com/company/green/recycle-program/>

#### **Europa:**

<http://www.viewsoniceurope.com/eu/support/call-desk/>

#### **Taiwan:**

<https://recycle.epa.gov.tw/>

# **Hinweise zum Urheberrecht**

Copyright© ViewSonic® Corporation, 2021. Alle Rechte vorbehalten.

Macintosh und Power Macintosh sind eingetragene Marken von Apple Inc.

Microsoft, Windows und das Windows-Logo sind eingetragene Marken der Microsoft Corporation in den Vereinigten Staaten und anderen Ländern.

ViewSonic®, das Drei-Vögel-Logo, OnView, ViewMatch und ViewMeter sind eingetragene Marken der ViewSonic® Corporation.

VESA ist eine eingetragene Marke der Video Electronics Standards Association. DPMS, DisplayPort und DDC sind Marken der VESA.

ENERGY STAR® ist eine eingetragene Marke der US-amerikanischen Umweltschutzbehörde (Environmental Protection Agency, EPA).

Als ENERGY STAR®-Partner erklärt die ViewSonic® Corporation, dass dieses Produkt die ENERGY STAR®-Richtlinien für Energieeffizienz erfüllt.

**Haftungsausschluss:** Die ViewSonic® Corporation haftet nicht für technische oder inhaltliche Fehler sowie für Auslassungen dieser Dokumentation. Ferner übernimmt die ViewSonic Corporation keine Haftung für Folgeschäden, die durch Einsatz der Begleitmaterialien oder Nutzung und Leistung des Produktes entstehen.

Im Zuge ständiger Qualitätsverbesserung behält sich die ViewSonic® Corporation vor, technische Daten des Produktes ohne Vorankündigung zu ändern. Die Angaben in diesem Dokument können daher Änderungen unterworfen werden.

Kein Teil dieses Dokumentes darf ohne vorherige schriftliche Genehmigung der ViewSonic® Corporation kopiert, reproduziert oder übertragen werden.

#### **Kundendienst**

Beachten Sie für technischen Support oder Produktservice die nachstehende Tabelle oder wenden Sie sich an Ihren Händler.

**Hinweis:** Sie müssen die Seriennummer des Produktes angeben.

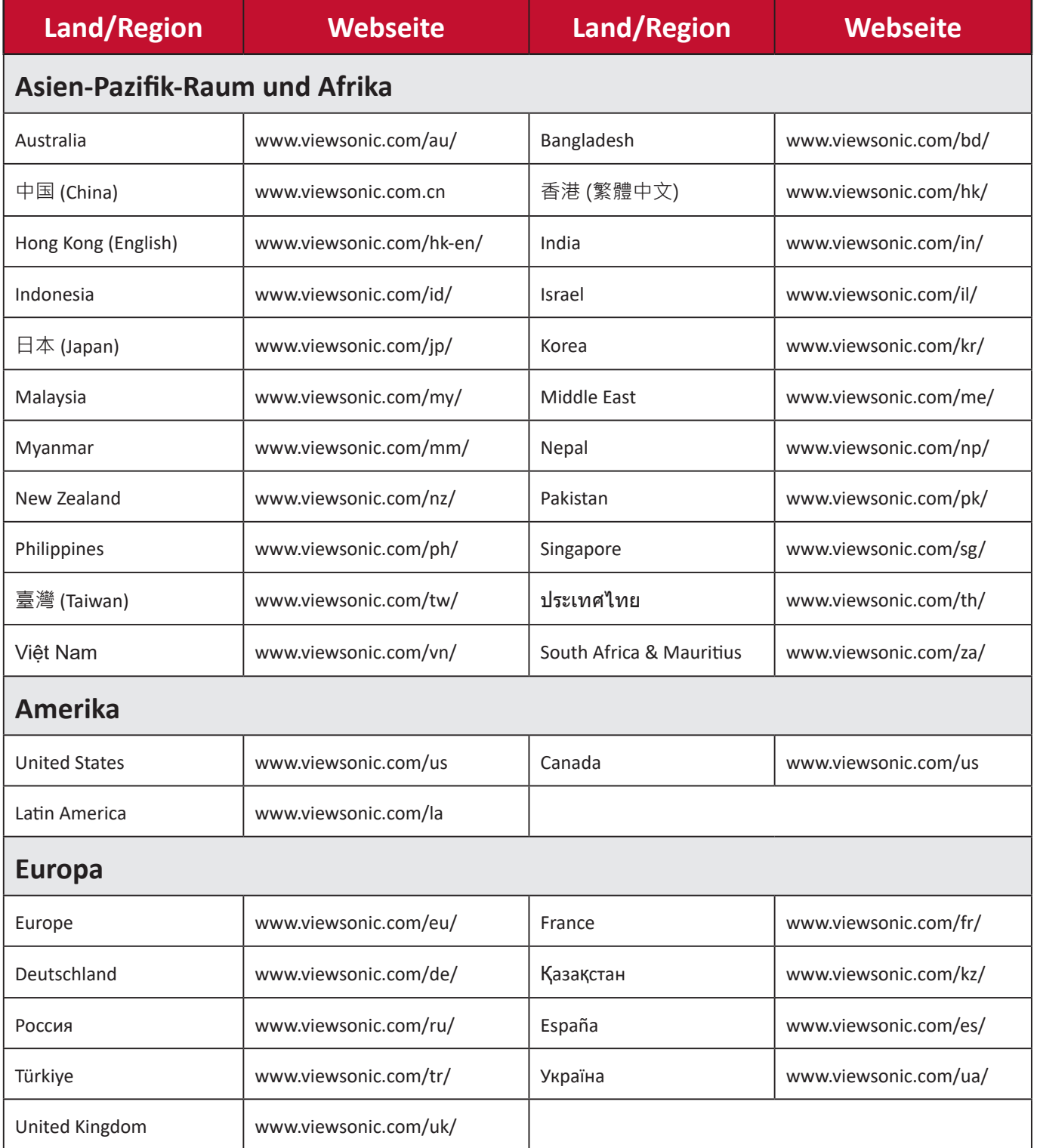

#### **Eingeschränkte Garantie**

ViewSonic®-Projektor

#### **Folgendes wird von der Garantie abgedeckt:**

ViewSonic® gewährleistet, dass Produkte des Unternehmens bei normalem Gebrauch während des Gewährleistungszeitraums keine Material- und Verarbeitungsfehler aufweisen. Erweist sich ein Produkt während des Gewährleistungszeitraums als defekt hinsichtlich Material oder Verarbeitung, liegt es im alleinigen Ermessen von ViewSonic®, das Produkt zu reparieren oder durch ein gleichwertiges Produkt auszutauschen. Das Austauschprodukt oder Ersatzteile können wiederaufbereitete oder reparierte Teile oder Komponenten enthalten.

#### **Eingeschränkte allgemeine Garantie über drei (3) Jahre:**

Unterliegt der stärker beschränkten nachstehend aufgeführten Garantie über ein (1) Jahr. Nord- und Südamerika: Drei (3) Jahre Garantie auf alle Teile mit Ausnahme der Lampe, drei (3) Jahre auf Verarbeitung und ein (1) Jahr auf Originallampe ab Erstkaufdatum.

Andere Regionen oder Länder: Garantieinformationen können Sie bei Ihrem örtlichen Händler oder Ihrer örtlichen ViewSonic®-Niederlassung einholen.

#### **Eingeschränkte Garantie bei intensiver Nutzung über ein (1) Jahr:**

Bei intensiver Nutzung, bei der die Nutzung des Projektors mehr als vierzehn (14) Stunden pro Tag umfasst. Nord- und Südamerika: Ein (1) Jahr Garantie auf alle Teile mit Ausnahme der Lampe, ein (1) Jahr auf Verarbeitung und neunzig (90) Jahre auf Originallampe ab Erstkaufdatum. Europa: Ein (1) Jahr Garantie auf alle Teile mit Ausnahme der Lampe, ein (1) Jahr auf Verarbeitung und neunzig (90) Jahre auf Originallampe ab Erstkaufdatum. Andere Regionen oder Länder: Garantieinformationen können Sie bei Ihrem örtlichen Händler oder Ihrer örtlichen ViewSonic®-Niederlassung einholen. Lampengarantie unterliegt allgemeinen Geschäftsbedingungen, Verifizierung und Zulassung. Gilt nur für die vom Hersteller installierte Lampe. Alle separat erworbenen Zubehörlampen sind durch eine 90-tägige Garantie abgedeckt.

#### **Die Garantie gilt für:**

Garantieleistungen können nur durch den Erstkäufer wahrgenommen werden.

#### **Dies wird nicht von der Garantie abgedeckt:**

- **1.** Jegliche Produkte, deren Seriennummer unkenntlich gemacht, verändert oder entfernt wurde.
- **2.** Schäden, Minderungen oder Fehlfunktionen, die durch Folgendes entstehen:
	- ͫ Unfall, Missbrauch, Fahrlässigkeit, Brand, Wasser, Blitzschlag, höhere Gewalt, nicht autorisierte Veränderungen des Produktes, Nichteinhaltung der mit dem Produkt gelieferten Bedienungsanweisungen.
	- ͫ Betrieb außerhalb der Produktspezifikationen.
	- ͫ Betrieb des Produktes für andere als die vorgesehenen Zwecke oder unter ungewöhnlichen Bedingungen.
	- ͫ Reparaturen oder versuchte Reparaturen durch nicht von ViewSonic® autorisierte Personen oder Institutionen.
	- ͫ Jeglichen Schäden am Produkt aufgrund des Transports.
	- ͫ Entfernen oder Installation des Produkts.
	- ͫ Ursachen außerhalb des Produkts wie Stromschwankungen oder -ausfälle.
	- ͫ Verwendung von Komponenten oder Teilen, die nicht ViewSonics Spezifikationen entsprechen.
	- ͫ Normaler Verschleiß.
	- ͫ Jeglichen sonstigen Ursachen, die sich nicht auf einen Produktdefekt beziehen.
- **3.** Kosten für Installation, Außerbetriebsetzung und Einrichtung.

#### **So nehmen Sie Garantieleistungen wahr:**

- **1.** Informationen zur Wahrnehmung von Leistungen im Rahmen der Garantie erhalten Sie vom ViewSonic®-Kundendienst (siehe "Kundendienst"-Seite). Sie müssen die Seriennummer des Produktes angeben.
- **2.** Zur Inanspruchnahme von Garantieleistungen benötigen Sie: a) Originalrechnung, b) Ihr Name, c) Ihre Anschrift, d) Problembeschreibung und e) Seriennummer des Produktes.
- **3.** Übergeben oder senden Sie das Produkt ausreichend frankiert in der Originalverpackung an den autorisierten ViewSonic®-Kundendienst oder direkt an ViewSonic®.
- **4.** Zusätzliche Informationen und Anschriften des nächsten ViewSonic®- Kundendienstes erhalten Sie von ViewSonic®.

#### **Einschränkung impliziter Gewährleistungen:**

Es gibt keinerlei Gewährleistungen, ob ausdrücklich oder implizit, welche sich über den hierin erwähnten Umfang hinaus erstrecken; dies gilt auch für implizite Gewährleistungen von Markttauglichkeit und Eignung für einen bestimmten Zweck.

#### **Schadensausschluss:**

ViewSonics Haftung beschränkt sich auf die Kosten für Reparatur oder Austausch des Produktes. ViewSonic® haftet nicht für:

- **1.** Durch Defekte des Produktes verursachte Schäden an sonstigem Eigentum, Schäden, die durch Unannehmlichkeiten, Nichtnutzbarkeit des Produktes, Zeitverluste, entgangenen Gewinn, entgangene Geschäftsgelegenheiten, Verlust ideeller Werte, Beeinflussung geschäftlicher Beziehungen eintreten sowie sämtliche sonstigen kommerziellen Verluste, auch wenn auf die Möglichkeit des Eintreten solcher Schäden hingewiesen wurde.
- **2.** Jegliche sonstigen Schäden, ob beiläufig, in Folge oder auf andere Weise.
- **3.** Jegliche Forderungen seitens jeglicher Dritten an den Kunden.

#### **Wechselwirkungen mit örtlichen Gesetzen:**

Diese Garantie verleiht Ihnen spezifische gesetzliche Rechte; eventuelle weitere Rechte, die je nach örtlicher Behörde variieren, werden dadurch nicht berührt. In manchen lokalen Regierungen sind Ausschluss oder Einschränkung impliziter Gewährleistungen, beiläufiger oder Folgeschäden nicht zulässig; daher gelten die obigen Einschränkungen und Ausschlüsse eventuell nicht für Sie.

#### **Vertrieb außerhalb der USA und Kanadas:**

Bei Fragen zur Garantie und zu Serviceleistungen zu ViewSonic®-Produkten, die außerhalb der USA und Kanadas vertrieben werden, wenden Sie sich an ViewSonic® oder Ihren ViewSonic®-Händler vor Ort.

Die Garantiezeit dieses Produktes auf dem chinesischen Festland (ausgenommen Hongkong, Macau und Taiwan) unterliegt den Bedingungen und Konditionen der Wartungsgarantiekarte.

Nutzer in Europa und Russland finden sämtliche Einzelheiten zur Garantie unter: <http://www.viewsonic.com/eu/> unter "Informationen zu Kundendienst/Garantie".

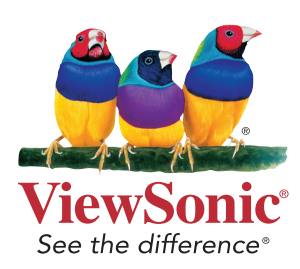